# **[Contents](#page-0-0)**

To run VCell go to: <vcell.org>

VCell

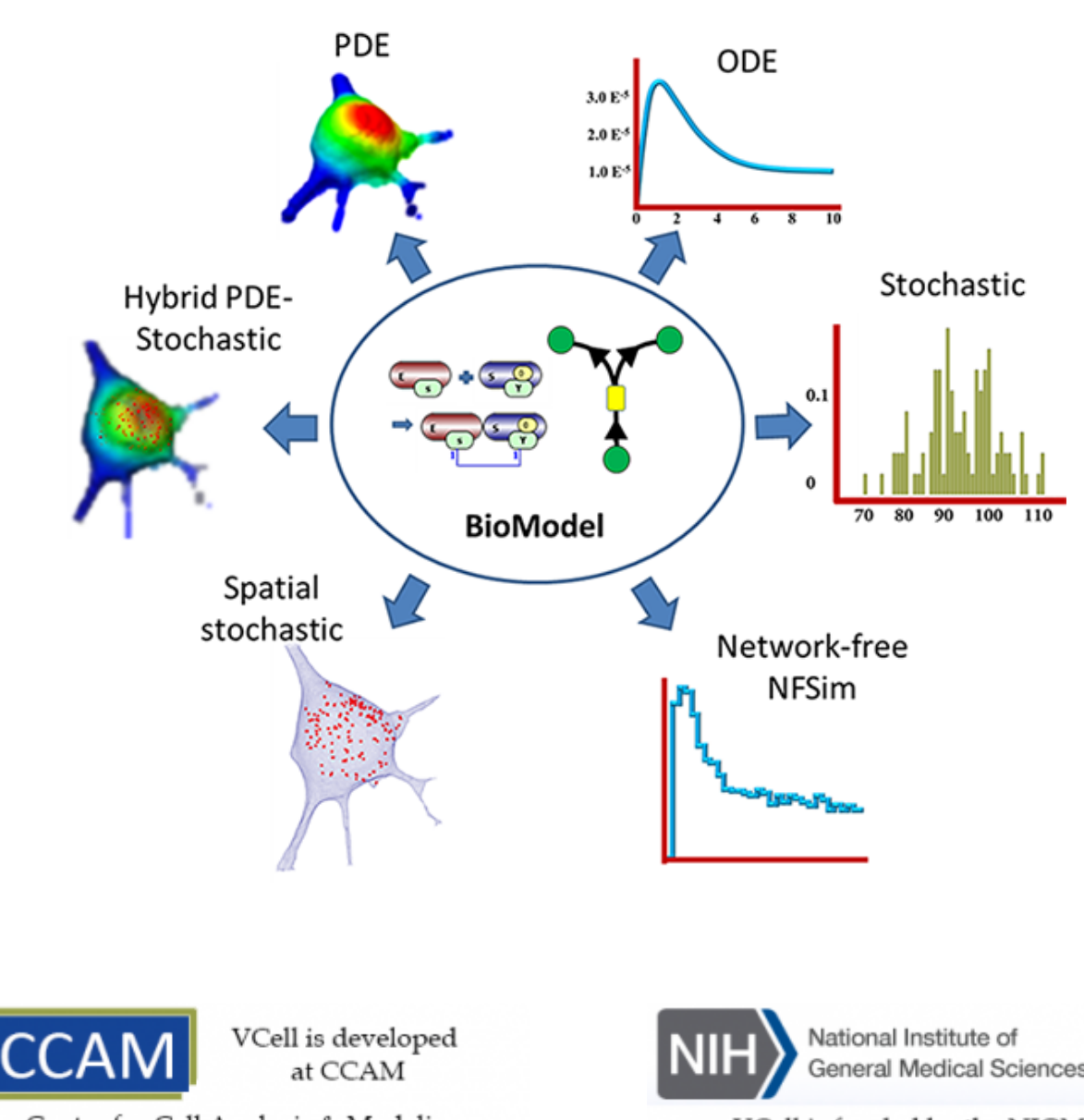

<span id="page-0-0"></span>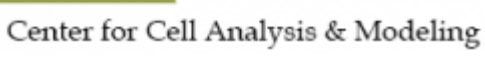

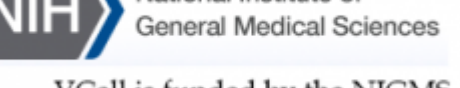

VCell is funded by the NIGMS

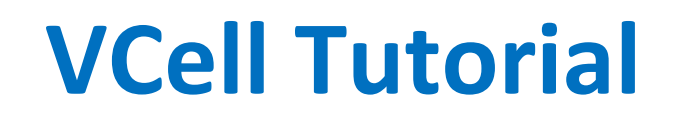

# **Building a Rule-Based Model**

We will demonstrate how to create a rule-based model of EGFR receptor interaction with two adapter proteins Grb2 and Shc. A Receptor-monomer reversibly binds a ligand at the extracellular domain, triggering dimerization through transmembrane domains. The receptor kinase transphosphorylates two receptor phosphotyrosines that independently recruit two adapter proteins, Grb2 and Shc. Shc itself is subject to transhphosporylation, where the phosphorylated form has a lower affinity to a receptor phosphotyrosine.

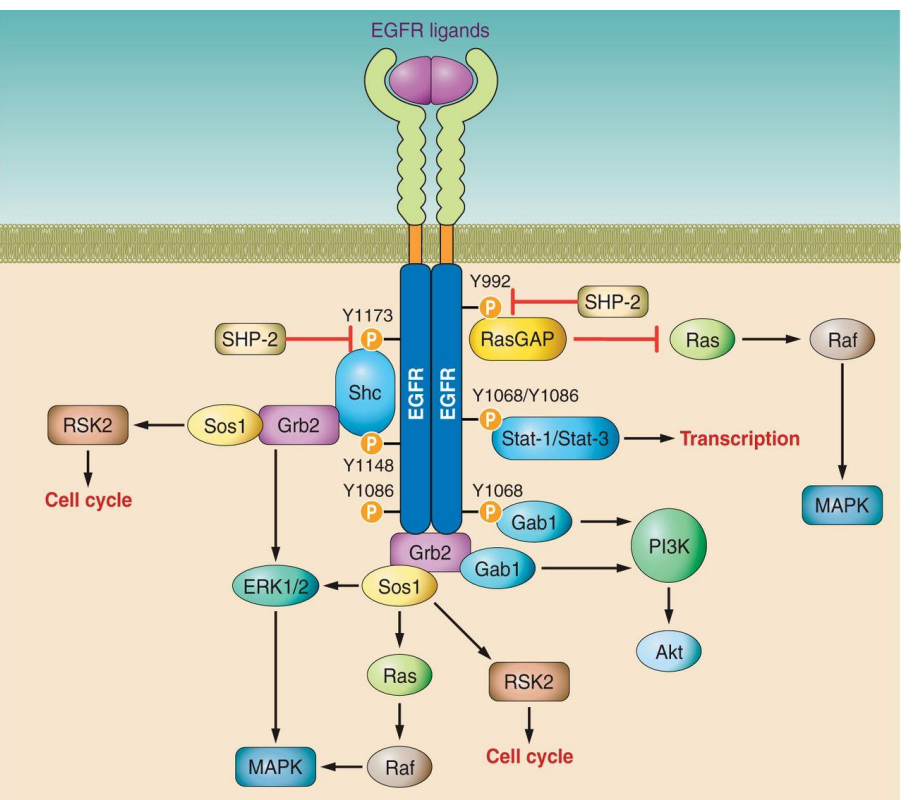

<http://physrev.physiology.org/content/96/3/1025>

# **In this tutorial you will learn how to:**

- Create a rule-based **Physiology** with Molecules, Species, Rules and Observables.
- Simulate a model using **Deterministic application** that expands rules into a reaction network using the **BioNetGen** engine.
- Simulate a model using a **Stochastic application** that simulates the reaction network generated by **BioNetGen**.
- Simulate a model using **Network-Free** application that skips network generation and directly computes Observables using **NFSim** engine.

General familiarity with VCell software is recommended. Although this tutorial can be followed by a VCell novice, it is recommended that novice users first look through the VCell tutorials available at [http://vcell.org/vcell\\_software/user\\_guide.html](http://vcell.org/vcell_software/user_guide.html) .

Model building can be matched to the BioModel *RB\_egfr\_tutorial* in the Tutorial folder in the VCell Database.

# Table of contents

- [Opening VCell](#page-4-0)
- [Physiology: Molecules](#page-5-0)
- [Saving a VCell](#page-11-0) [BioModel](#page-11-0)
- [Physiology: Observables](#page-13-0)
- [Physiology: Species](#page-18-0)
- [Physiology: Reaction Rules](#page-18-0)
- [Model Unit System](#page-30-0)
- [Physiology: Reaction kinetics](#page-31-0)
- [Physiology: Reactions](#page-35-0)
- [Physiology: Visualization](#page-27-0)
- [Application: Deterministic Network Generation](#page-42-0)
- **[Application: Stochastic](#page-53-0)**
- [Application: Network-Free](#page-56-0)

# **[Contents](ppt/slideLayouts/ppt/slides/slide2.xml)**

# **Opening VCell for the First Time**

<span id="page-4-0"></span>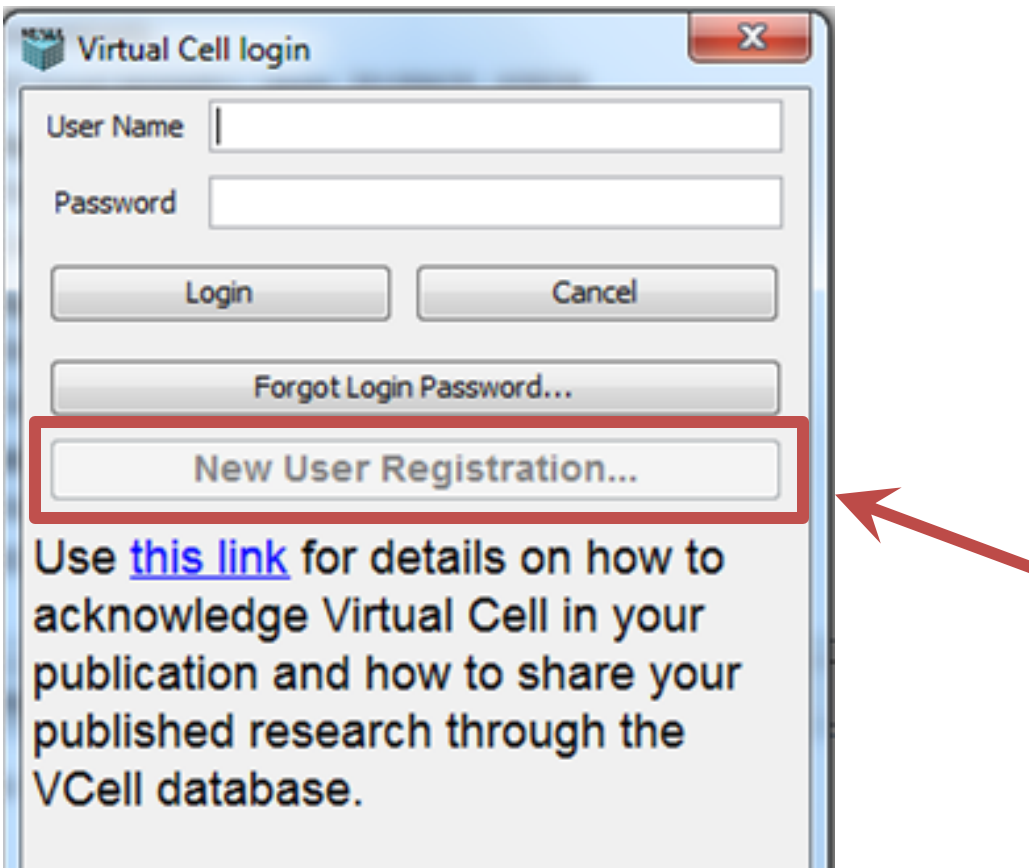

You need to register as a new user if you want to run simulations on VCell, compute resources, or use the VCell database to view and store models that can be shared with collaborators.

# **Rule-Based Tutorial VCell 6.1: Molecules**

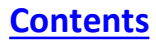

<span id="page-5-0"></span>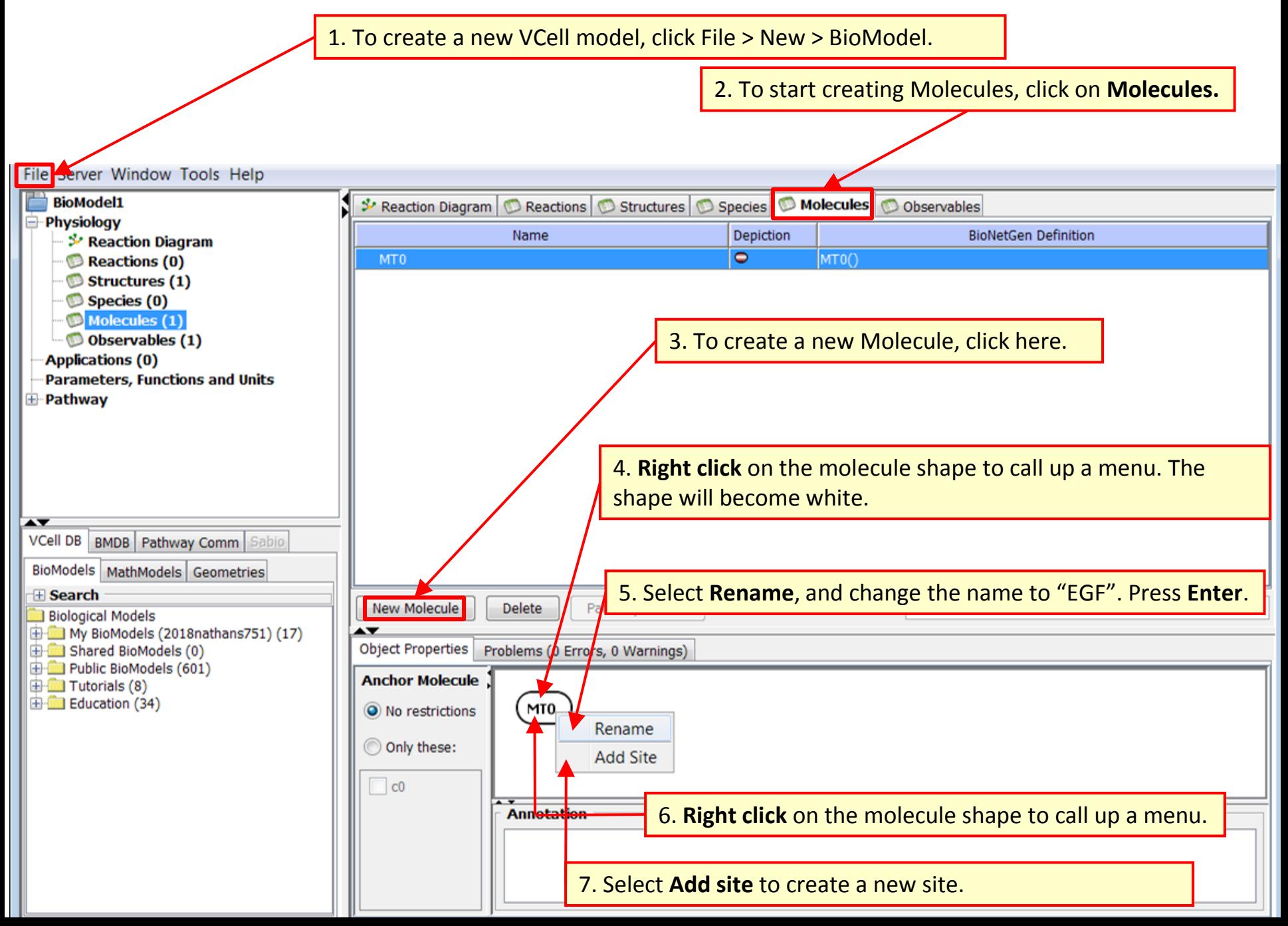

## **Rule-Based Tutorial VCell 6.1: Molecules**

# **TIP**: If something goes wrong, press **ESC** on the keyboard.

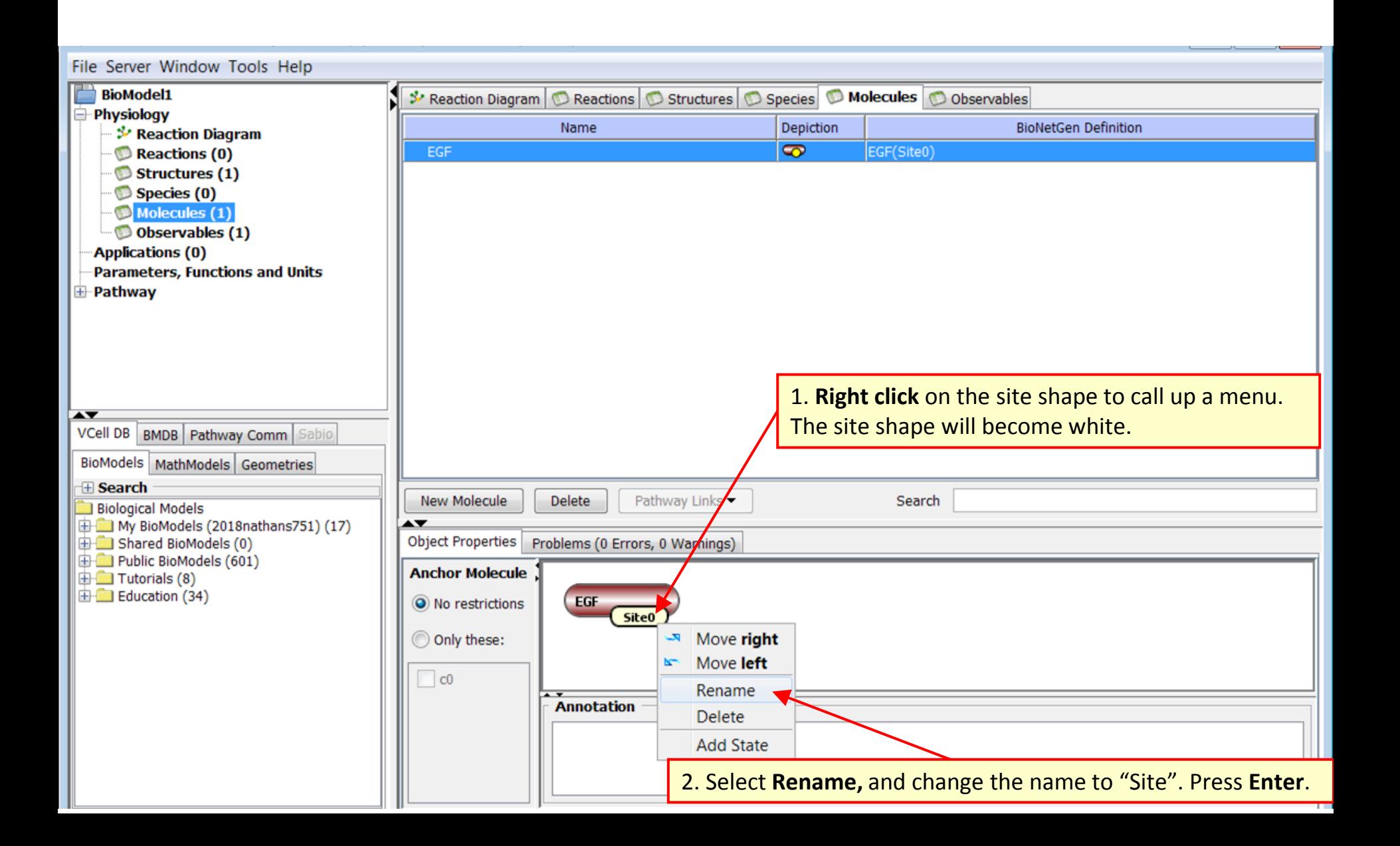

**TIP**: A Molecule name can always be changed by double clicking in Name field, editing, and pressing **ENTER**. It does not matter if the molecule is already used elsewhere – the change will be propagated everywhere in the model.

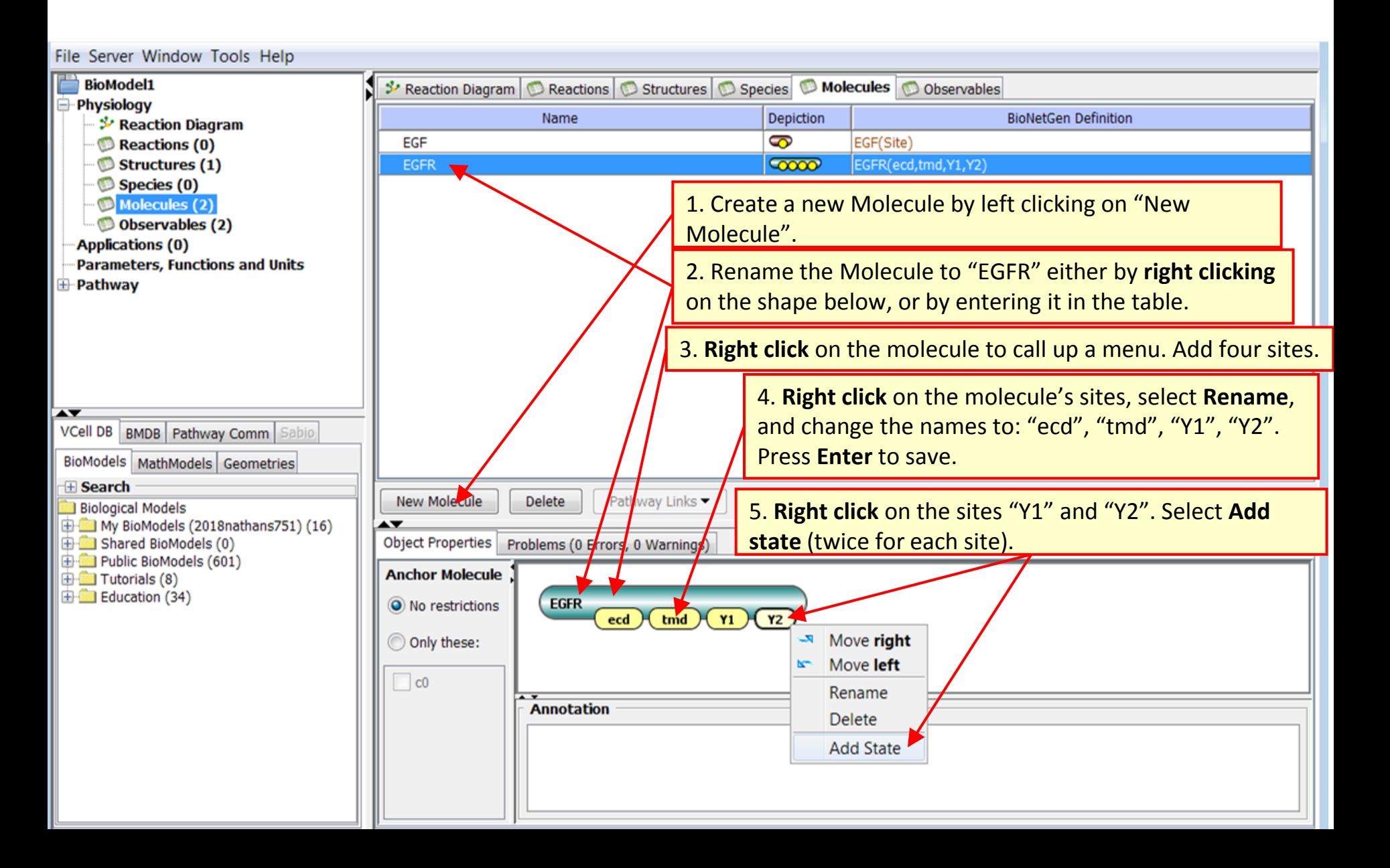

**TIP**: Sites can always be moved right and left among the Molecule length and renamed, states can always be renamed. To delete a state, you must first eliminate all places where this site is used, e.g. in reaction rules that change the site.

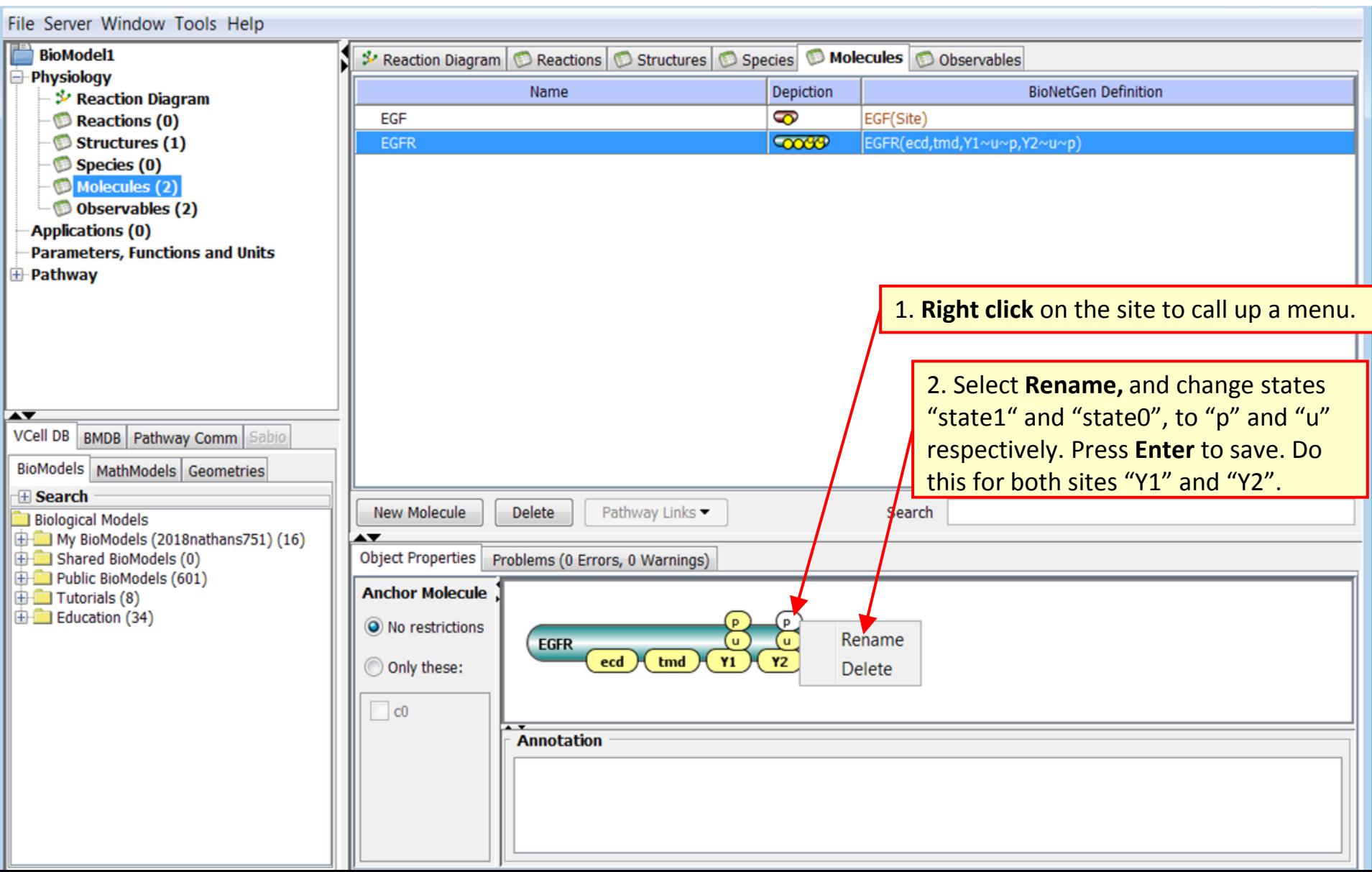

**TIP**: BioNetGen definition displays the test strings that encodes elements of a rule-based model in the BioNetGen language (BNGL). In BNGL, molecular states are listed after site name with  $\sim$  appended.

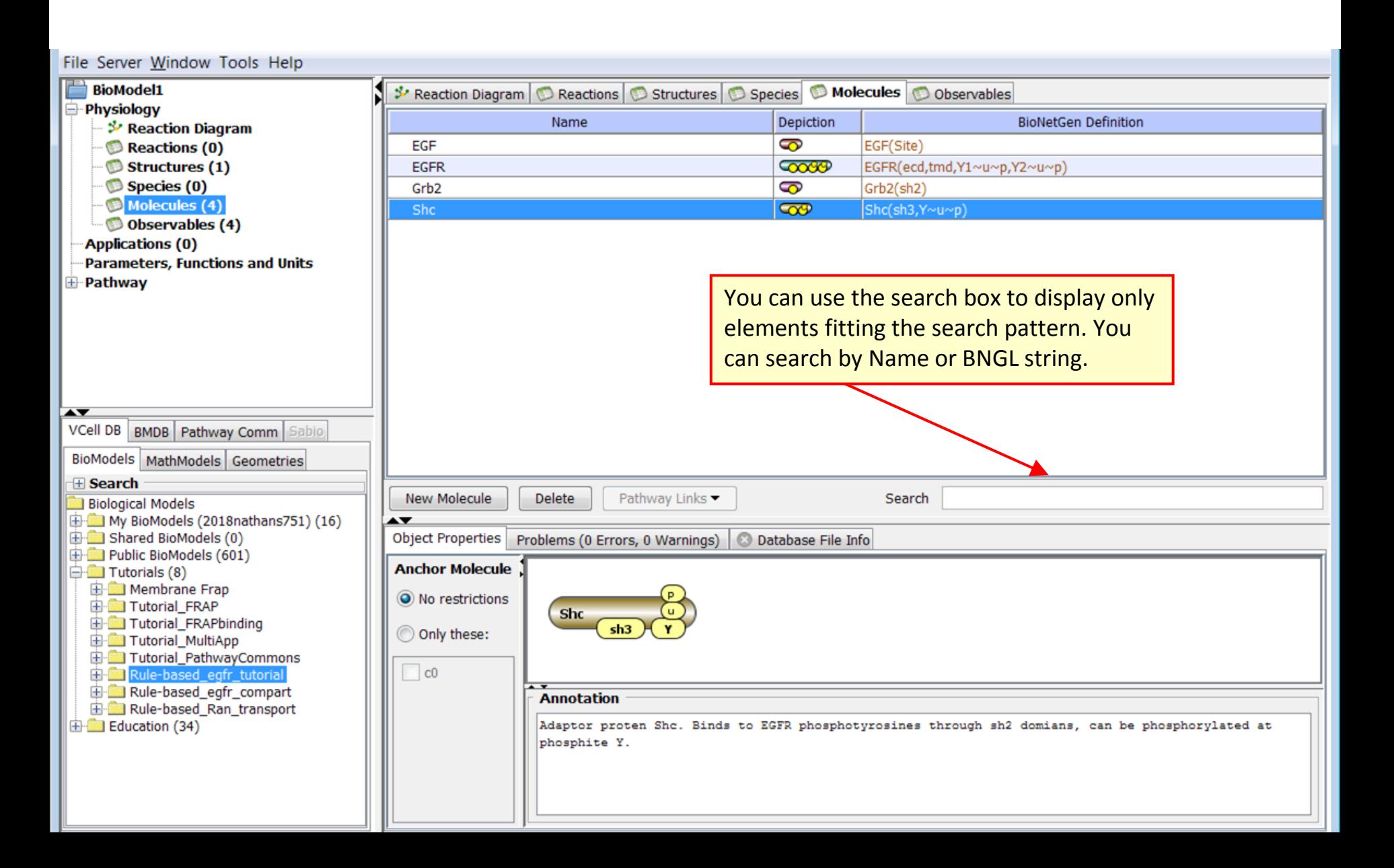

# **Rule-Based Tutorial VCell 6.1: Molecules**

**TIP**: Molecule colors are ordered and cannot be changed. Molecules can be added and/or deleted at any time, but reaction rules, species and observables that use these molecules must be deleted first. A warning will appear if deletion is not allowed*.* 

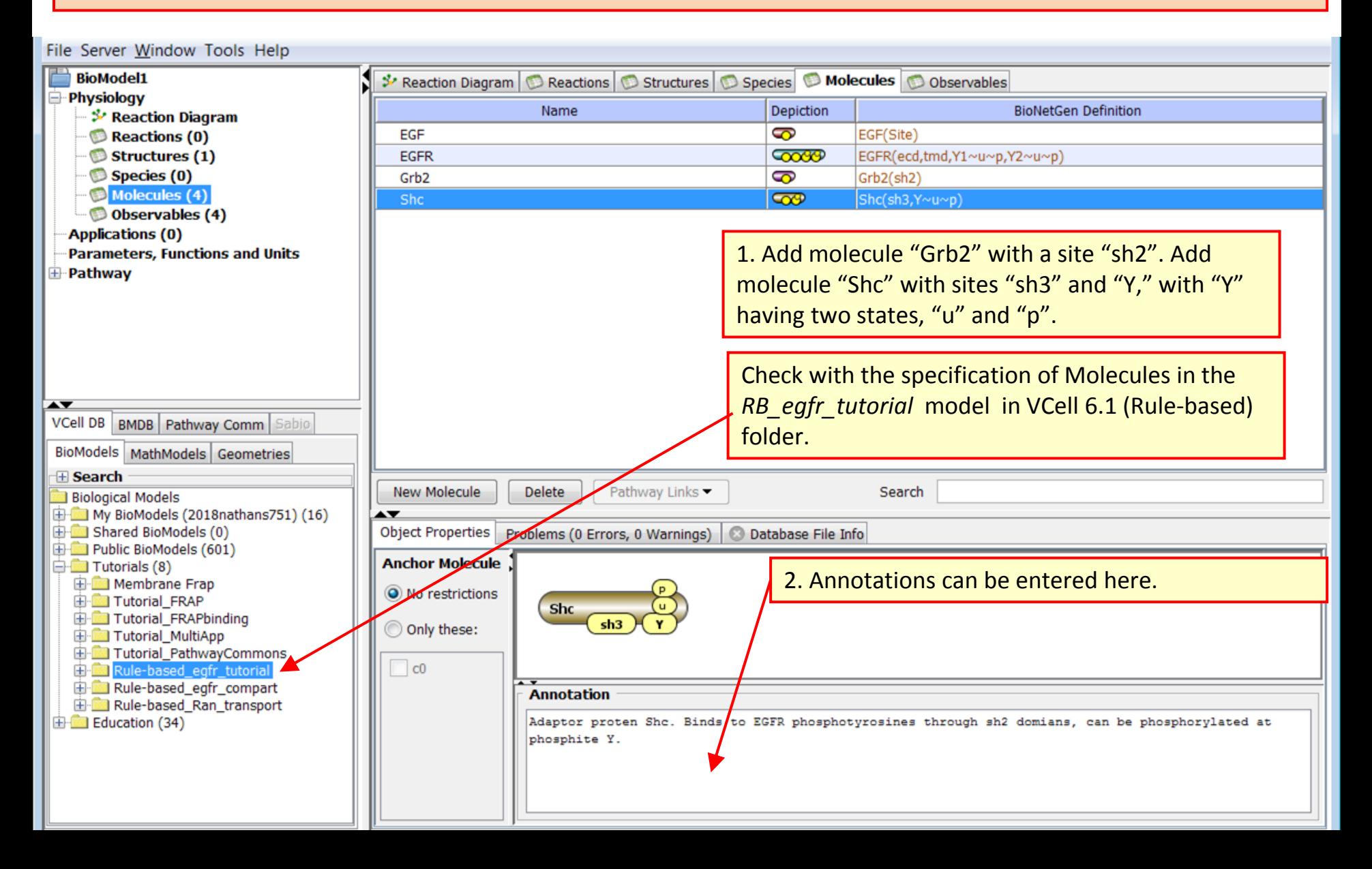

# **TIP**: Save your model as often as you can, so you don't lose any changes!

<span id="page-11-0"></span>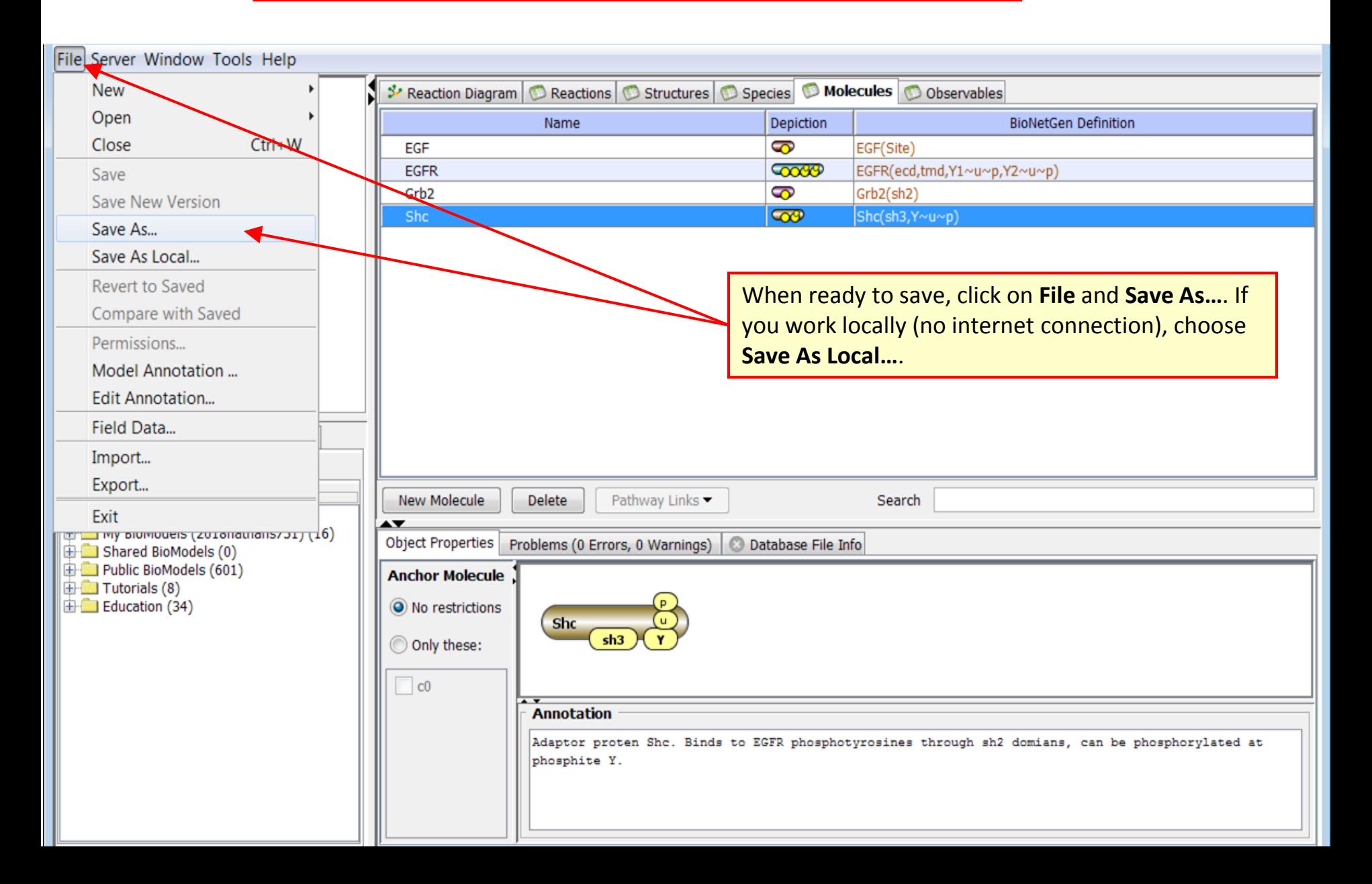

**TIP**: Compartments can be volumetric (3D) and membranes (2D). They can be added any time, but all species defined before compartments are introduced will be located in volume and cannot be moved to membranes.

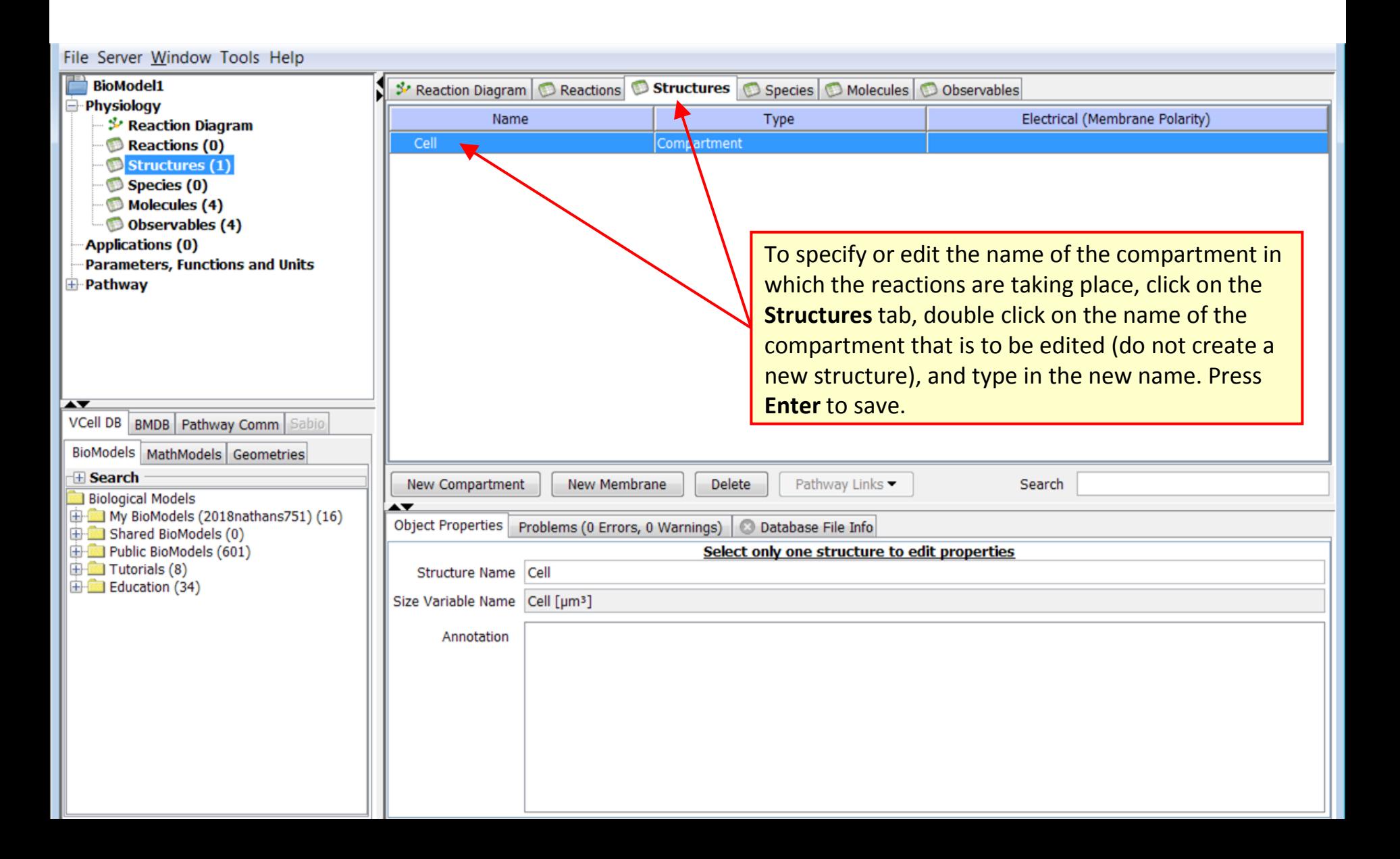

# **Rule-Based Tutorial VCell 6.1: Observables**

**[Contents](ppt/slideLayouts/ppt/slides/slide2.xml)**

**TIP**: Each Observable corresponds to a sum of species selected by species patterns. Specific species are identified the network is generated using reaction rules. An observable corresponding to the total amount of all species that include this molecule is automatically generated for every molecule.

<span id="page-13-0"></span>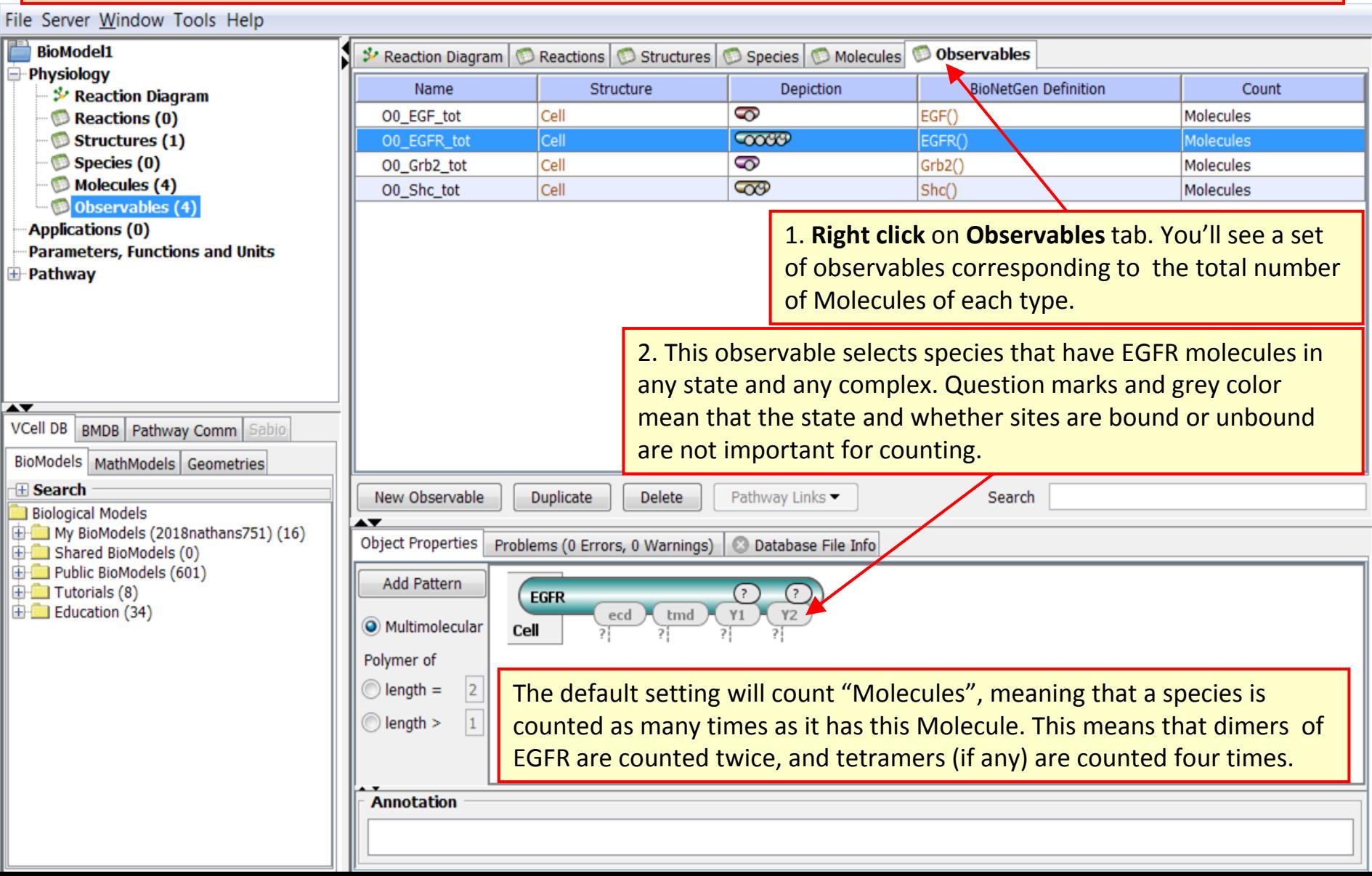

## **Rule-Based Tutorial VCell 6.1: Observables**

**[Contents](ppt/slideLayouts/ppt/slides/slide2.xml)**

**TIP**: Every table has a column BioNetGen definition. It can be edited *only once* –the first time an object is specified. It is useful if you have separate BNGL code you want to paste, but do not want to import for some reason. If you paste in BNGL code, once you click enter it cannot be further edited unless you export back out as BNGL.

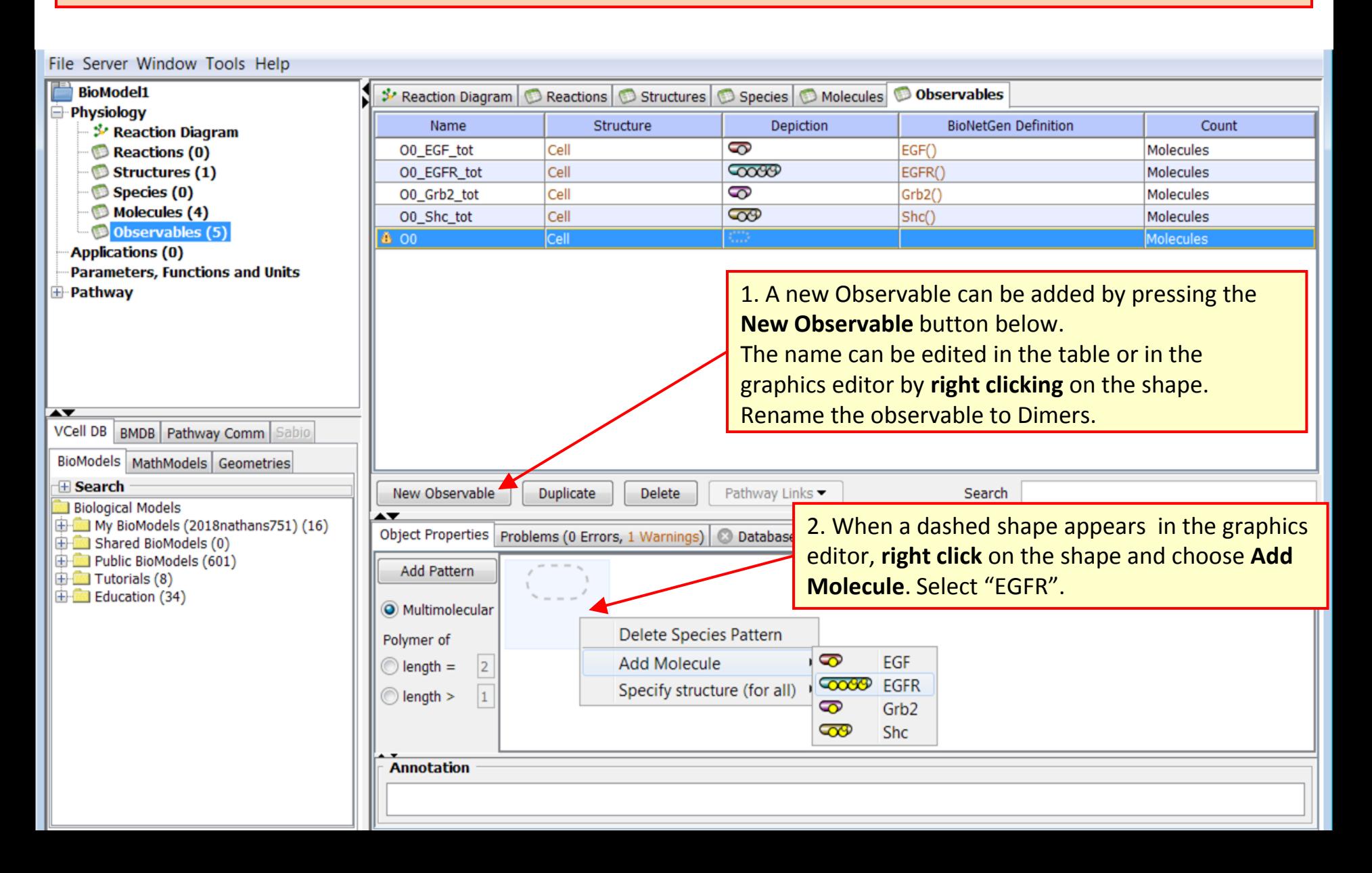

**TIP**: A yellow warning sign or red error sign may appear temporarily if something is wrong. After the error/warning is corrected, the sign will disappear within a few seconds.

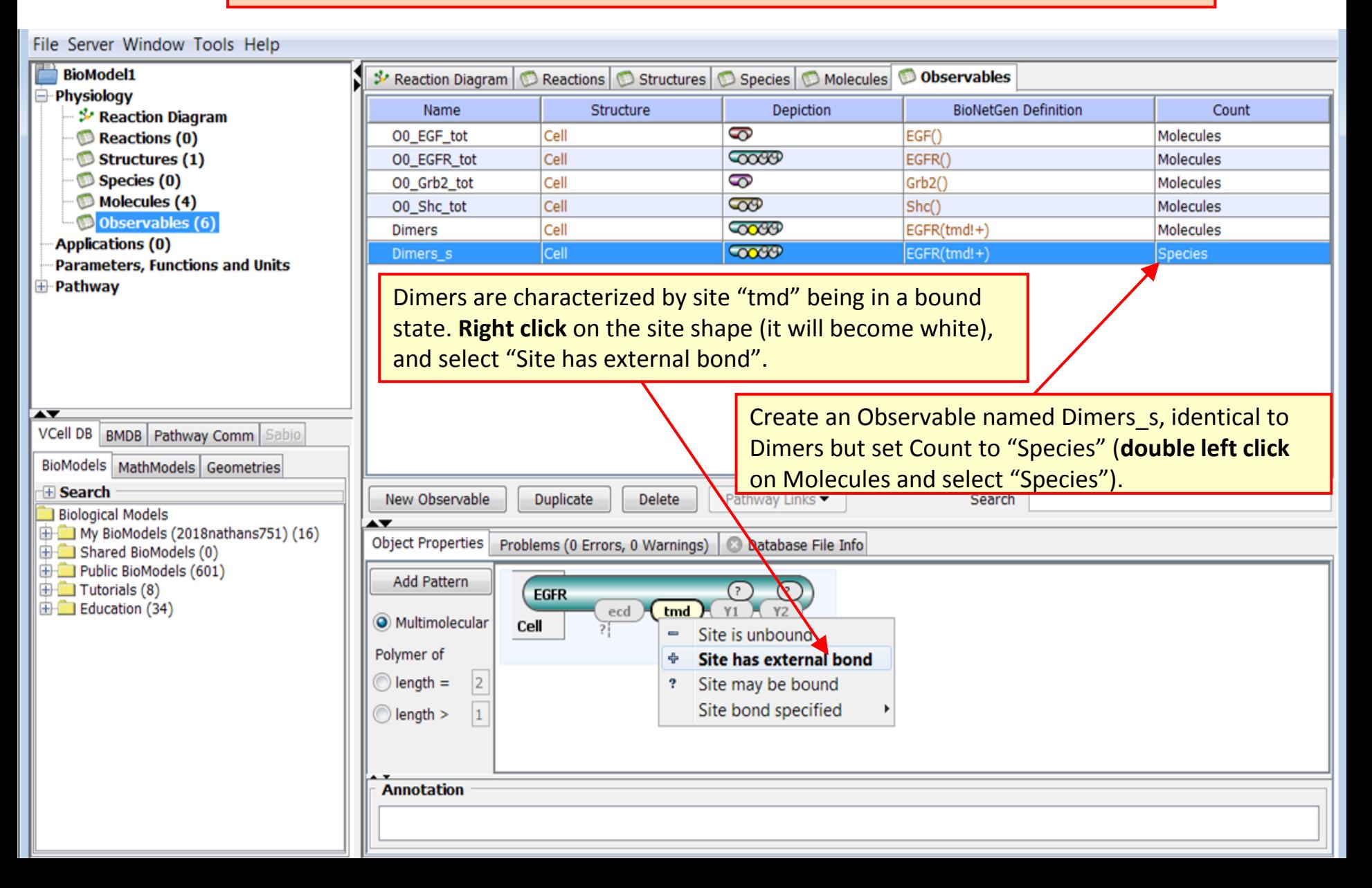

# **Rule-Based Tutorial VCell 6.1: Observables [Contents](ppt/slideLayouts/ppt/slides/slide2.xml) Contents**

**TIP**: If you rename a Molecule, the Observable corresponding to its total will be renamed automatically as long as you do not change its name. For example, changing **\_tot** to **\_total** will decouple the Observable from the Molecule definition, and it will be no longer renamed automatically if you change the name of this molecule*.* 

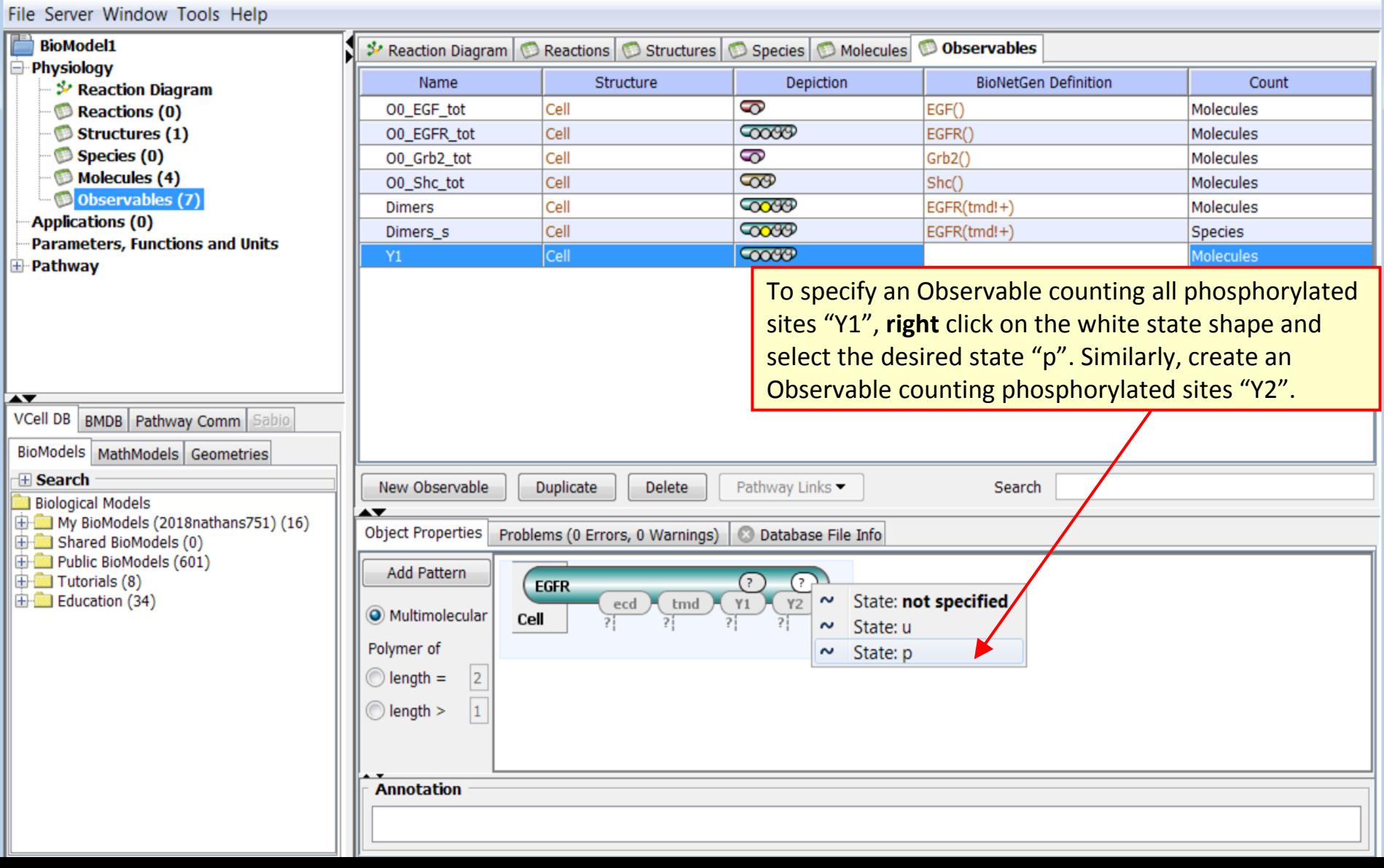

# **Rule-Based Tutorial VCell 6.1: Observables [Contents](ppt/slideLayouts/ppt/slides/slide2.xml)**

**TIP**: Species corresponding to each Observable can be seen after network generation under Application > Simulations > Generated Math > Math Description Language.

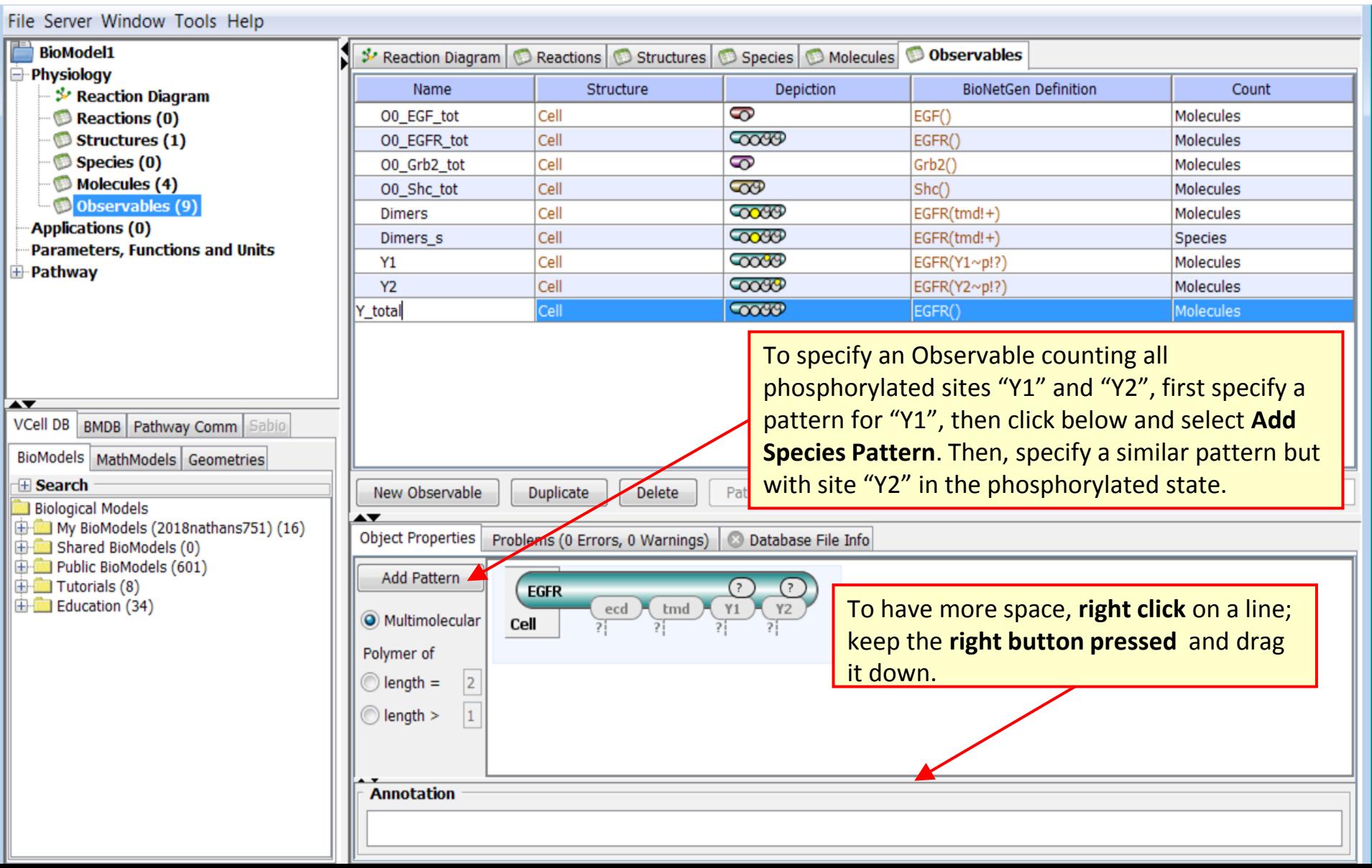

## **Rule-Based Tutorial VCell 6.1: Species [Contents](ppt/slideLayouts/ppt/slides/slide2.xml)**

**TIP**: Species may consist of more than one molecule, but the molecules must be connected.

<span id="page-18-0"></span>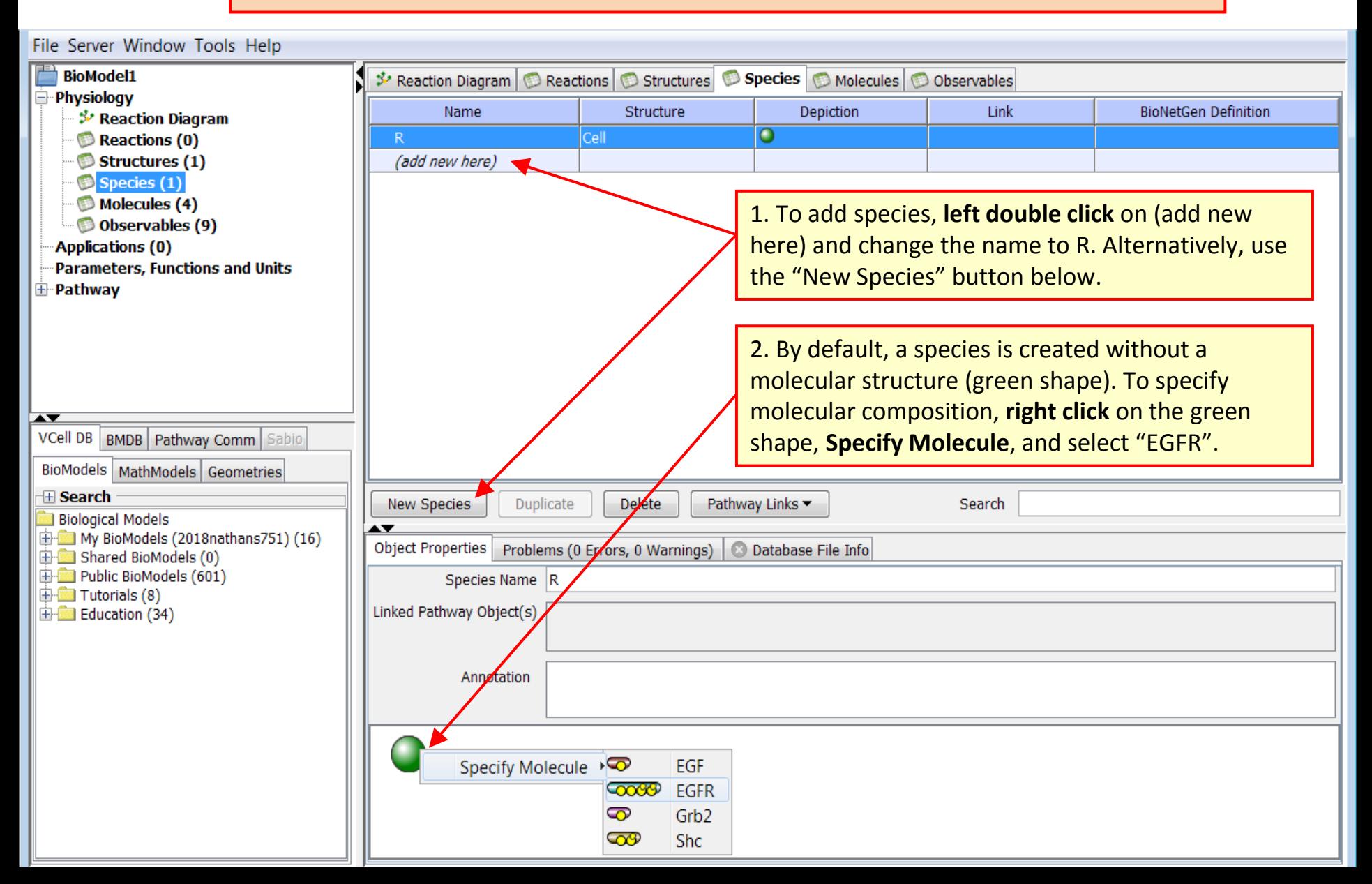

**TIP**: **Left click** on the Problems tab will show the list of errors and warnings. **Double left click** on a problem will bring up the issue.

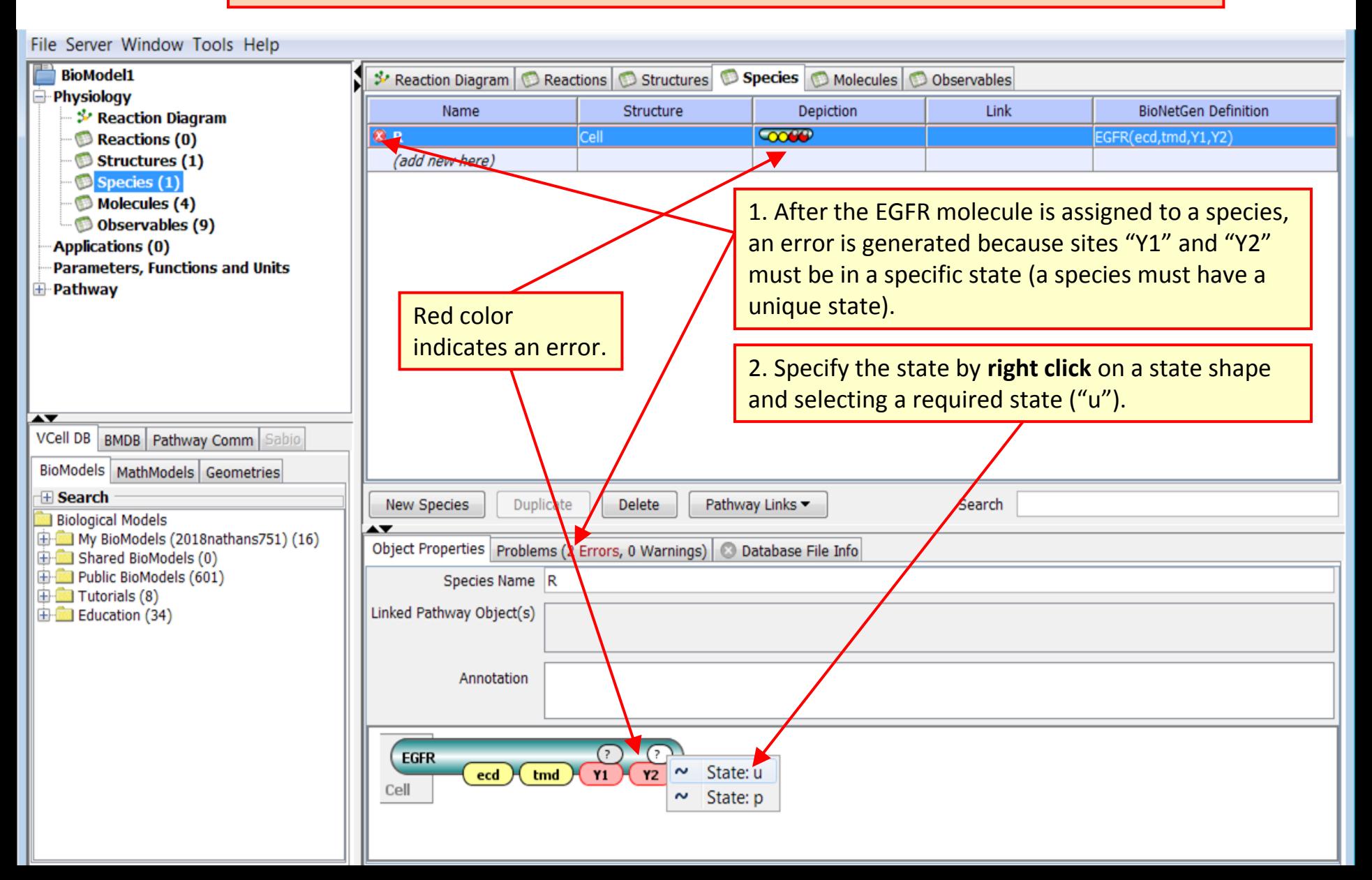

# **Rule-Based Tutorial VCell 6.1: Species [Contents](ppt/slideLayouts/ppt/slides/slide2.xml)**

**TIP**: **Left click** on a Table column name (e.g. Name) will sort the table by this column.

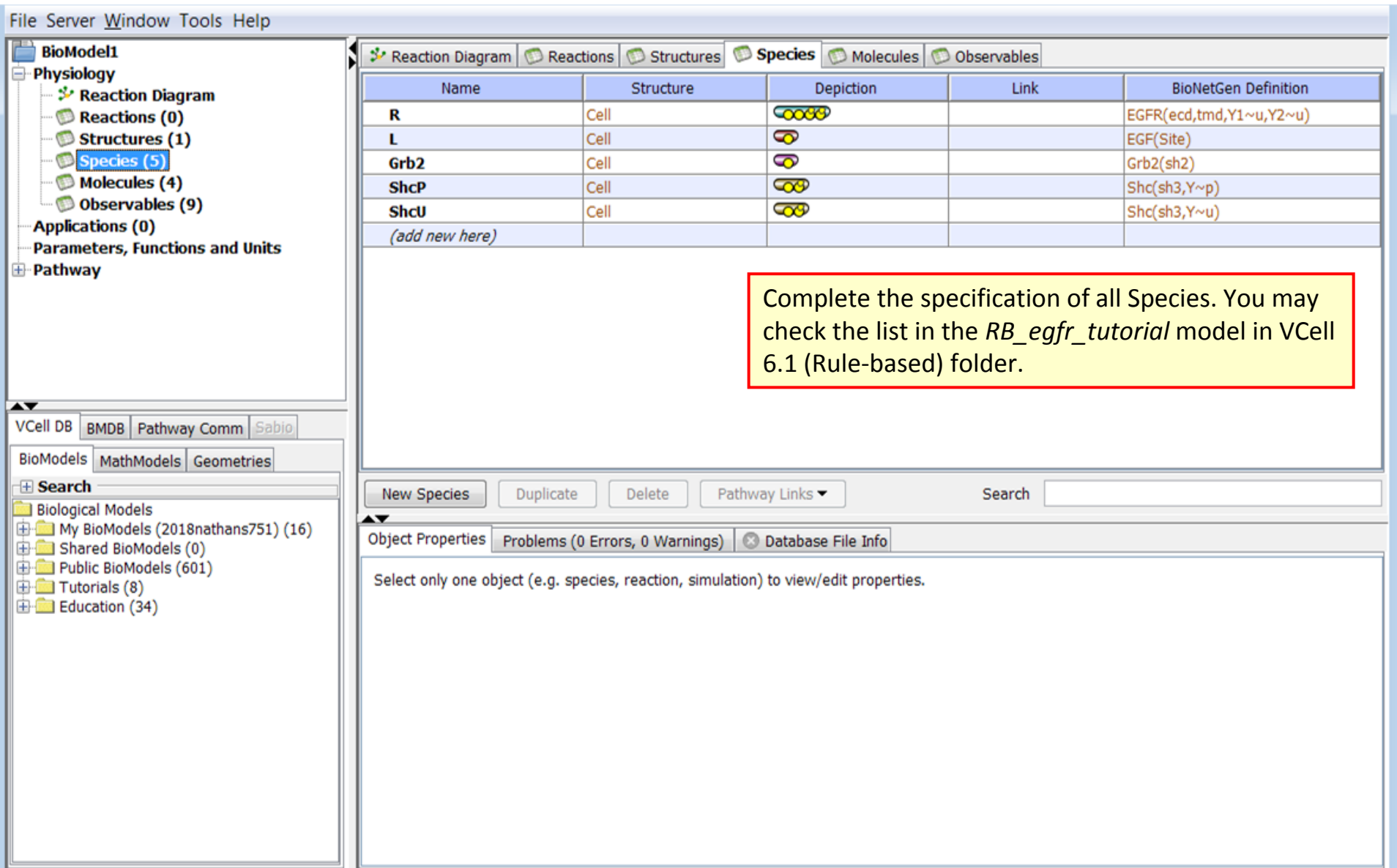

#### **Rule-Based Tutorial VCell 6.1: Reaction Rule for bimolecular interaction: Editor <b>[Contents](ppt/slideLayouts/ppt/slides/slide2.xml)**

**TIP**: Reaction rules generate reactions by selecting species that serve as reactants and generating new species i.e. the products of these reactions. Thus, each reaction rule is defined with reactant patterns (that select species to be reactants) and products patterns (to define how reactant molecules are modified).

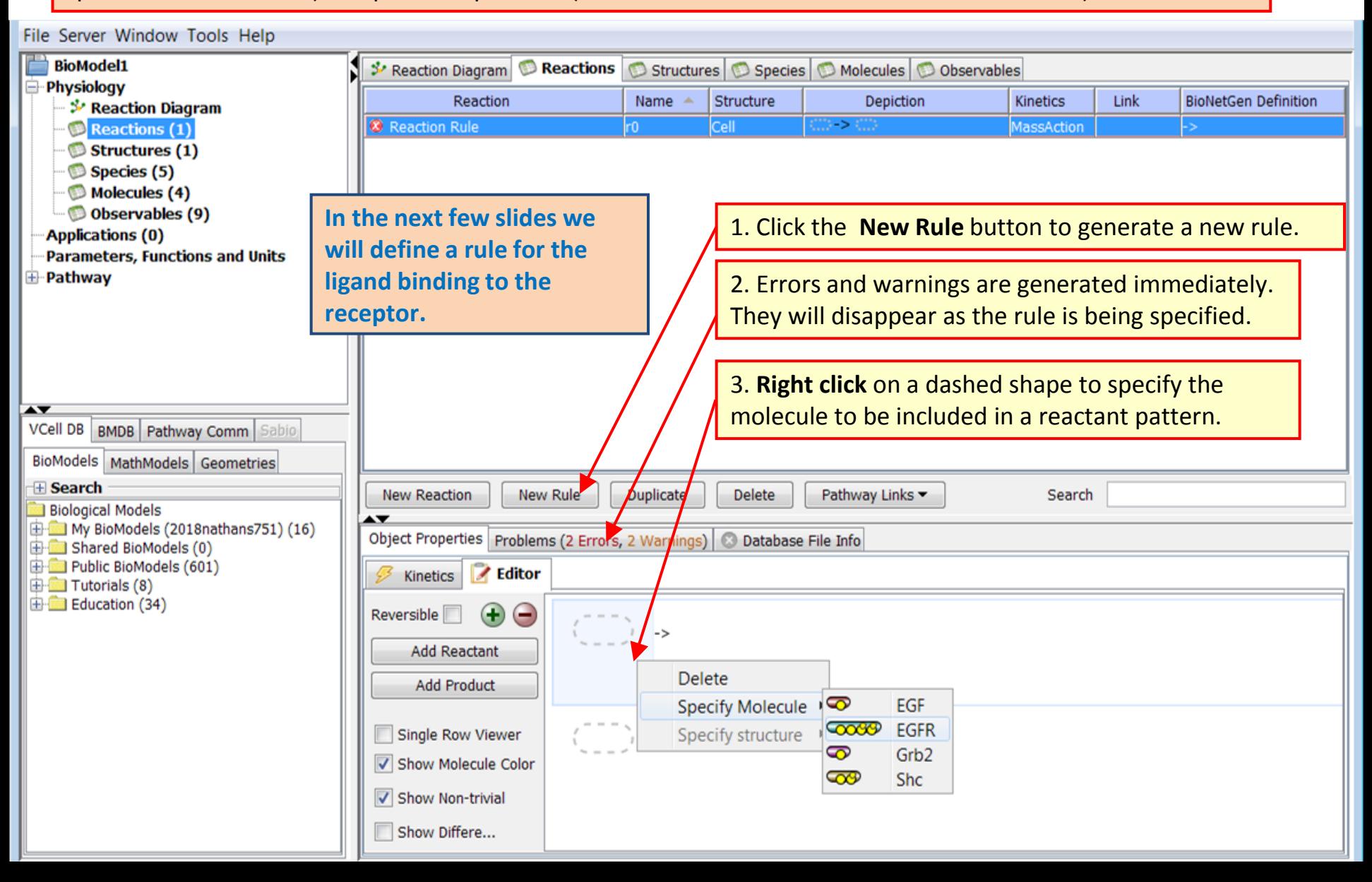

**TIP**: Always check errors and warnings until you understand the issue. If in trouble, use Help from the top menu. It is fully searchable. It can be printed from <http://vcell.org/>support

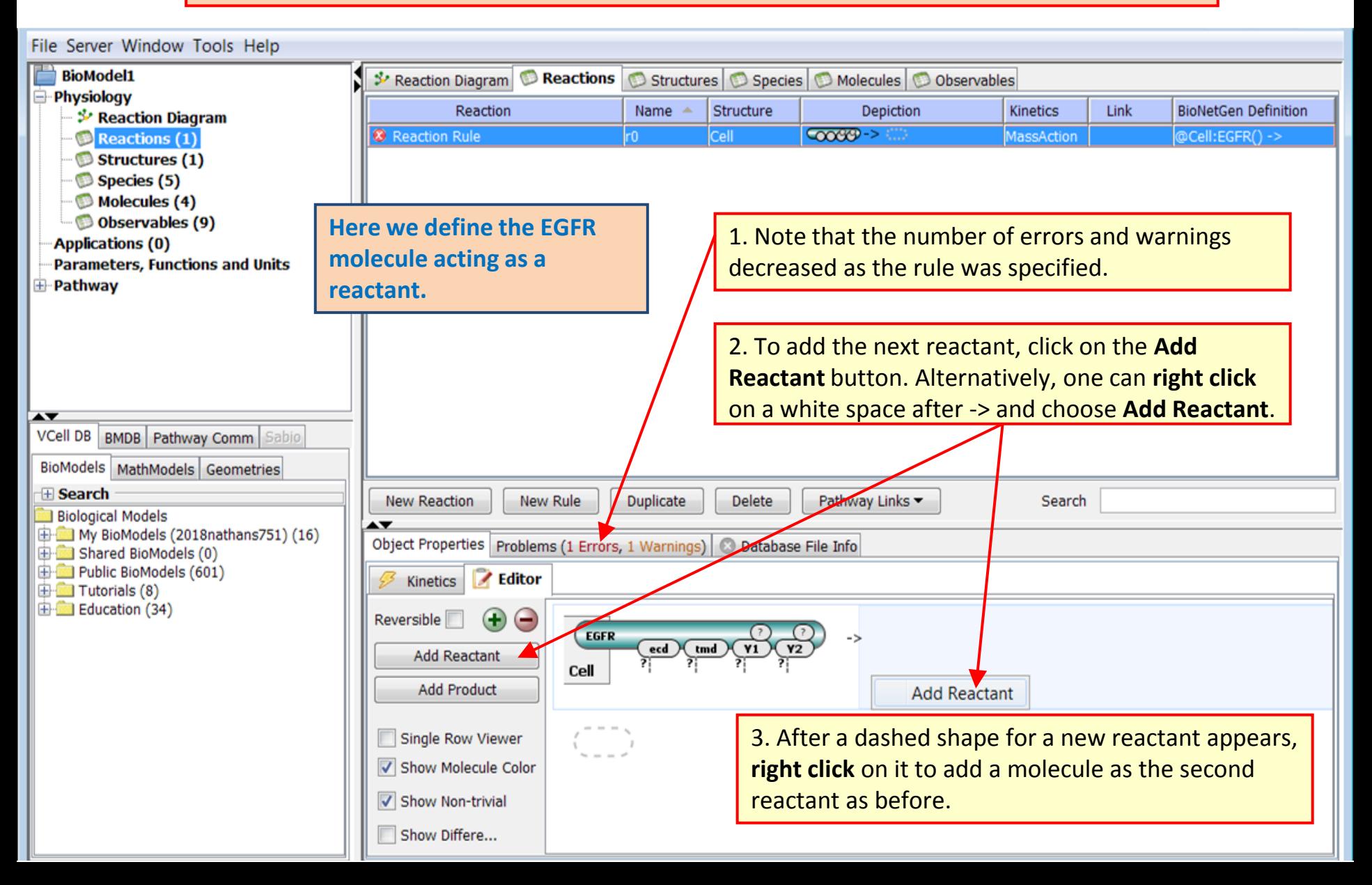

#### **Rule-Based Tutorial VCell 6.1: Reaction Rule for bimolecular interaction: Editor <b>[Contents](ppt/slideLayouts/ppt/slides/slide2.xml)**

**TIP**: The search field can be used to filter all lists by an entered term, such as Molecule or site name.

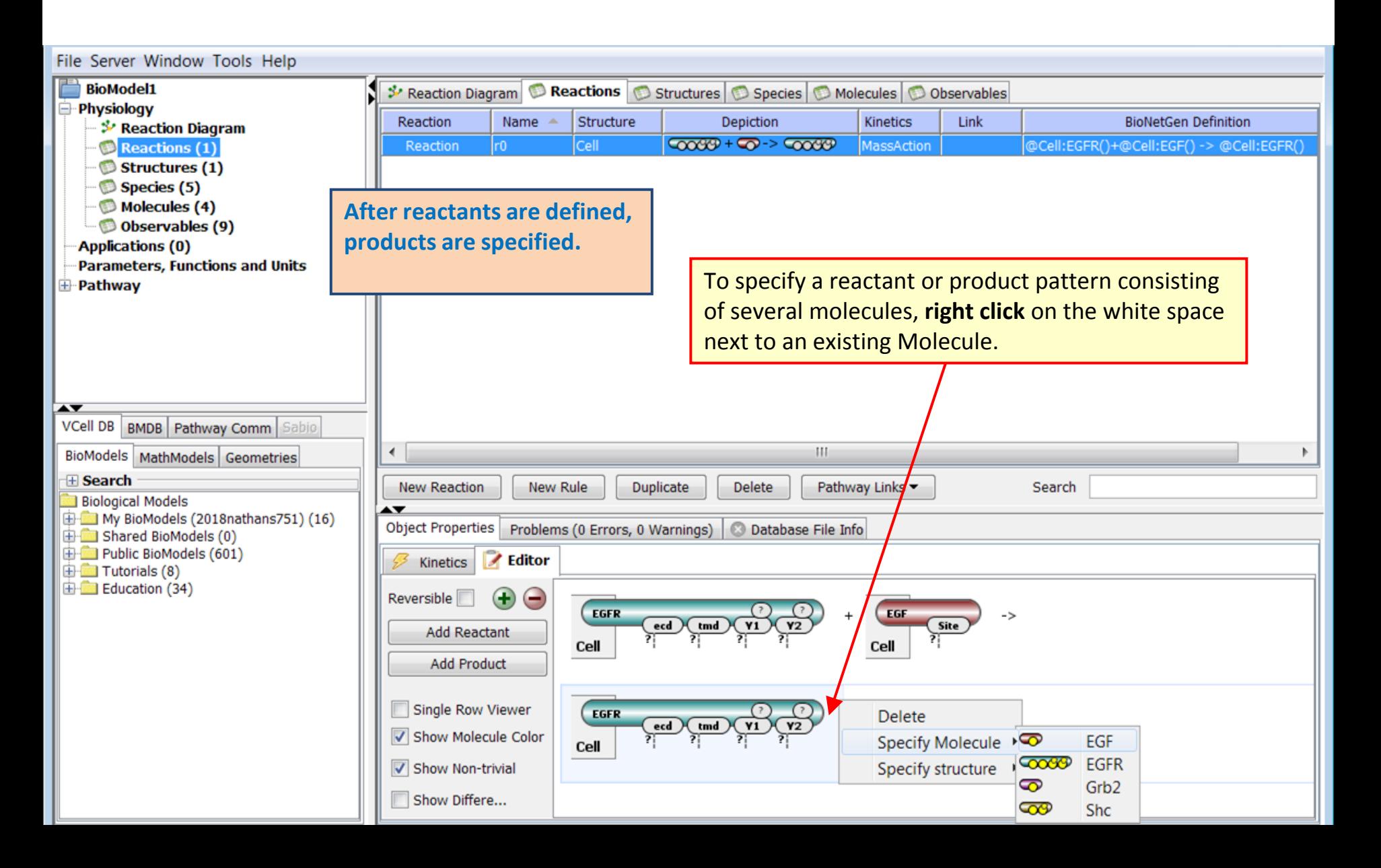

**TIP**: Molecules in reactant/product patterns can be rearranged by **right click** on the Molecule shape and choosing **Move right**/**Move left** actions.

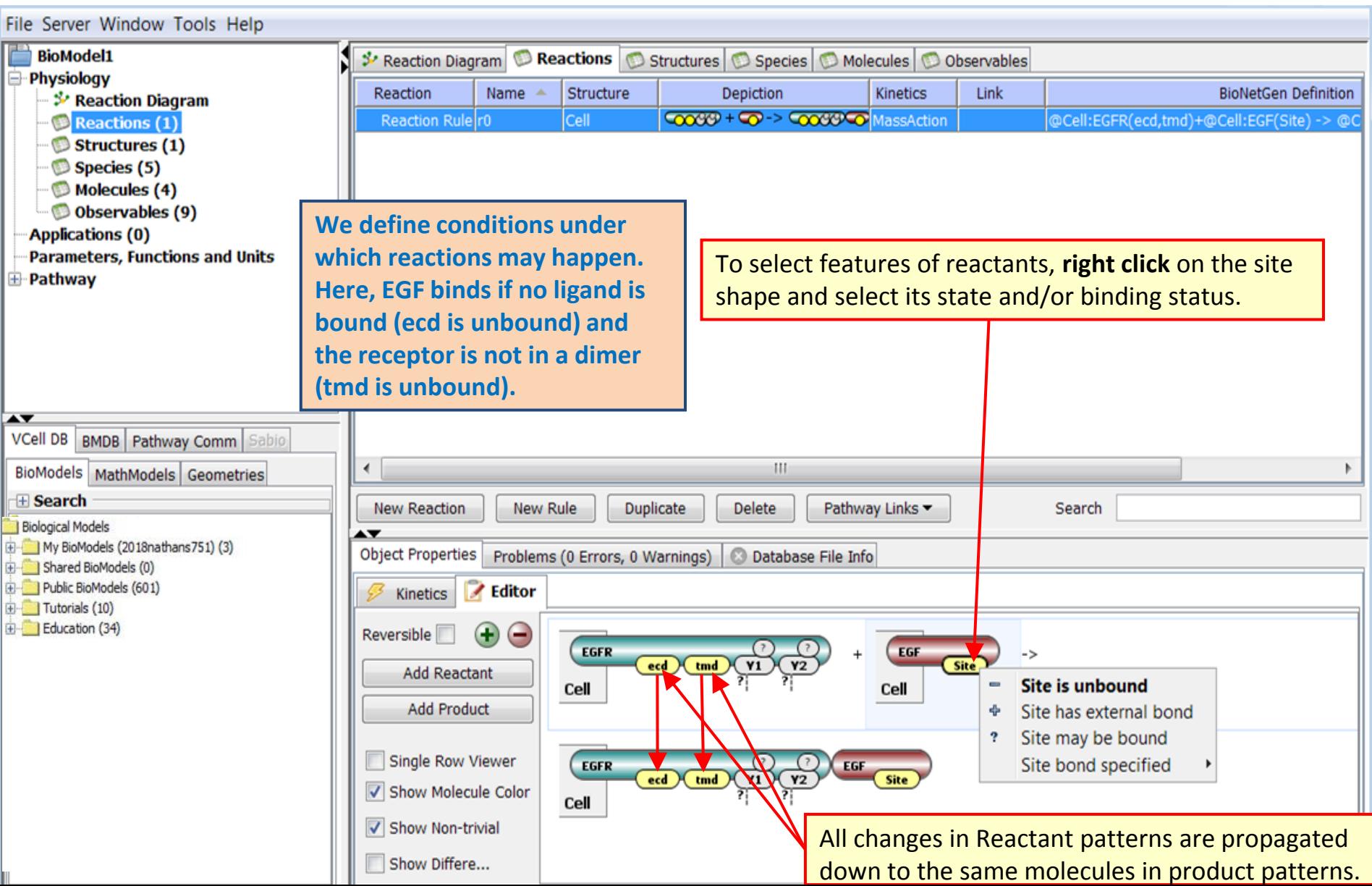

**TIP**: Note that some options for binding status are greyed out because they are impossible.

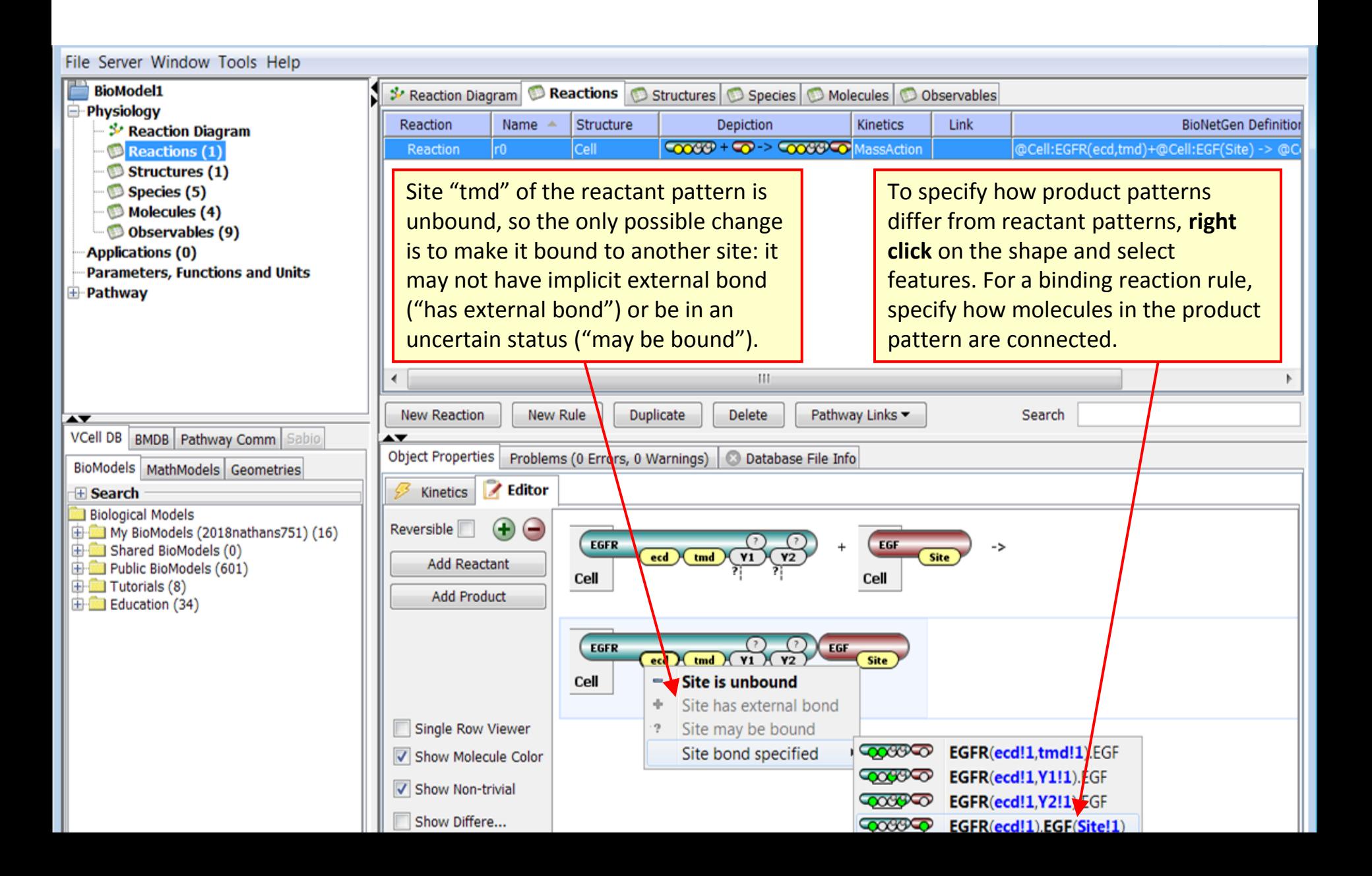

**TIP**: Sites in yellow without any symbols underneath are always unbound.

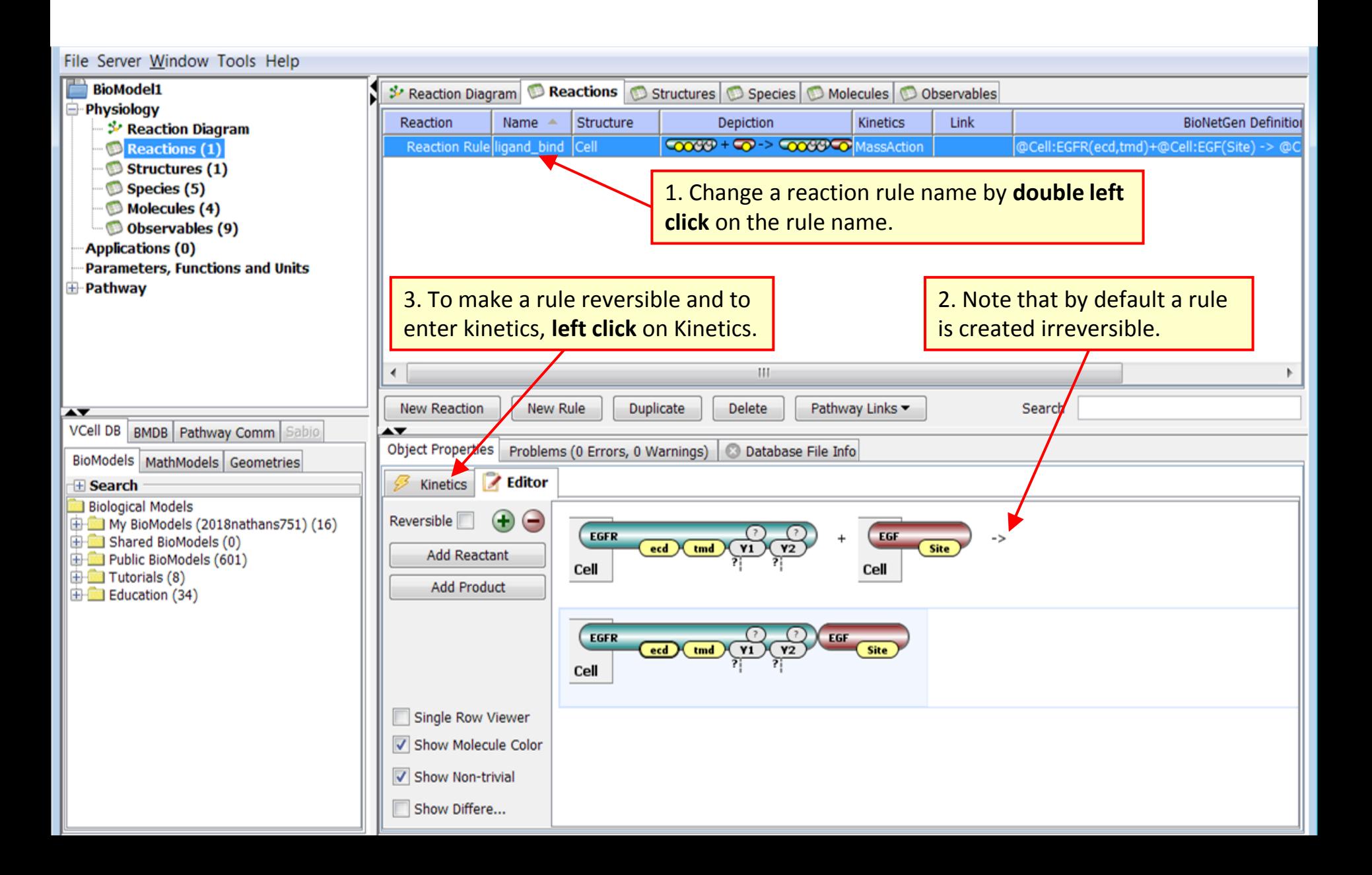

#### **Rule-Based Tutorial VCell 6.1: Visualization of Reaction Rules for bimolecular interaction**

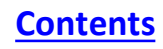

<span id="page-27-0"></span>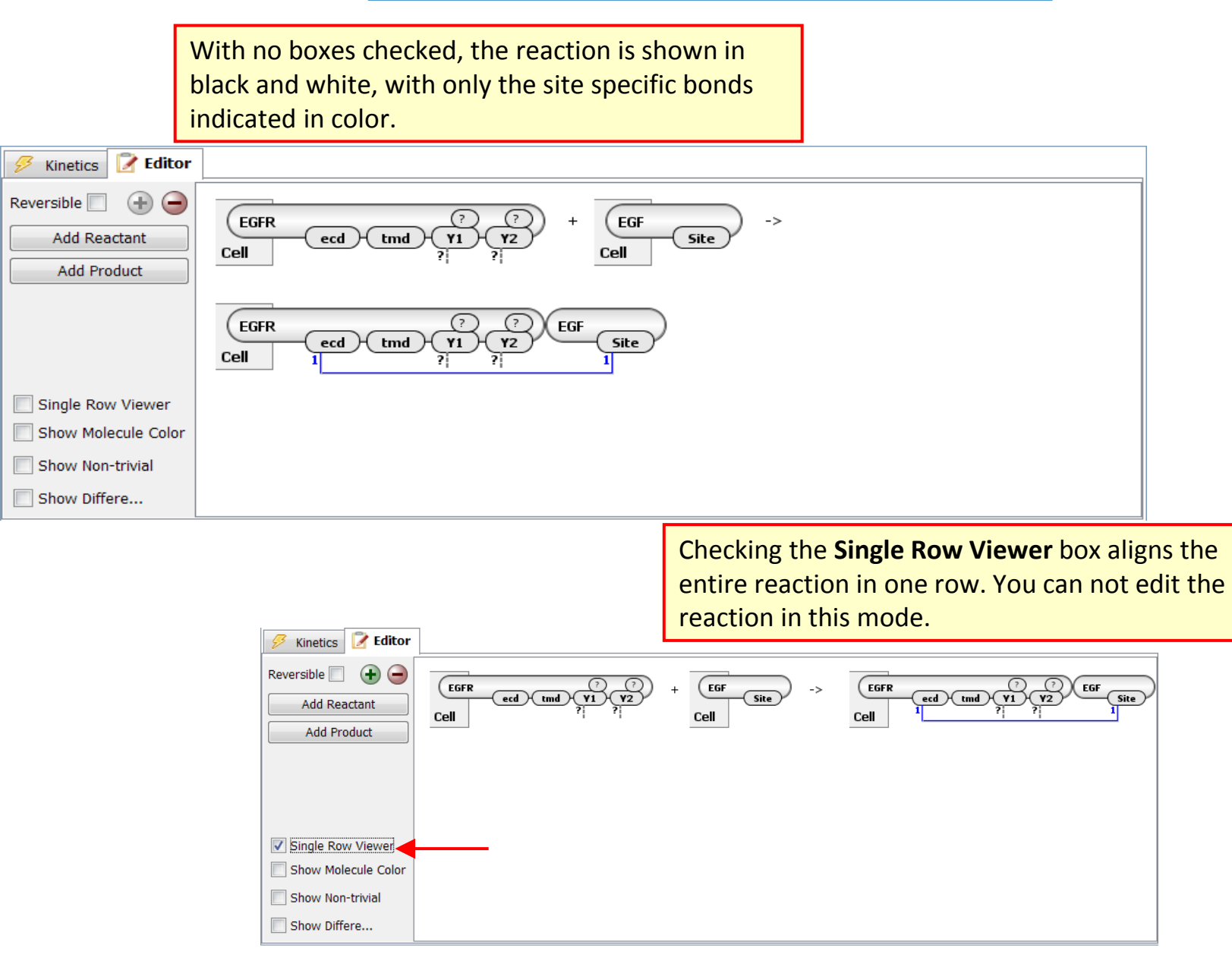

## **Rule-Based Tutorial VCell 6.1: Visualization of Reaction Rules for bimolecular interaction**

**[Contents](ppt/slideLayouts/ppt/slides/slide2.xml)**

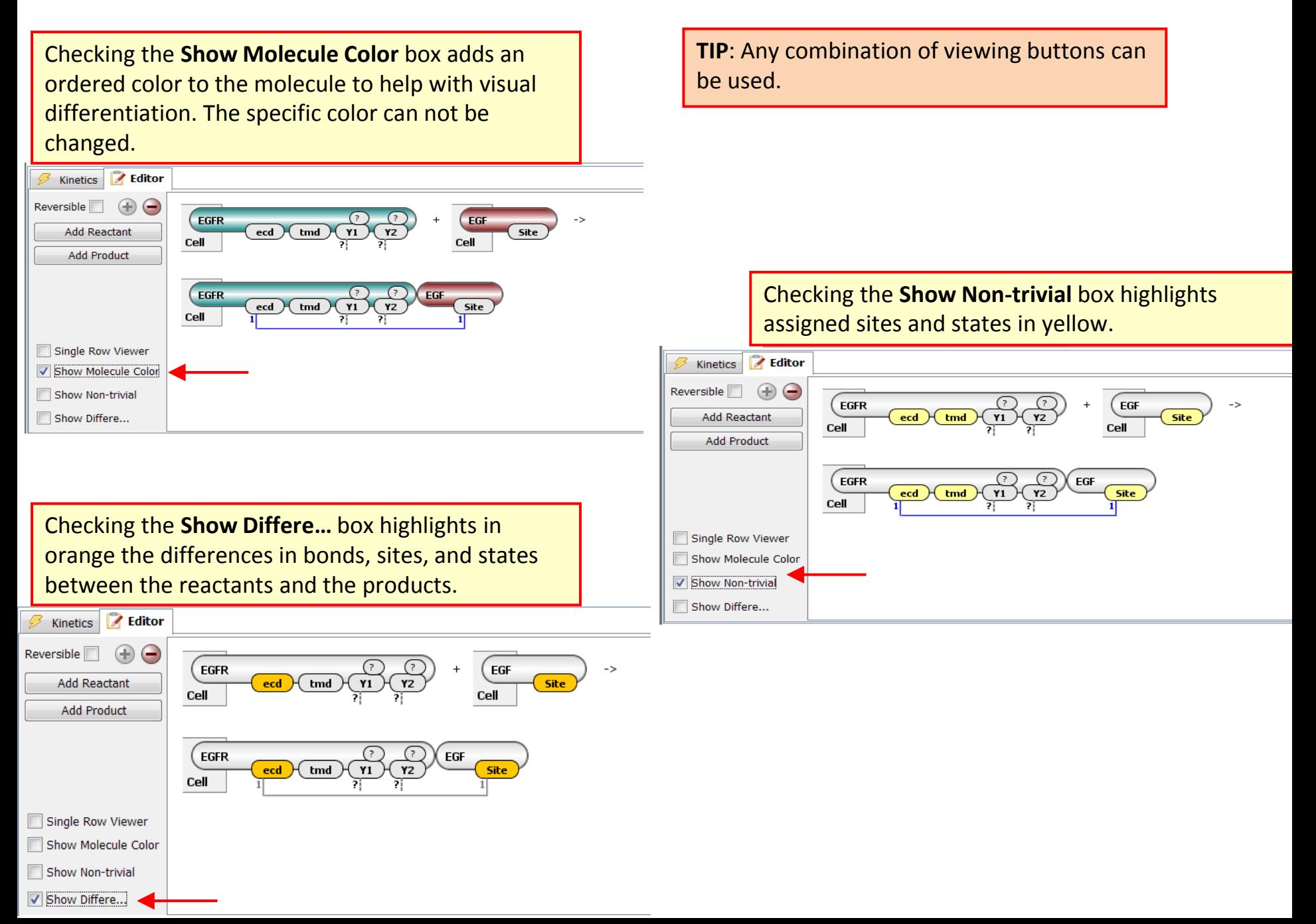

### **Rule-Based Tutorial VCell 6.1: Reaction Rule for bimolecular interaction: Kinetics [Contents](ppt/slideLayouts/ppt/slides/slide2.xml)**

**TIP**: The numbers of specified Molecules, Species, Reactions and Observables are always displayed in the left panel.

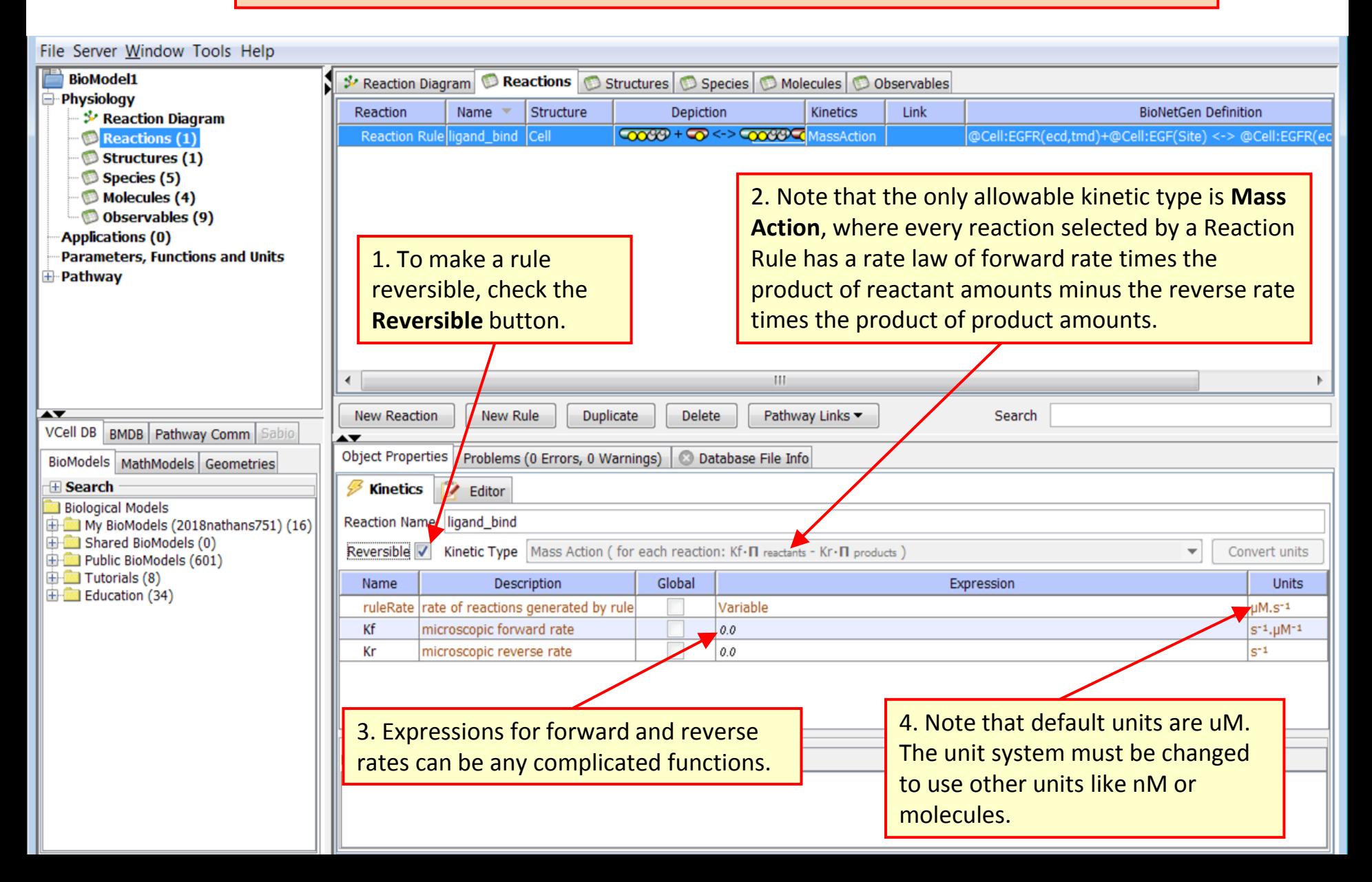

## **Rule-Based Tutorial VCell 6.1: Units [Contents](ppt/slideLayouts/ppt/slides/slide2.xml)**

**TIP**: The unit system must be changed before entering any numeric values. Otherwise, all values will be converted from the old units to a new unit system.

<span id="page-30-0"></span>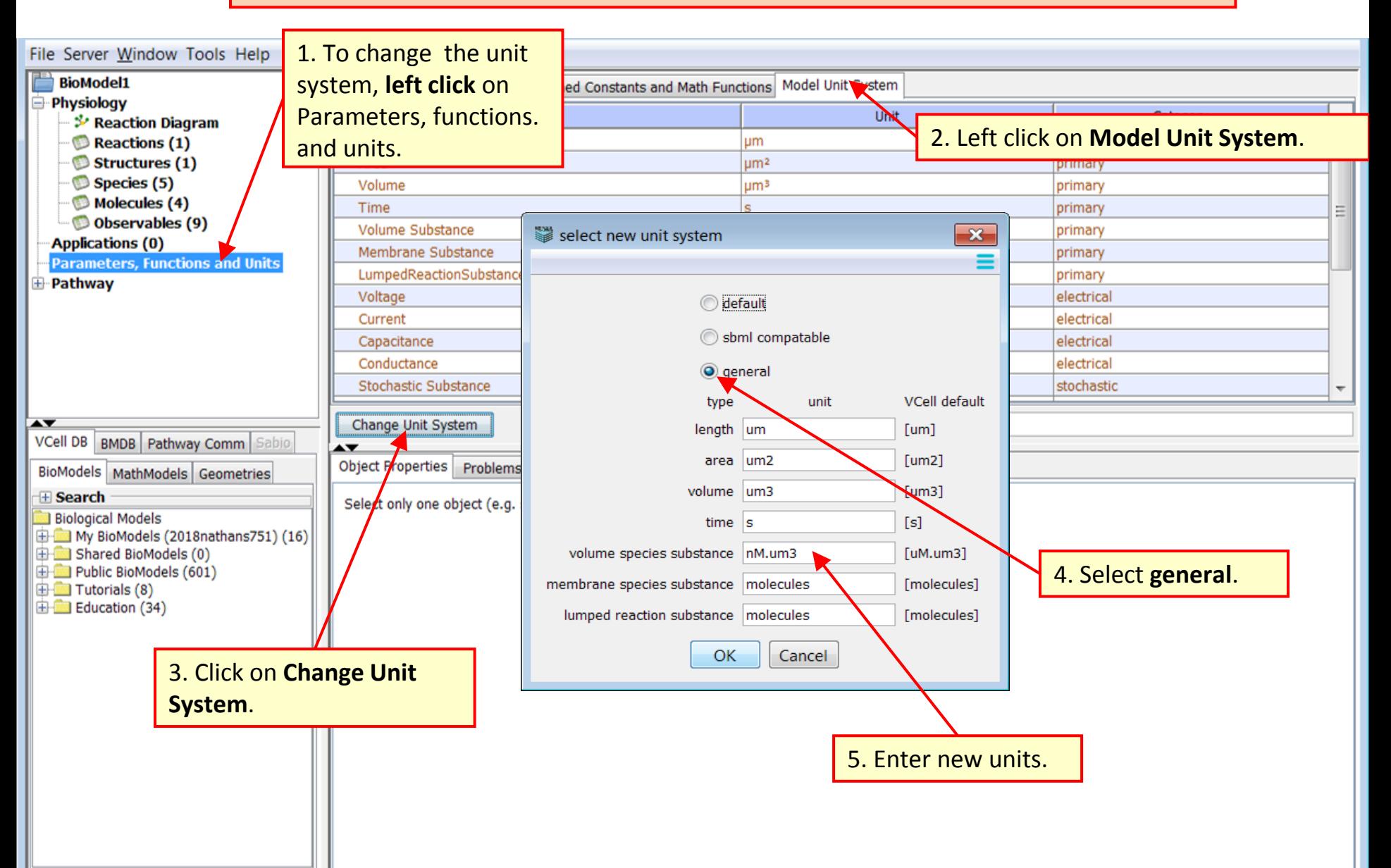

# **Rule-Based Tutorial VCell 6.1: Kinetics for bimolecular interaction rules CONTERN AREAD CONTENTS**

**TIP**: VCell has various kinetic types, but rule-based models in version 6.1 are limited to mass-action kinetic only.

<span id="page-31-0"></span>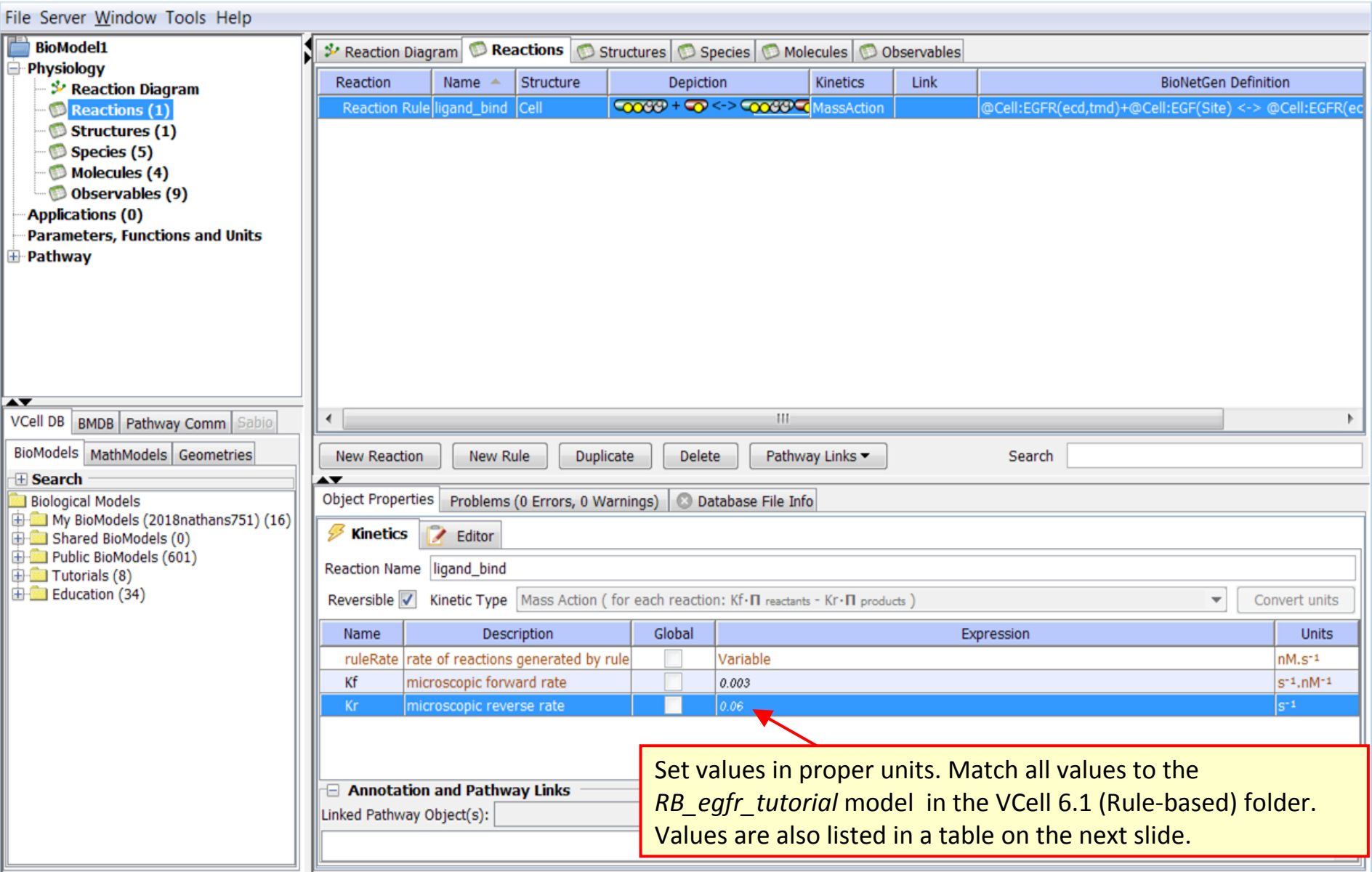

**TIP**: If reactants or products contain identical molecules, they are automatically numbered for the modeler's convenience, so the user can match reactants to products.

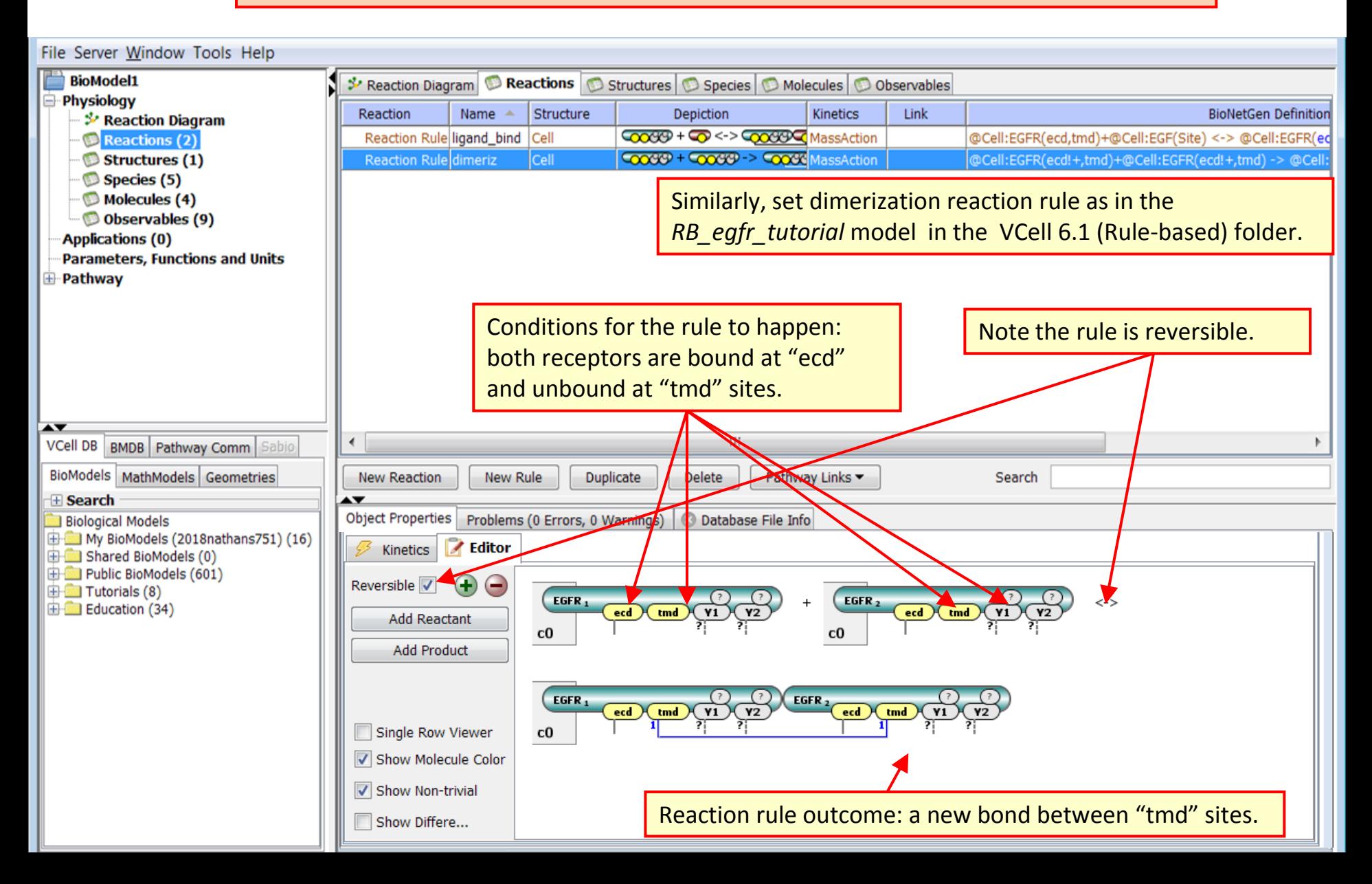

**TIP**: A site with a vertical line underneath means that the site is bound, but the binding partner is not explicitly specified and can be any molecule allowable by rules.

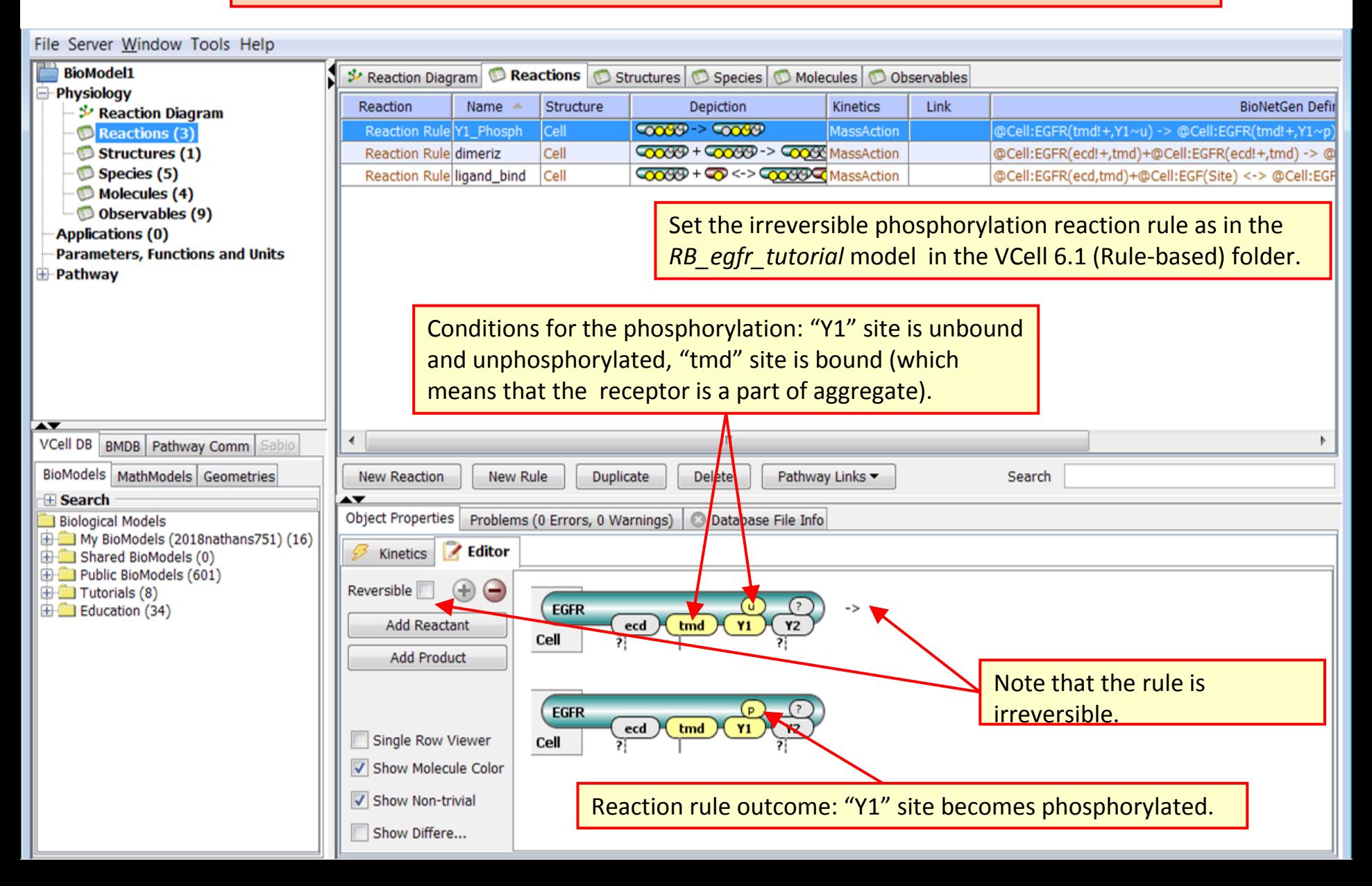

**TIP**: Using the **Duplicate** button can save a lot of time when a combination of multiple molecules participates in multiple reaction rules. Make sure you edit the copied rule and not the original one!

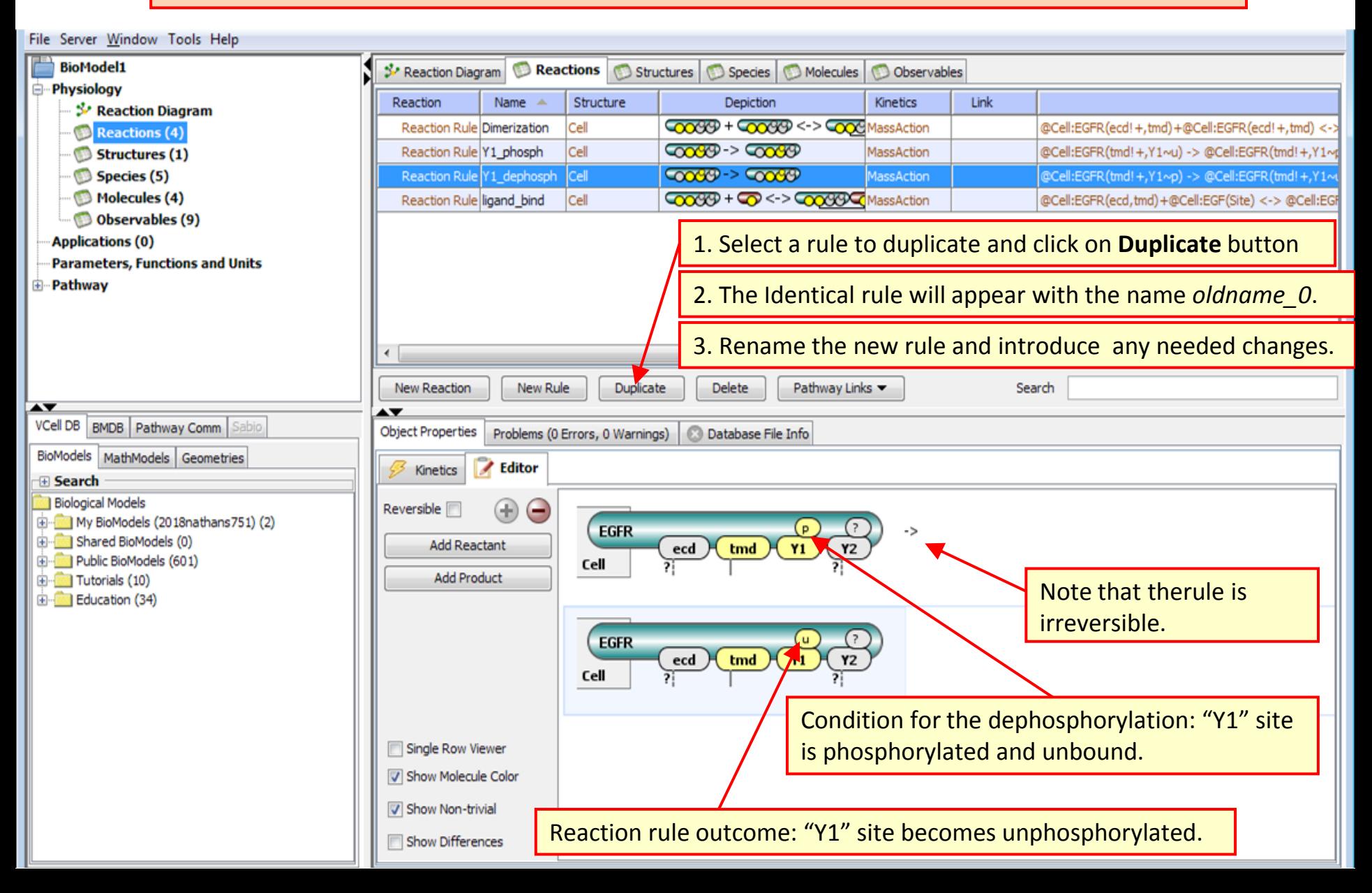

# **Rule-Based Tutorial VCell 6.1: Reaction Diagram**

# **[Contents](ppt/slideLayouts/ppt/slides/slide2.xml)**

<span id="page-35-0"></span>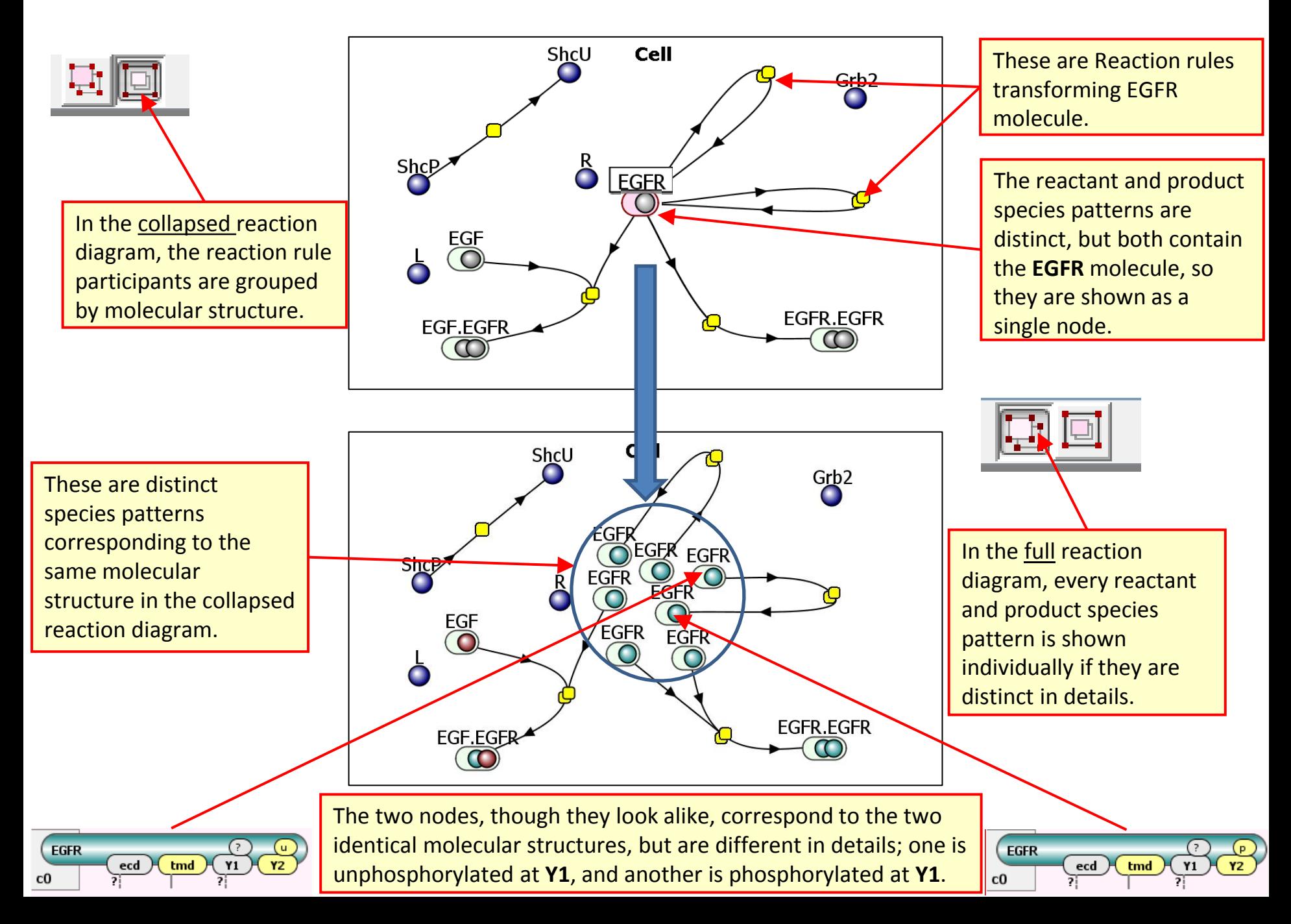

# **Rule-Based Tutorial VCell 6.1: Reaction Diagram [Contents](ppt/slideLayouts/ppt/slides/slide2.xml)**

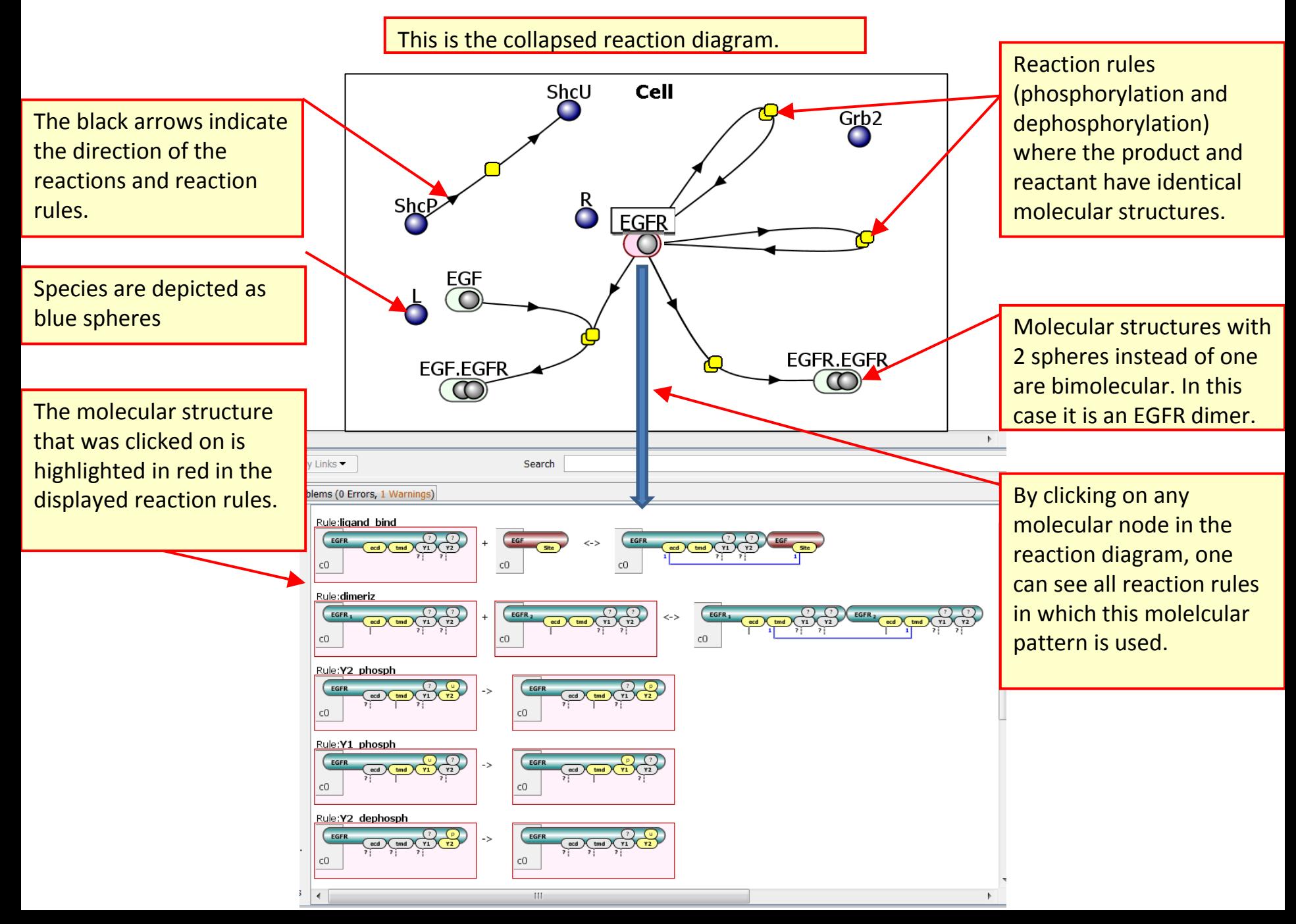

# **Rule-Based Tutorial VCell 6.1: Reaction Diagram [Contents](ppt/slideLayouts/ppt/slides/slide2.xml)**

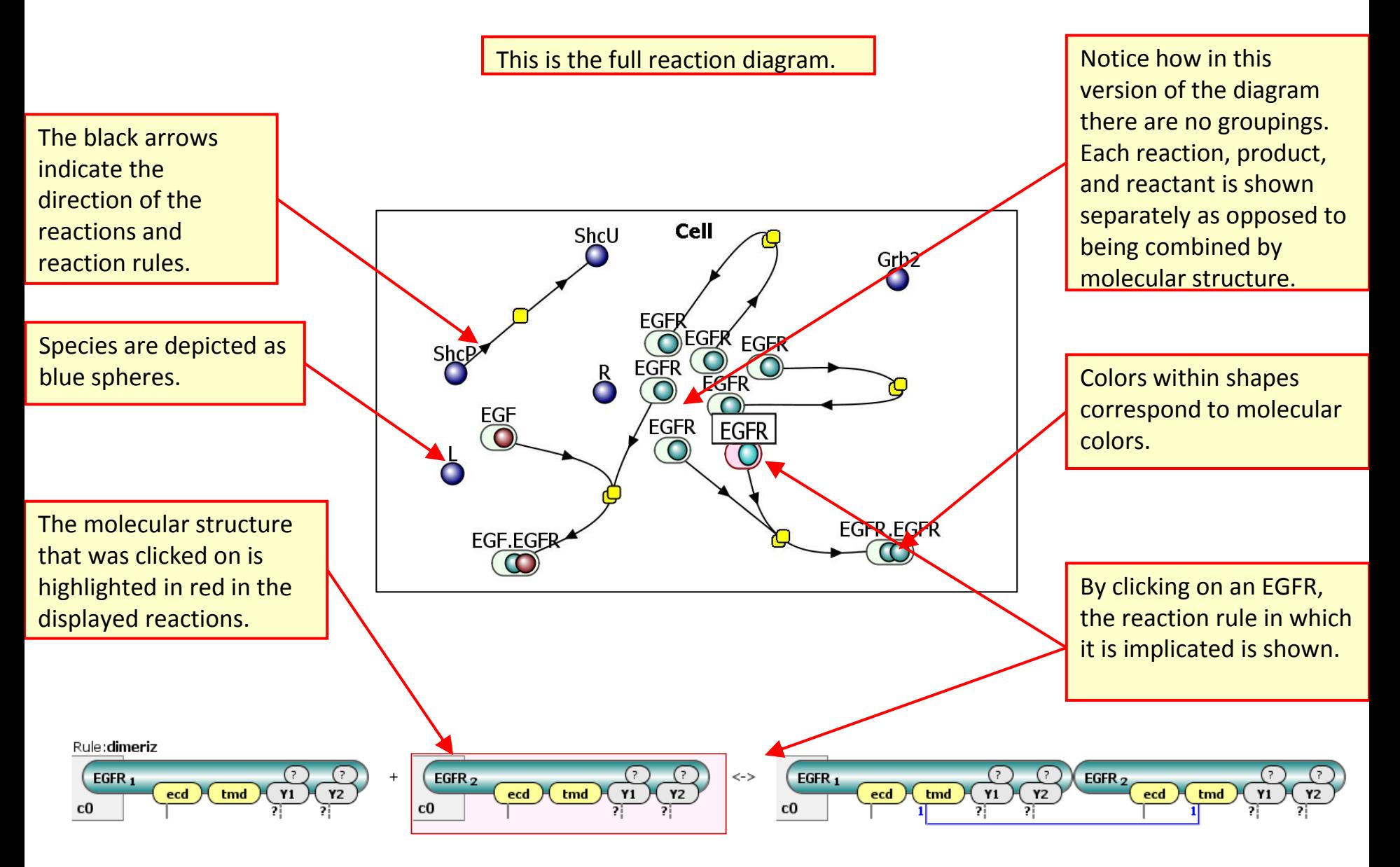

**TIP**. One can use VCell reaction tools to create non-rule based reactions among species (see other tutorials on VCell use).

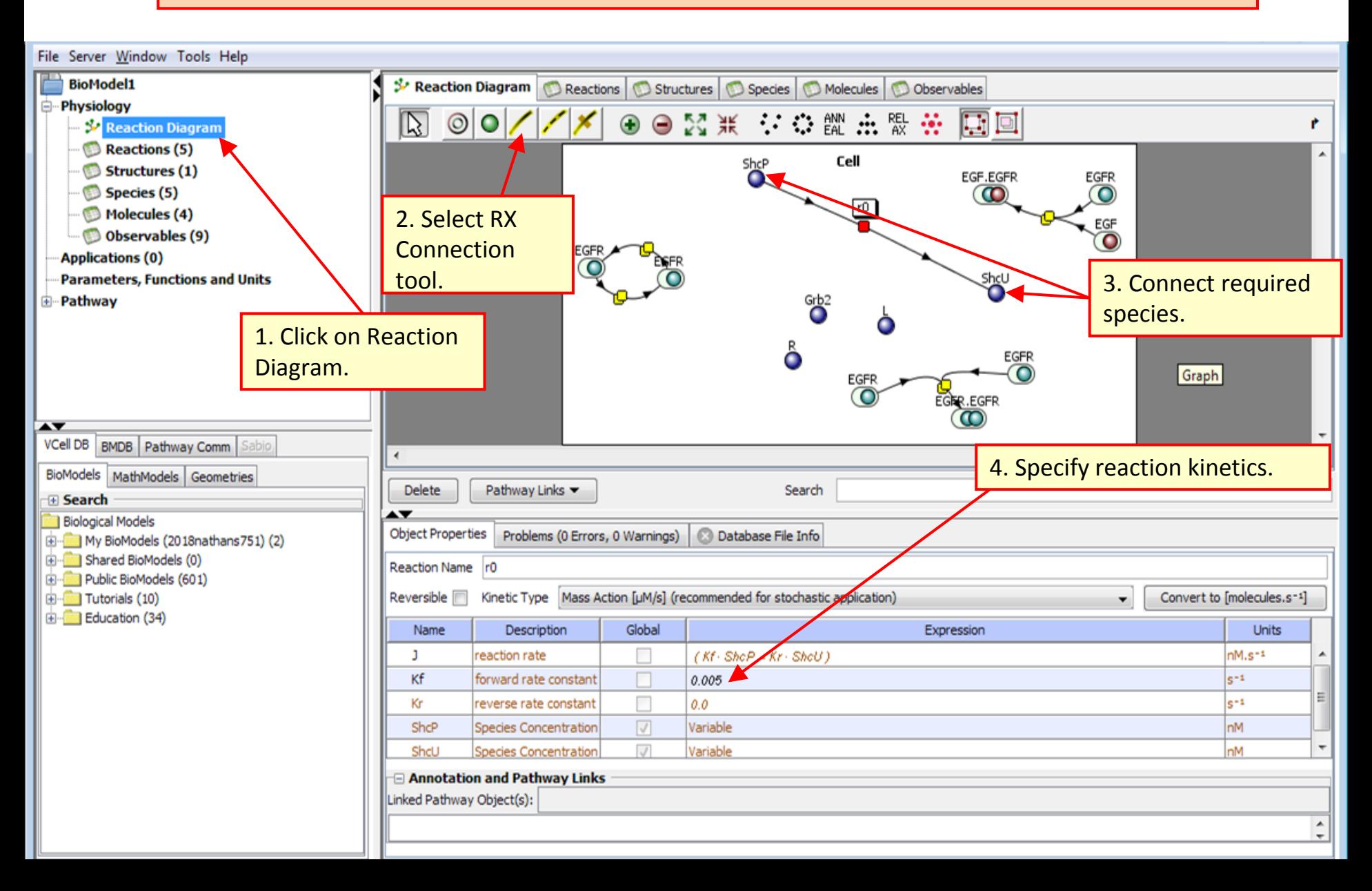

**TIP**: Enter a string (e.g. Molecule or Site name) in the Search field, and the table will be filtered to display only entries containing this string. You can enter any BNGL string as well.

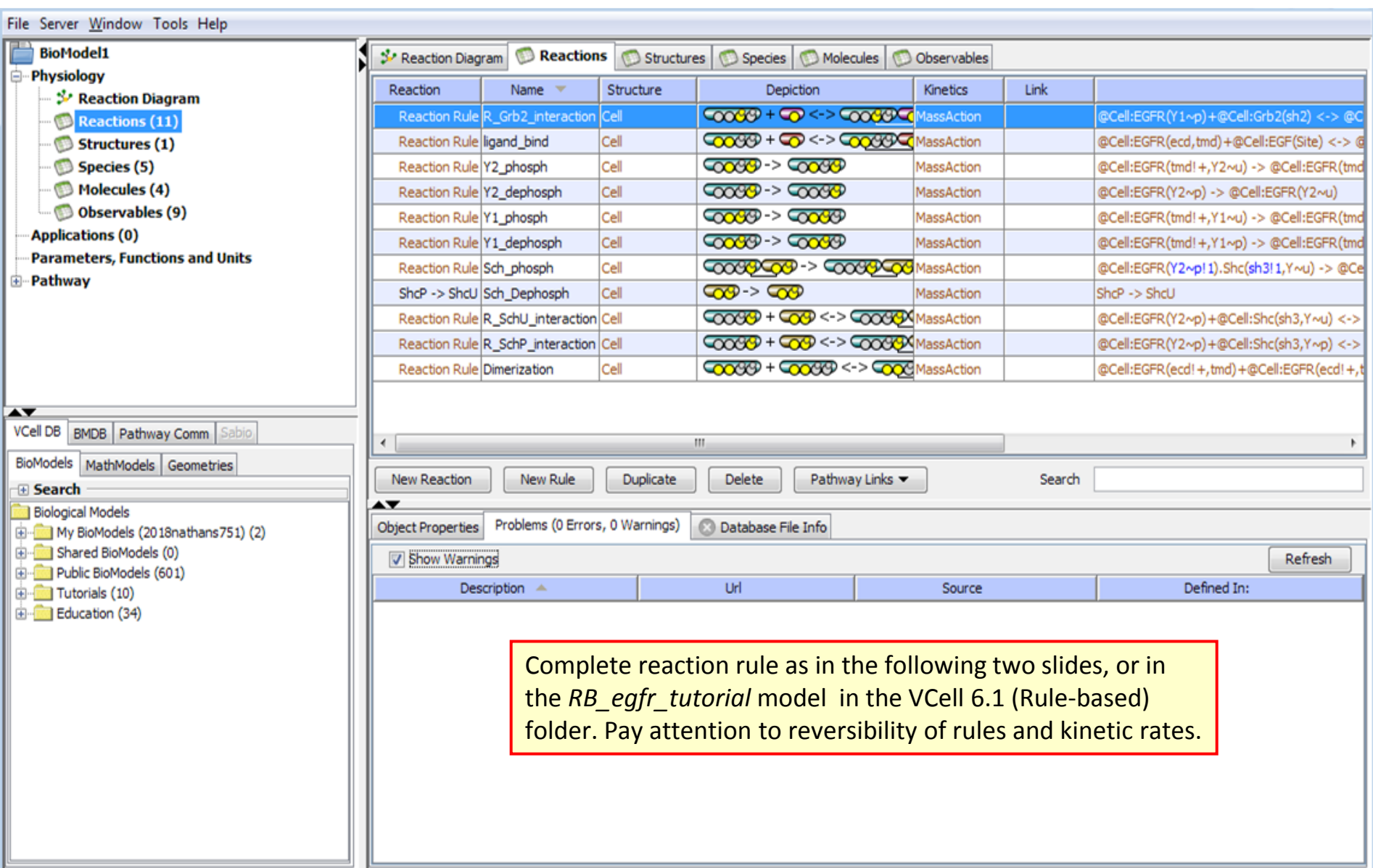

## **Rule-Based Tutorial VCell 6.1: Review of Rules**

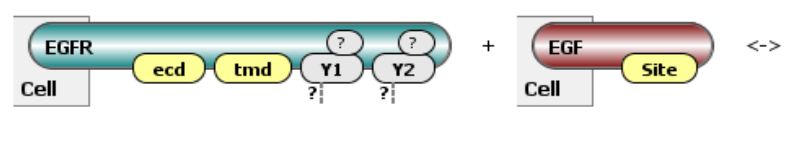

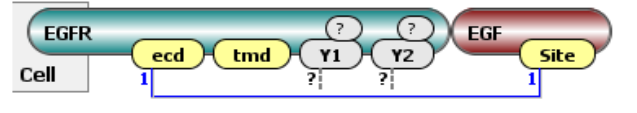

Ligand Bind (receptor must be in monomeric form (tmd is unbound) and not bound to ligand (ecd is unbound) for reaction to happen.)

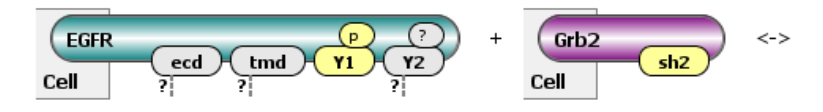

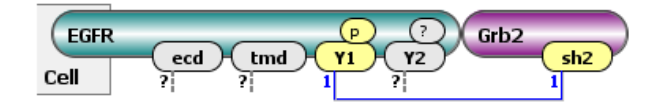

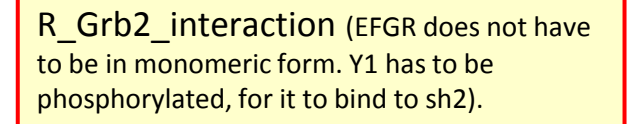

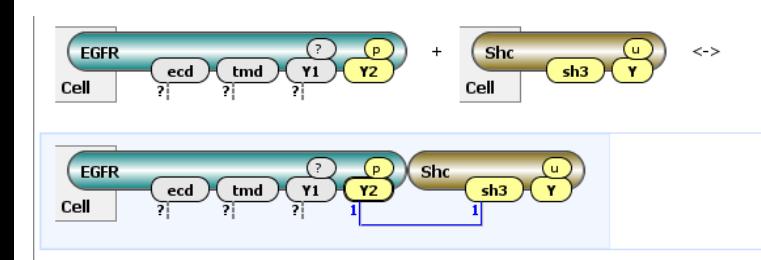

R ShcU interaction (Receptor is not necessarily in monomeric form. Y on Shc must be unphosphorylated. Phosphorylated Y2 binds with sh3).

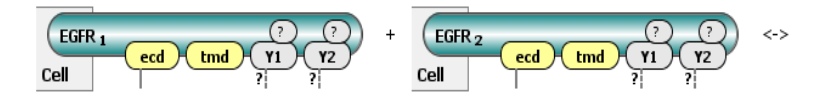

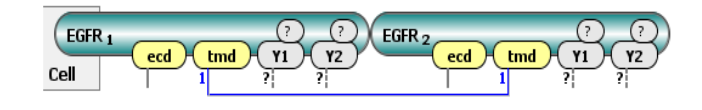

Dimeriz (tmd must be unbound and ecd has to be bonded externally for the two tmd sites to bond and form a dimer).

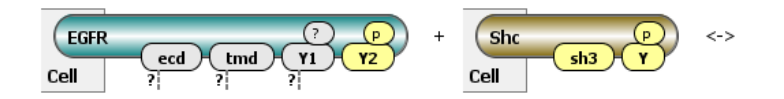

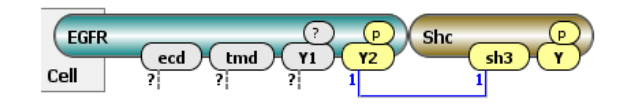

R ShcP interaction (for this reaction to occur, the Y site on Shc has to be unbound and phosphorylated. The unphosphorylated Y2 binds with sh3).

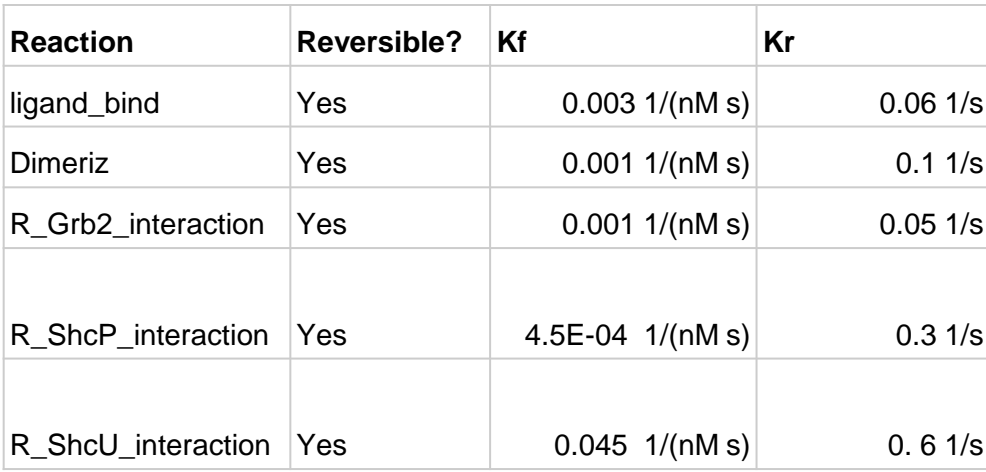

# **[Contents](ppt/slideLayouts/ppt/slides/slide2.xml)**

# **Rule-Based Tutorial VCell 6.1: Review of Rules**

# **[Contents](ppt/slideLayouts/ppt/slides/slide2.xml)**

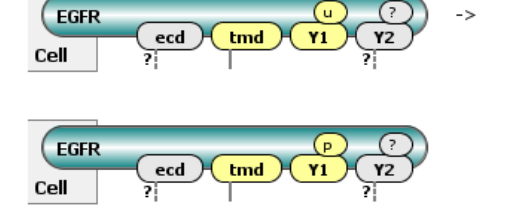

Y1 Phosph (for phosphorylation to occur, tmd must be externally bound, implying a dimeric form).

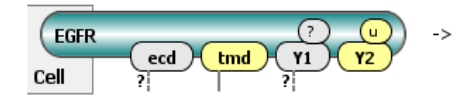

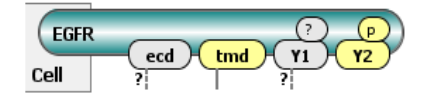

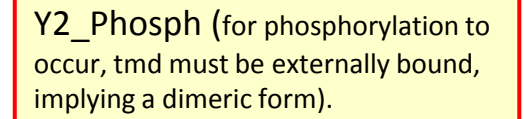

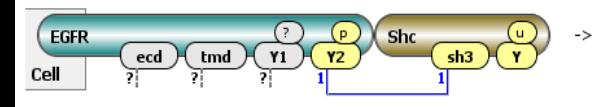

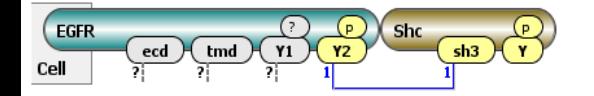

Sch Phosph (The Y site on Shc changes from unphosphorylated to phosphorylated. In order for this to happen, sh3 must be bound to the phosphorylated Y2 site).

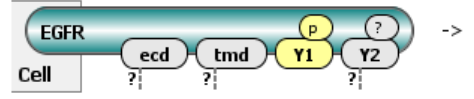

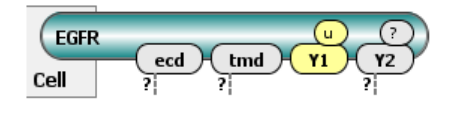

Y1\_Dephosph (the Y1 site changes states from phosphorylated to unphosphorylated).

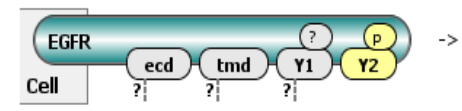

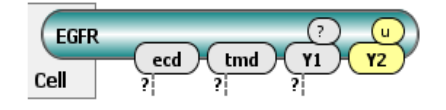

Y2 Dephosph (the Y1 site changes states from phosphorylated to unphosphorylated).

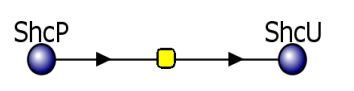

Sch Dephosph (this is a reaction, not a reaction rule, meaning that it is a reaction that takes place between species instead of molecular patterns).

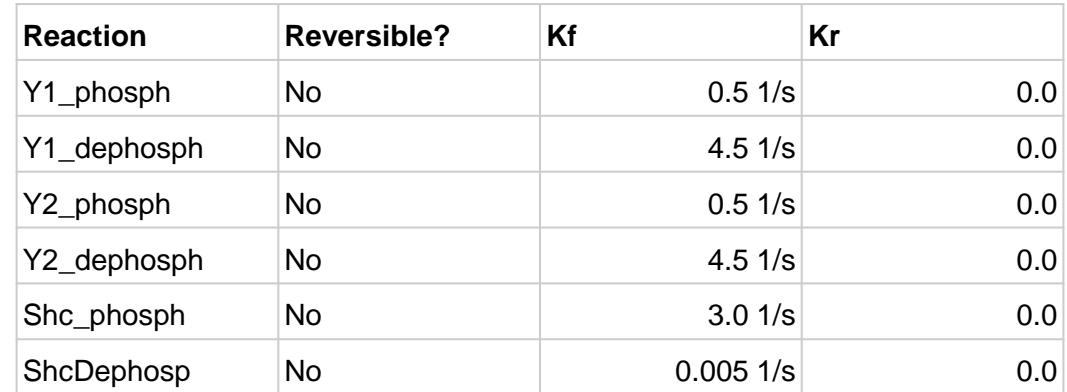

#### **Rule-Based Tutorial VCell 6.1: Deterministic Application [Contents](ppt/slideLayouts/ppt/slides/slide2.xml)**

**TIP**: Check other VCell tutorials at [http://vcell.org](http://vcell.org/) to learn about the use of Applications in VCell.

<span id="page-42-0"></span>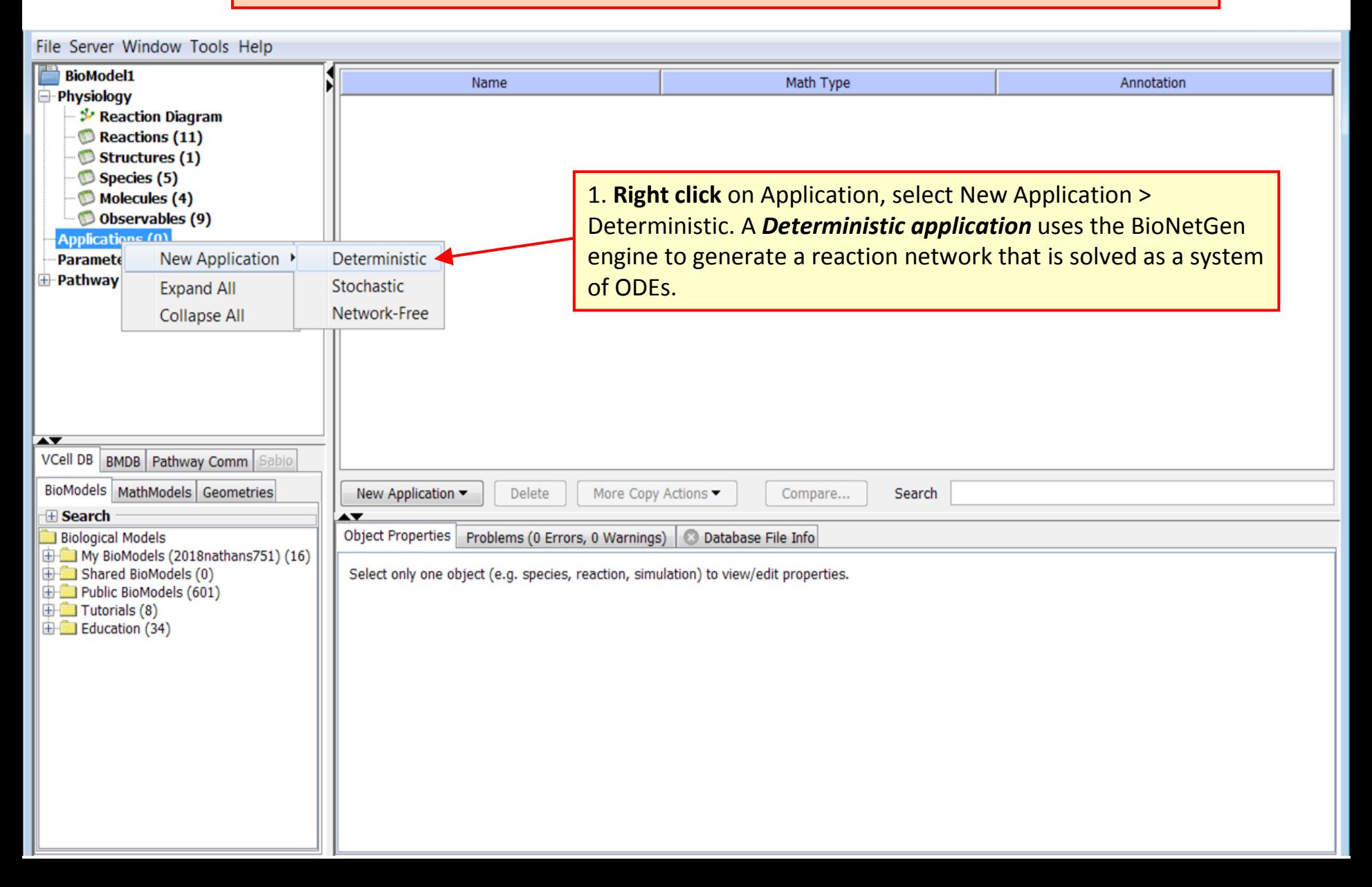

**TIP**: **Clamped** means that the value of species is kept constant during the simulation.

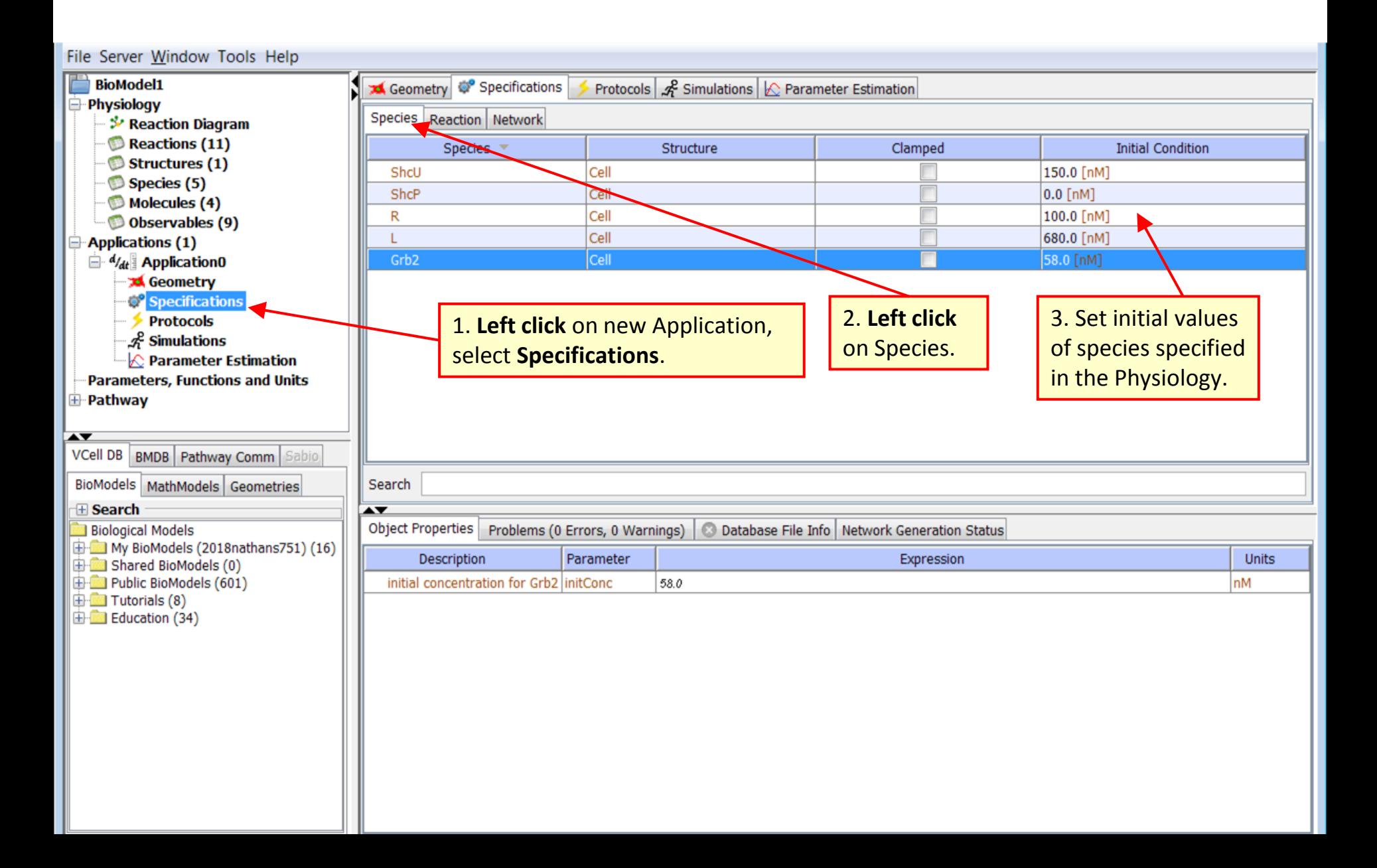

**TIP**: Enabling/disabling reactions is very useful for model validation: see how the network size is changing when upstream or downstream reaction rules are disabled.

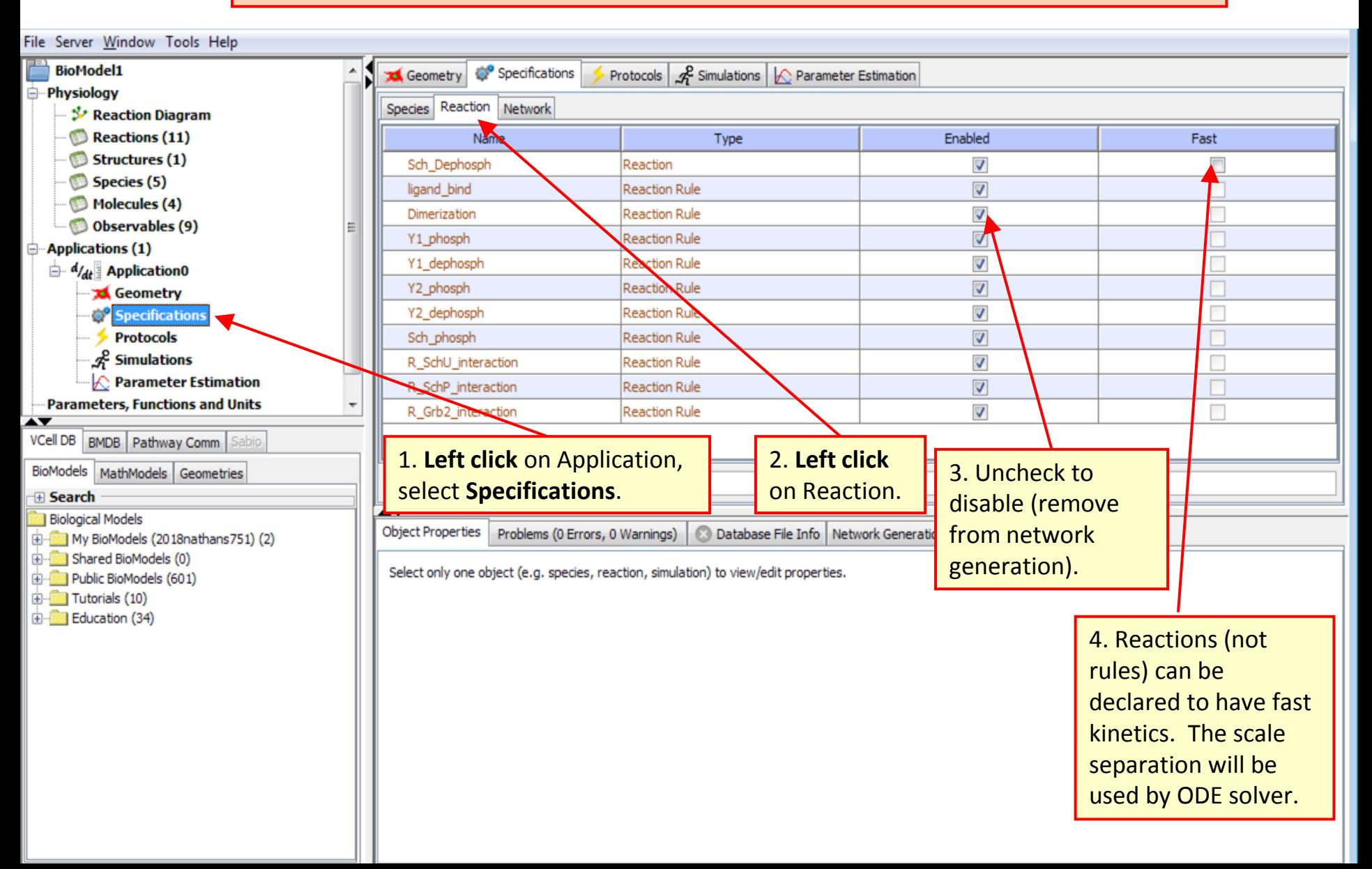

**TIP**: Setting Max. Molecules/Species may be biologically relevant if, for example, it is known from experiments that complexes may have no more than a certain number of molecules.

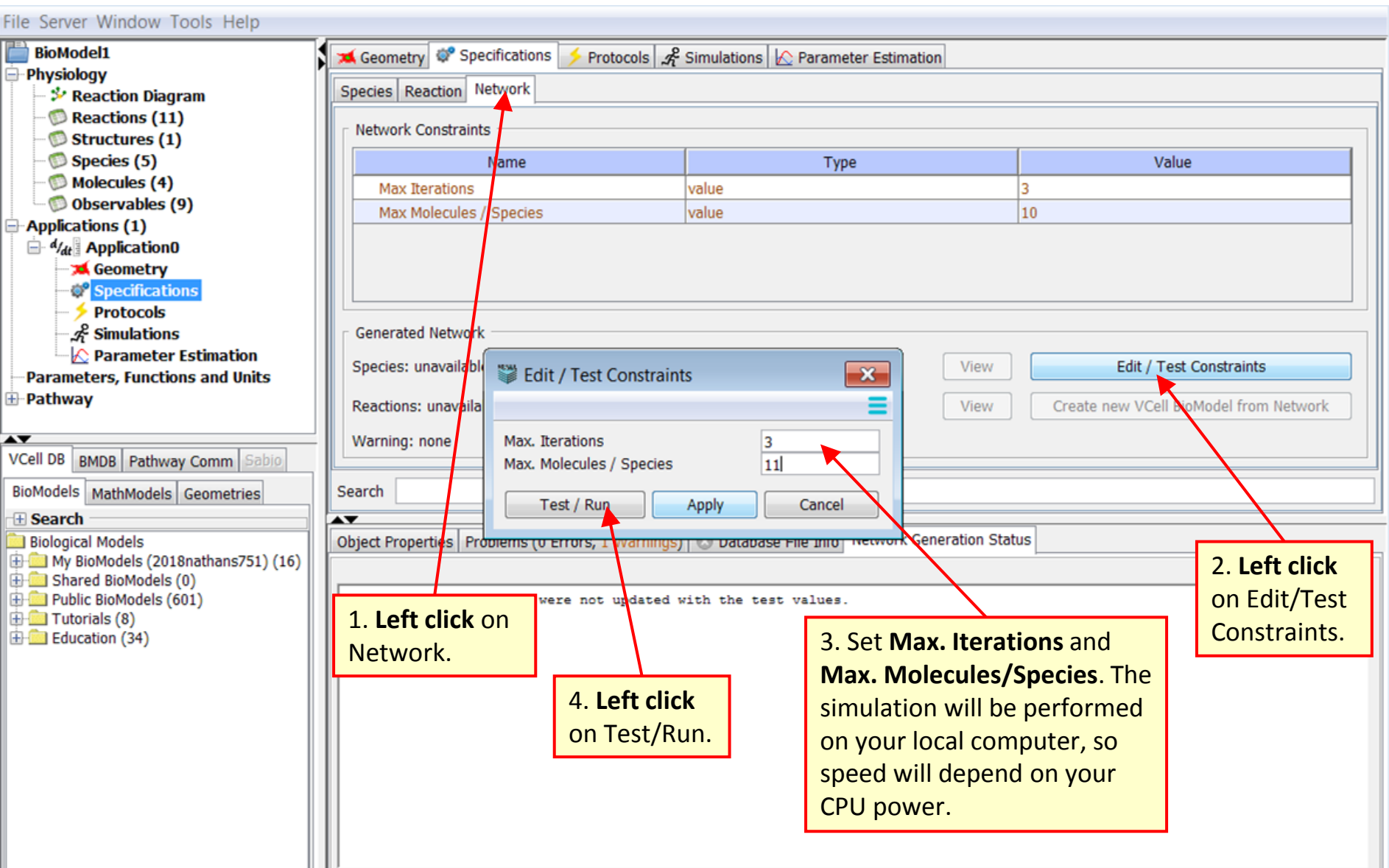

**TIP**: Network generation may take a long time, so the default values are set very low. Most likely, they are too low for the network to be generated fully, and you will need to increase them.

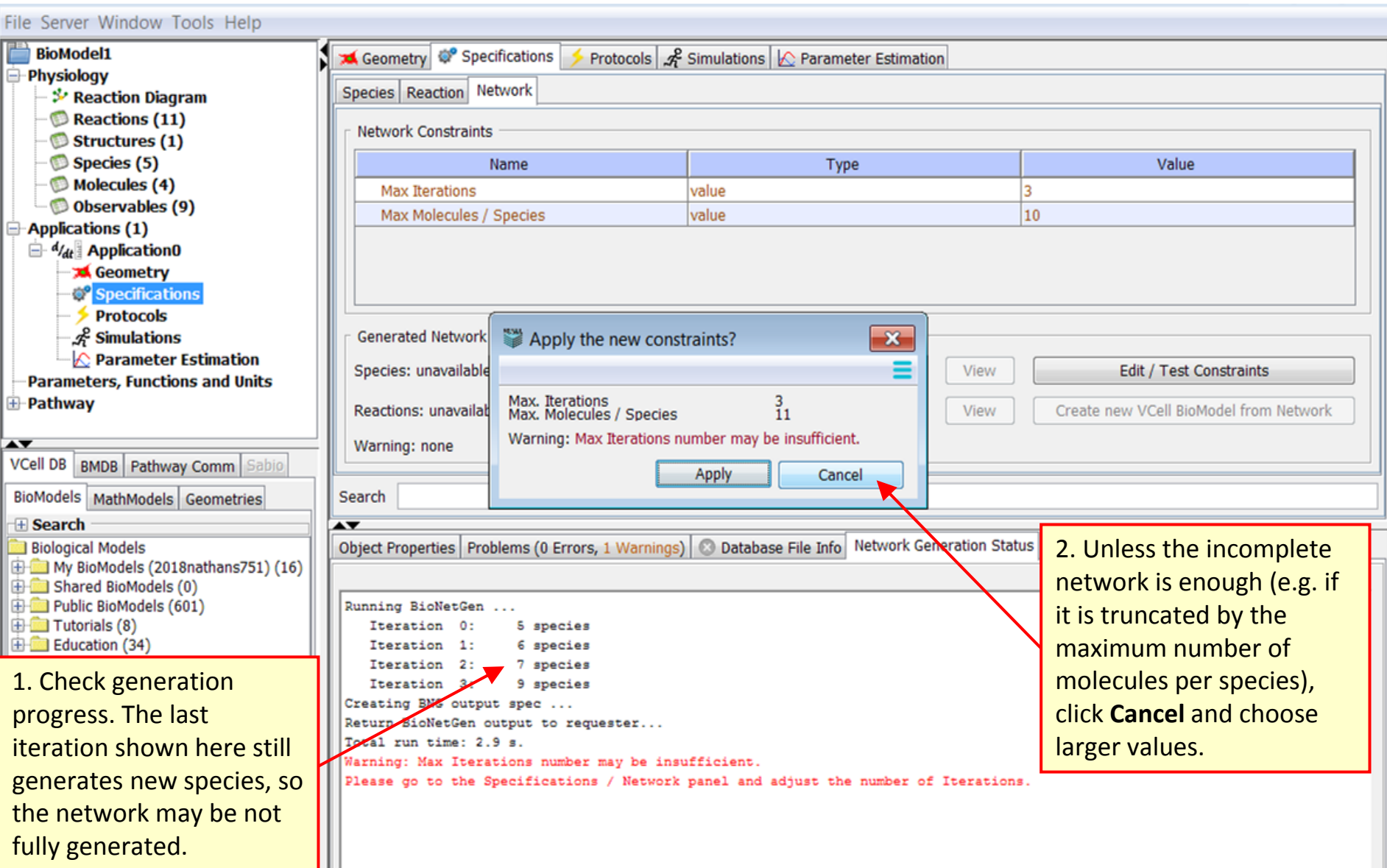

**TIP**: If network generation takes too long, it can be cancelled. VCell has a hard limit on the maximum number of species and reactions. If a generated network size exceeds this limit, constraints will not be applied, and the model should be adjusted to become smaller, or a *Network-Free* application used instead.

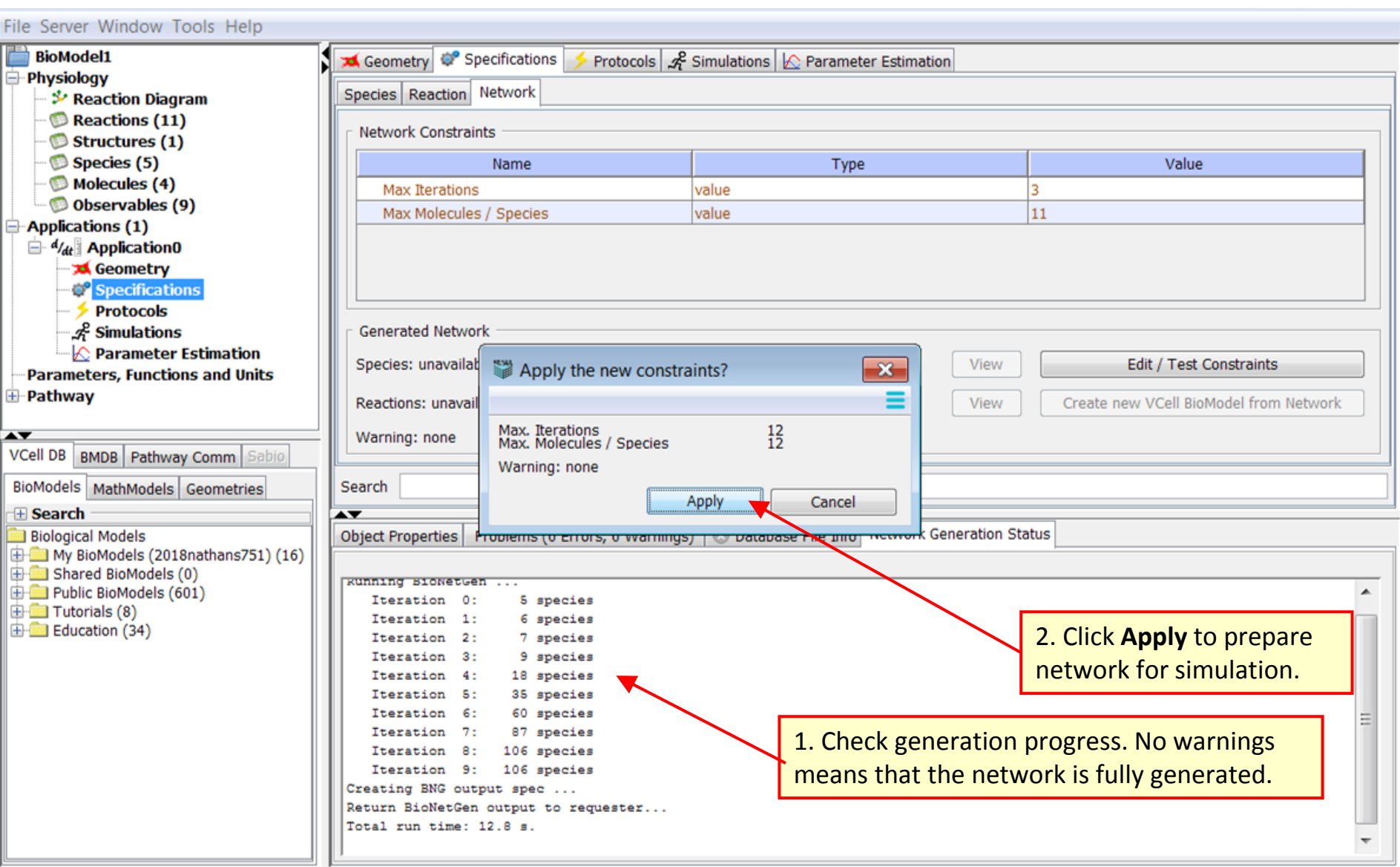

# **Rule-Based Tutorial VCell 6.1: Deterministic Application [Contents](ppt/slideLayouts/ppt/slides/slide2.xml)**

**TIP**: All actions on this page are optional but highly recommended to verify that the generated network contains all expected, and does not contain unexpected, species and reactions. *Creating a new BioModel may take a long time and is not recommended for large networks*.

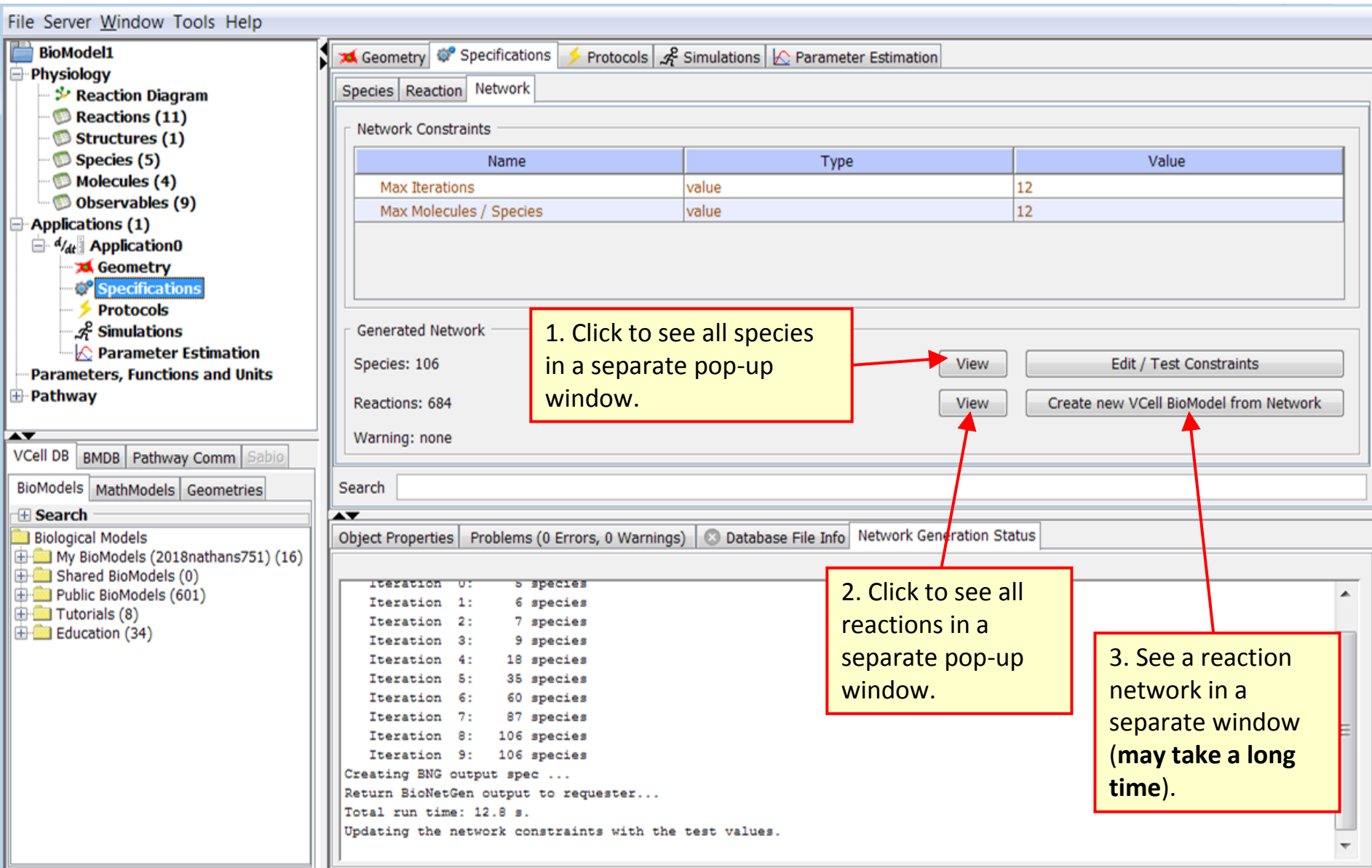

# **Rule-Based Tutorial VCell 6.1: Deterministic Application [Contents](ppt/slideLayouts/ppt/slides/slide2.xml)**

**TIP**: Filtering is very useful to verify the model. If you see that names of Molecules and Sites are too generic for efficient filtering – go back and change them. This is an easy and safe procedure, but you will need to rerun network generation. After the network is verified, it can be simulated.

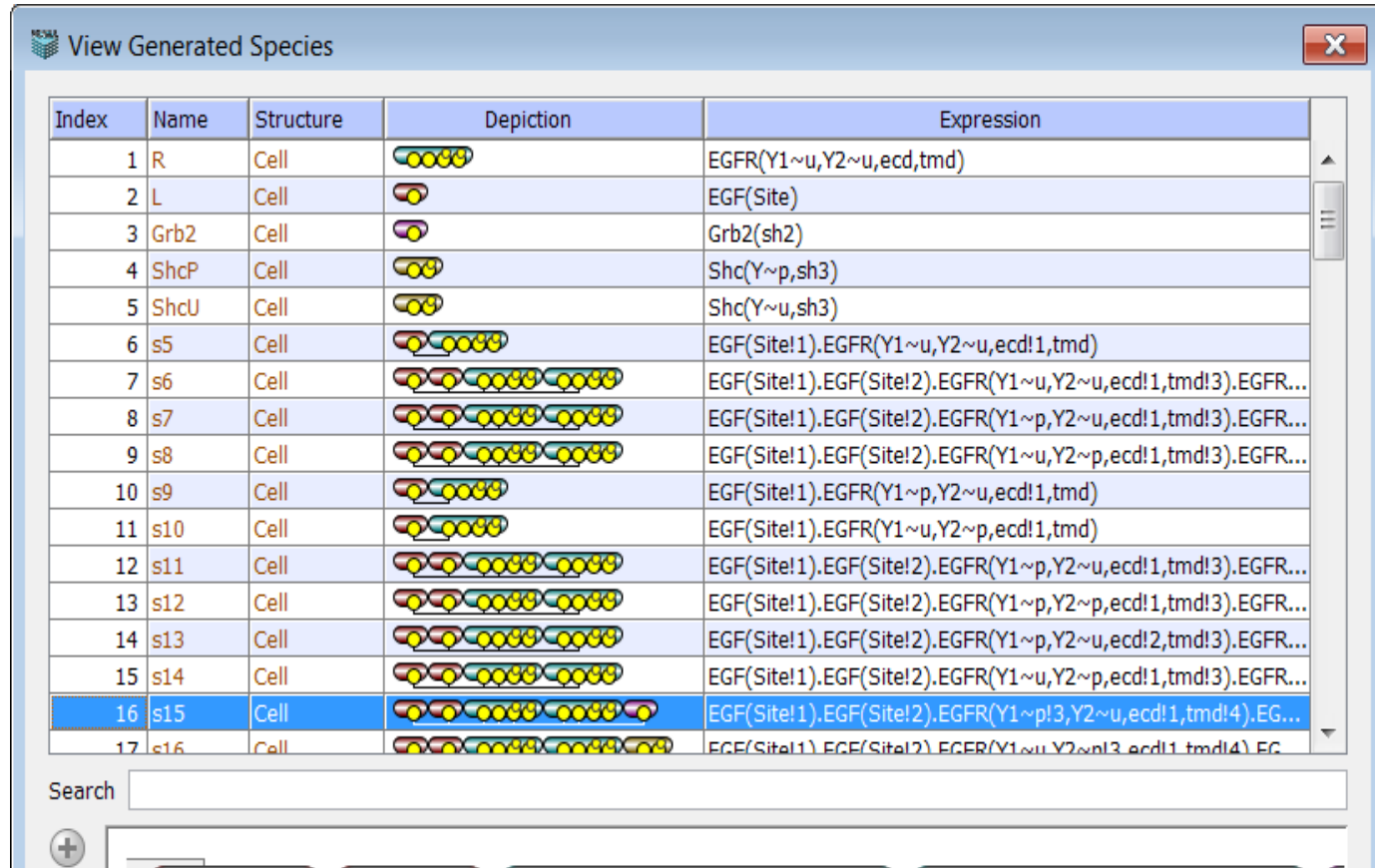

(p.

 $Y<sub>2</sub>$ 

 $Y1$ 

**EGFR** 

**EGFR** 

 $ecd$ 

 $tmd$ 

Close

EGF

Site

Site

Use these buttons to fit species and reaction rules on the screen.

EGF

 $C<sub>0</sub>$ 

 $\ominus$ 

Different bonds are shown in different colors.

 $Y1$ 

 $tmd$ 

 $ecd$ 

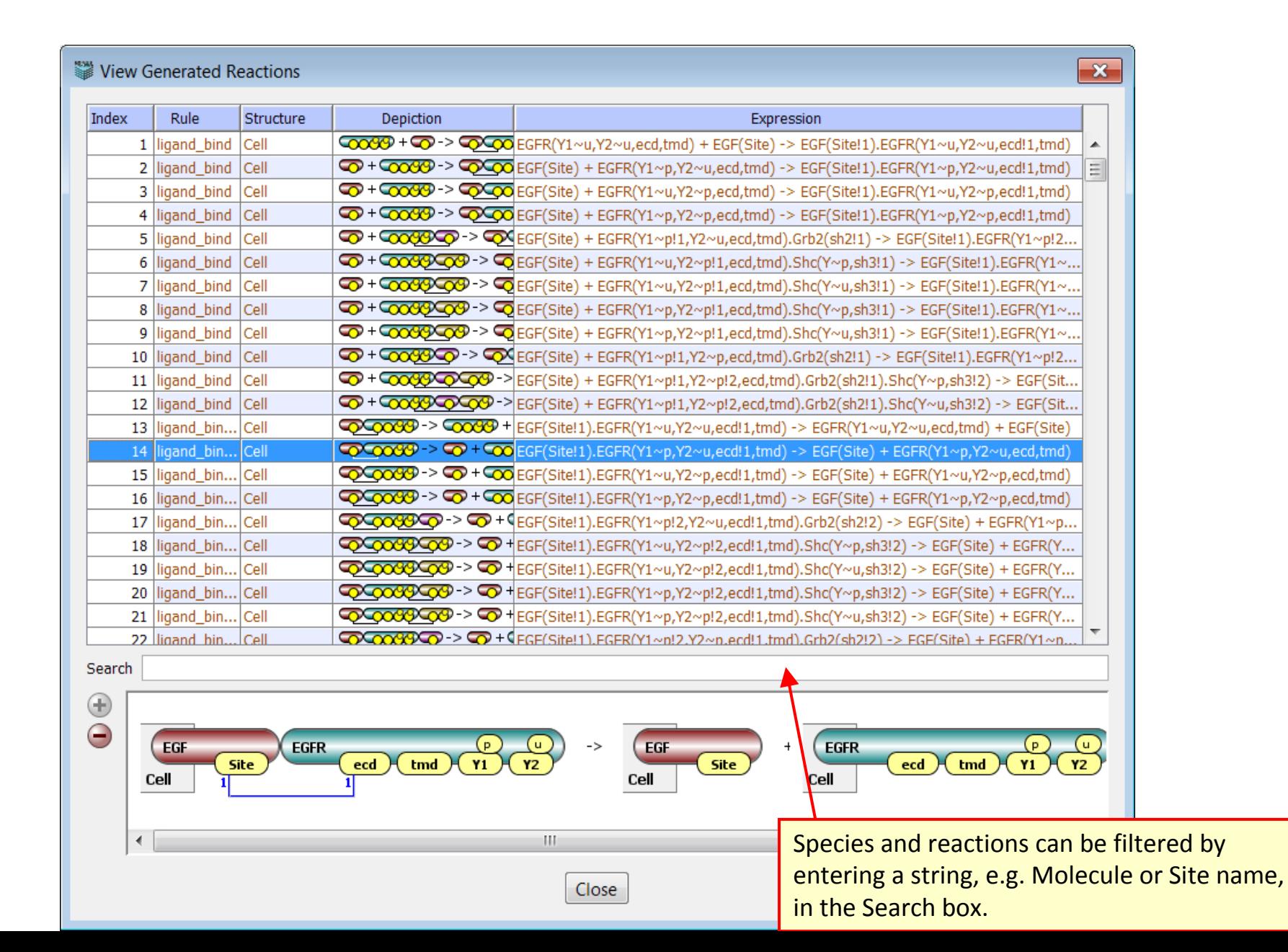

**TIP**: Most models can be efficiently simulated locally (blue button). But if you want to save simulation results in the database for quick retrieval later on, the server simulation (green button) is recommended.

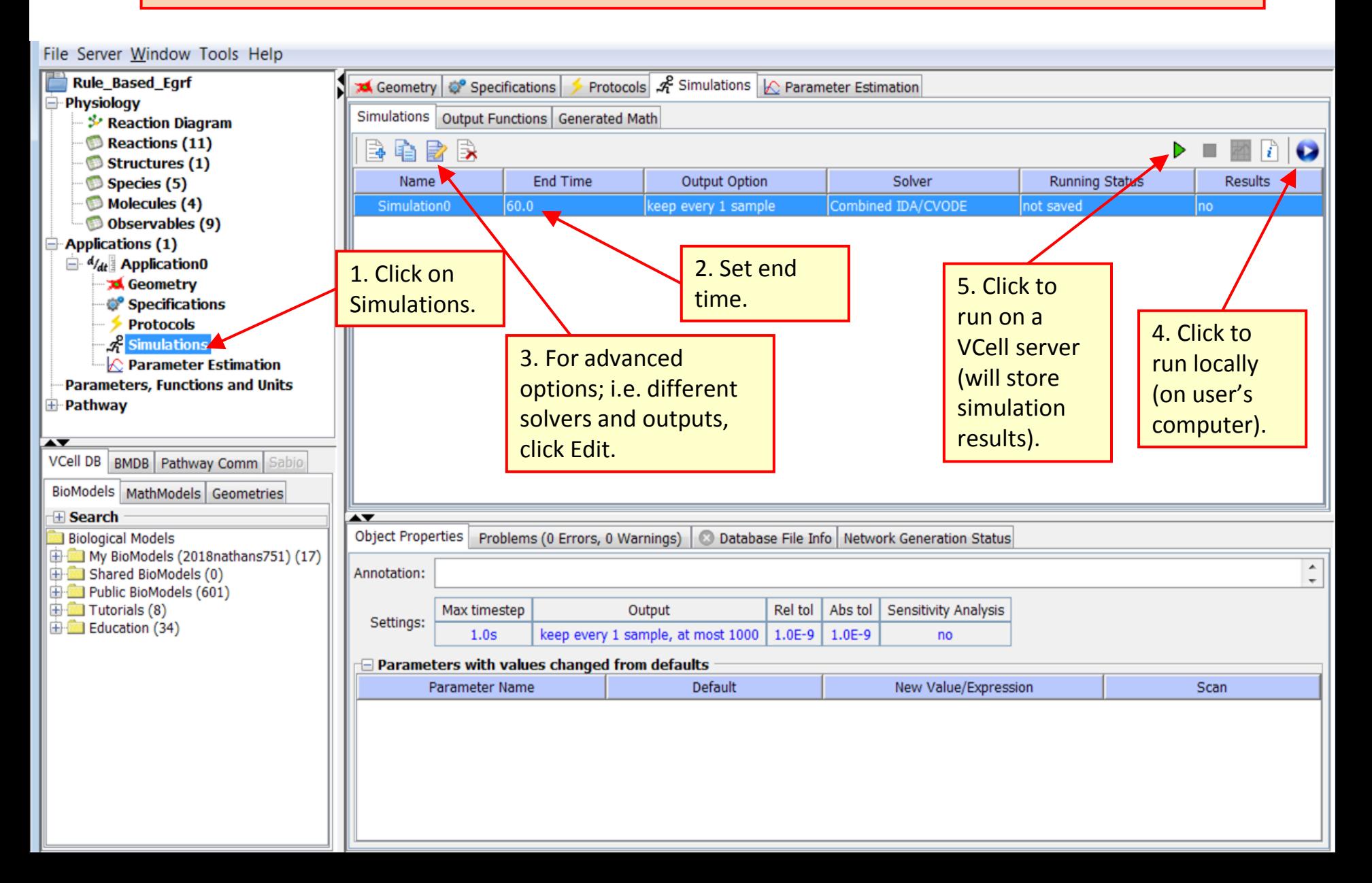

# **Rule-Based Tutorial VCell 6.1: Deterministic Application: simulation results [Contents](ppt/slideLayouts/ppt/slides/slide2.xml)**

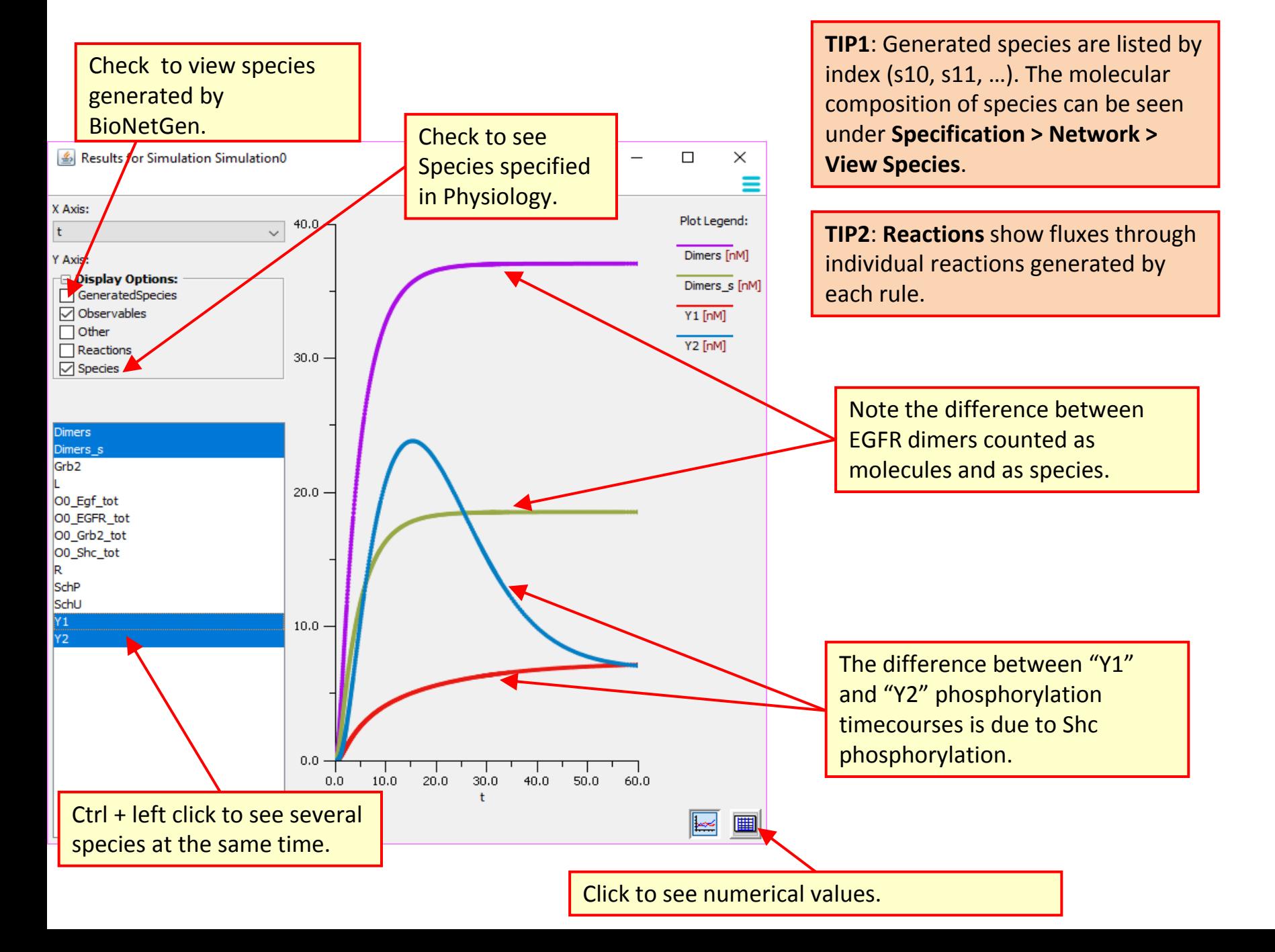

**TIP**: A stochastic application is recommended when the number of particles is low, and a deterministic simulation (using concentrations) may miss noise and fluctuations. It uses the same network generated by BioNetGen.

<span id="page-53-0"></span>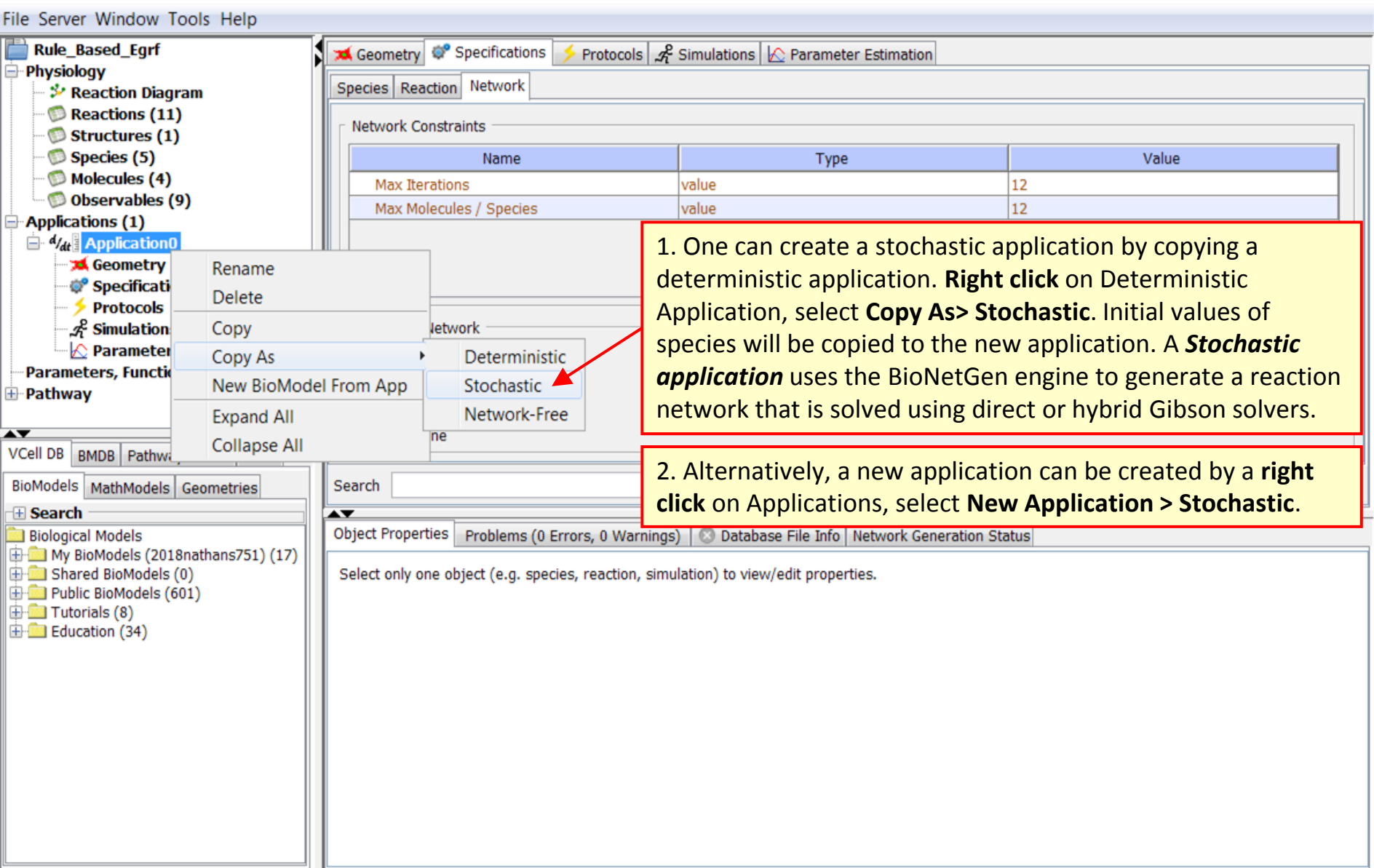

**TIP1**: If the model was defined in concentrations, concentrations are converted into particle numbers using the volumes specified under Geometry. The default size is 5000 um3 (average cell size), so the number of particles will be exceedingly large. You need to decrease Size to a small simulation volume.

**TIP2**: To keep concentrations fixed, check "Concentration" before switching to Geometry and changing its Size.

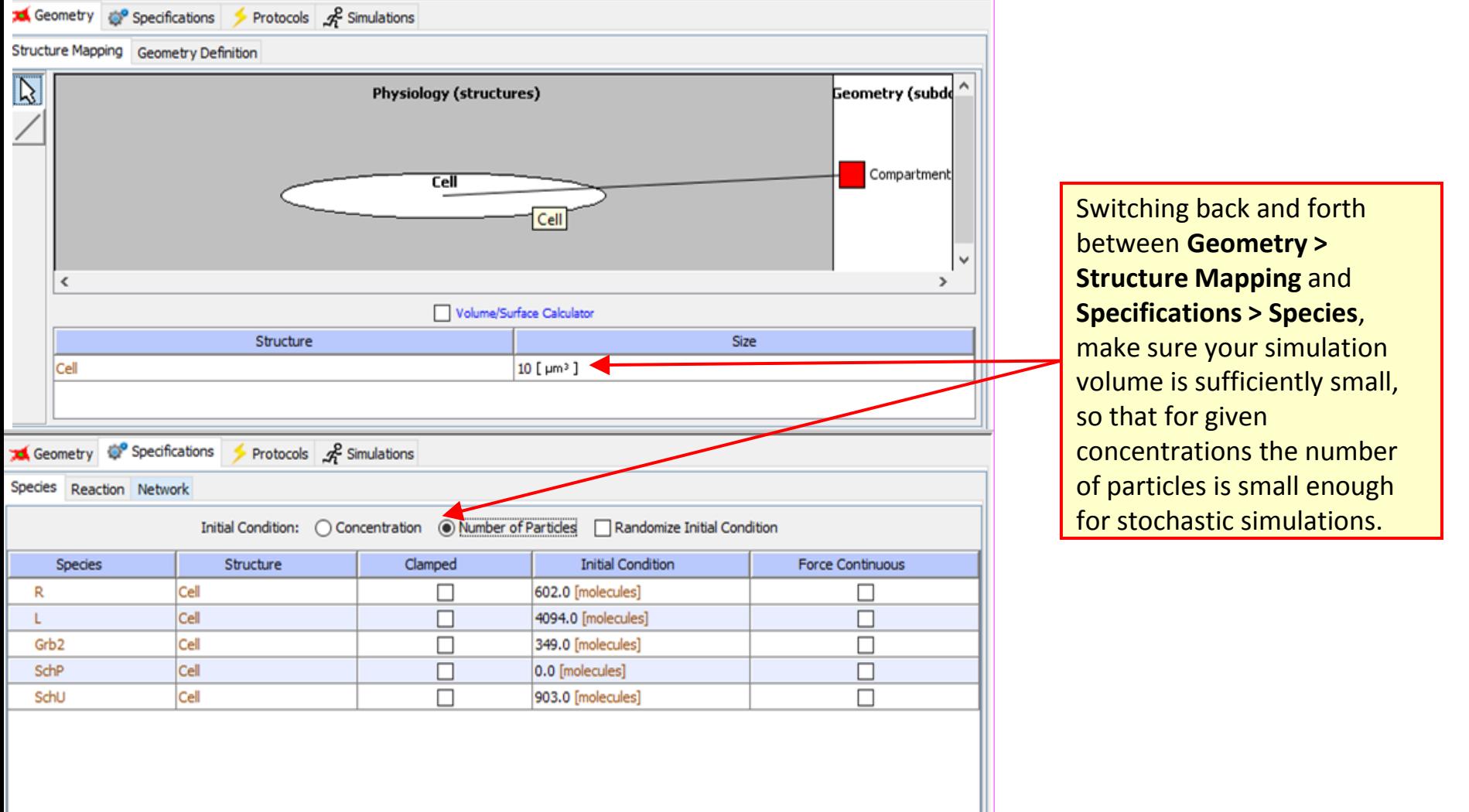

### **Rule-Based Tutorial VCell 6.1: Stochastic Application: simulation results <b>[Contents](ppt/slideLayouts/ppt/slides/slide2.xml) Contents**

#### 1. Create a new simulation in the **TIP1**: Every species and observable is Check to see species stochastic application using the same presented in two units – generated by BioNetGen. settings as the previous simulation.concentrations (to compare to deterministic results) and molecules Check to see Results for Simulation Simulation1 П × (displayed with **\_Coun**t appendix). Species specified X Axis: in Physiology. Plot Legend: 302.0 It. **TIP2**: Select **Other** to view show reaction Dimers Count [molecules] Y Axis: rates (as Kf\_…) and reaction firing events **El visplay Options:** Dimers\_s\_Count [molecules] (as P\_...) per second for each individual GeneratedSpecies **⊘** Observables Y1 Count [molecules] reaction generated by each rule.  $\Box$  Other Y2 Count [molecules]  $\Box$  Reactions  $\Box$  Specie 200.0 Note the difference between **Dimers** EGFR dimers counted as Dimers Count molecules and as species. Dimers\_s Dimers s Count O0\_Egf\_tot O0\_Egf\_tot\_Count OO EGFR tot O0\_EGFR\_tot\_Count O0\_Grb2\_tot 100.0 O0 Grb2 tot Count OO\_Shc\_tot O0\_Shc\_tot\_Count Y1 Y1 Count The difference between "Y1" Y<sub>2</sub> Y2\_Count and "Y2" phosphorylation Y total Count timecourses is due to Shc phosphorylation.  $0.0$  $0.0$ 10.0 20.0 30.0 40.0 50.0 60.0 Ctrl + left click to p View see several species at once. Click to see numerical values.

**TIP**: A Network-Free application simulates timecourses for observables without network generation. If the network size is too large or infinite, it is the only way to compute observables. However, individual species are not visible. To check whether a specific species is populated, it can be added to the list of Observables.

<span id="page-56-0"></span>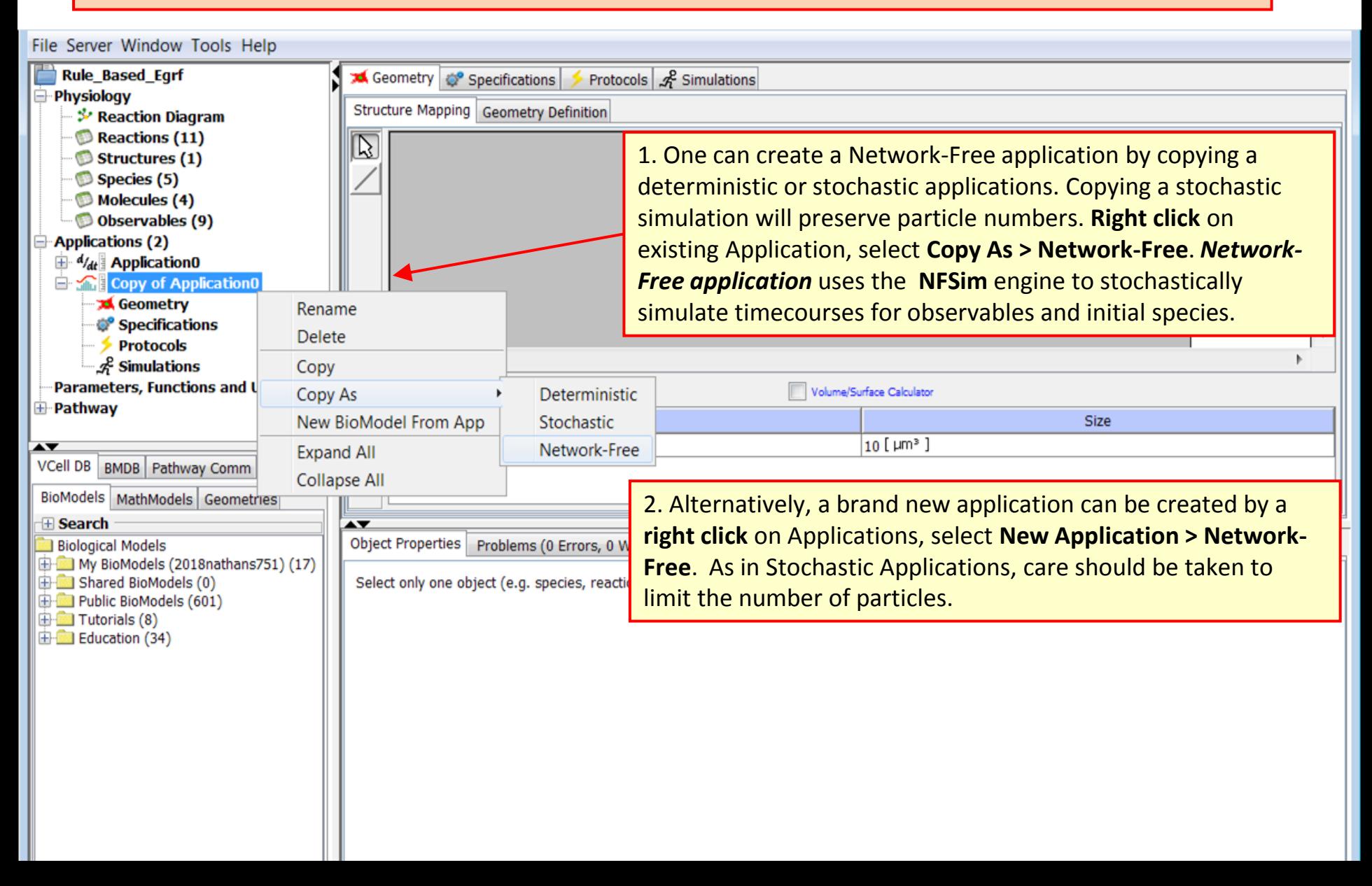

**TIP**: The NFSim engine has a large number of fine-tuning options. Generally, default options should be sufficient to simulate most models. If necessary, click on Edit. Options are documented under ? and in the Help menu.

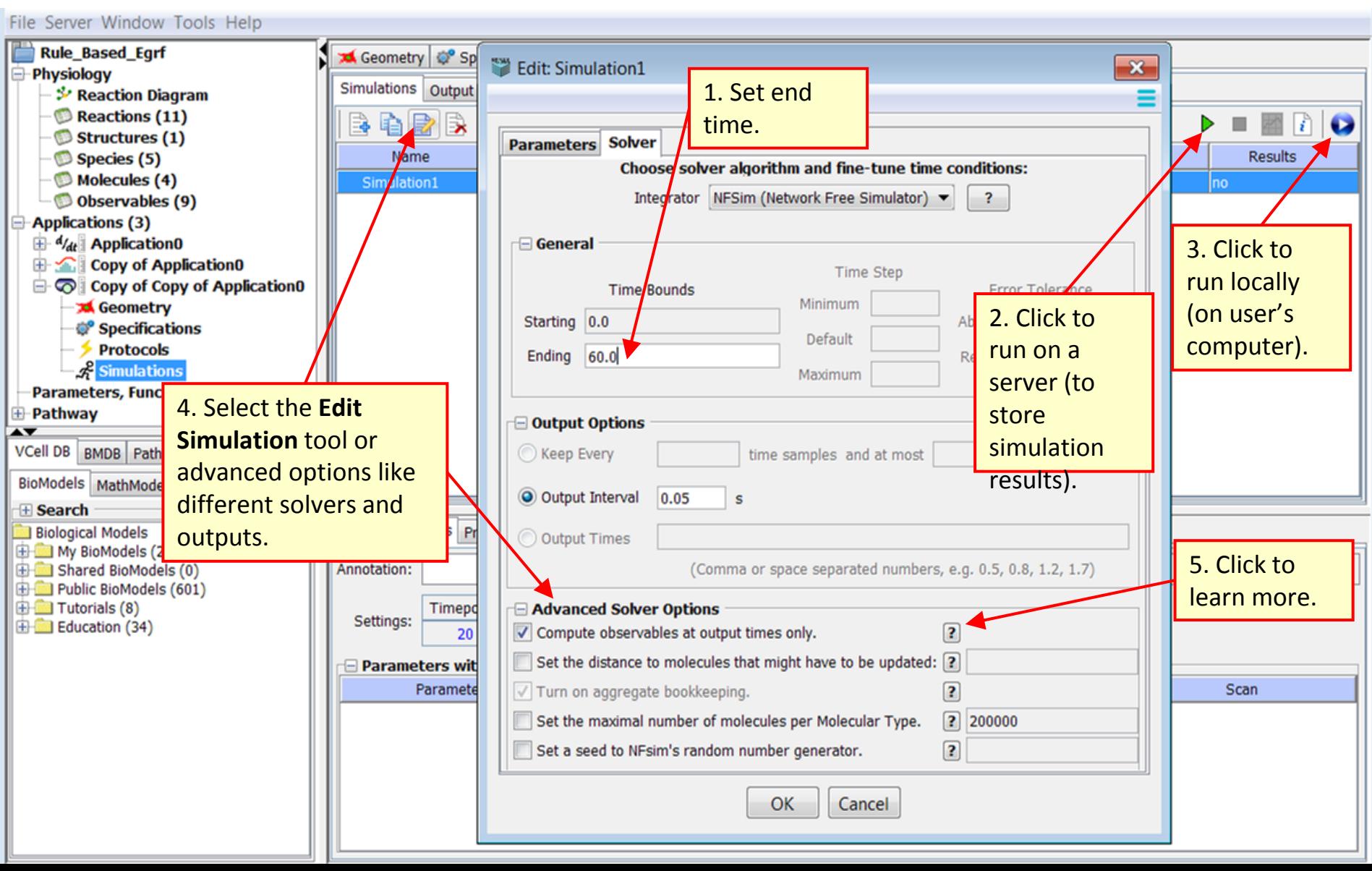

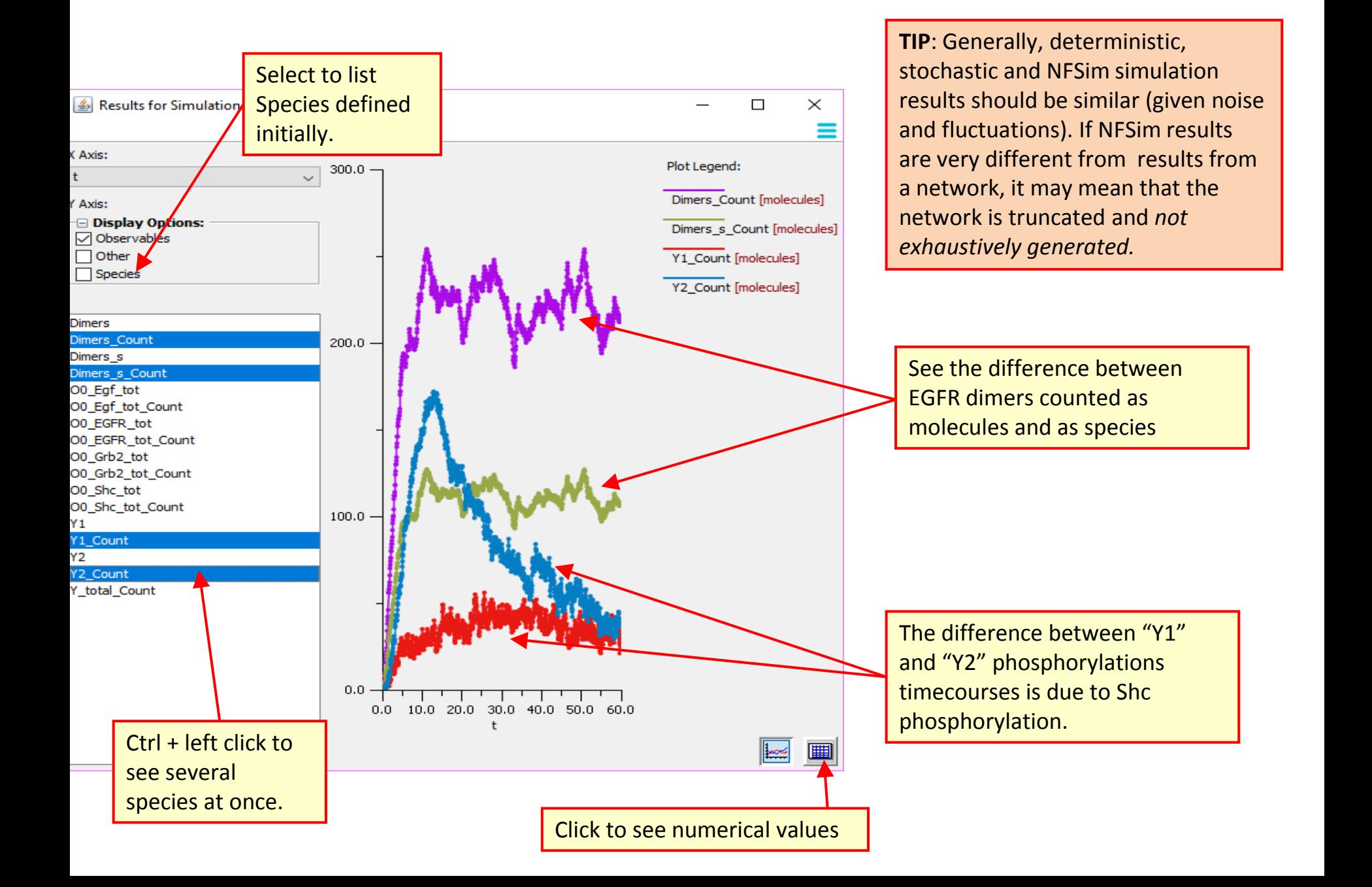

# **Acknowledgements**

The following students worked on this tutorial:

Tanya Miller (2015) – Pomperaug High School Nathan Schaumburger (2017) – Hall High School, West Hartford

Their work was supported by the Department of Health Career Opportunity Programs; the Aetna Foundation, Connecticut Collegiate Awareness and Preparation Program, Office of Higher Education; Connecticut State Legislative Fund; The Hartford; William and Alice Mortensen Foundation; John and Valerie Rowe Health Professions Scholars Program; the University of Connecticut Foundation; the Friends of the Department of Health Career Opportunity Programs and UConn Health.